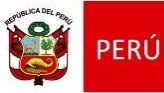

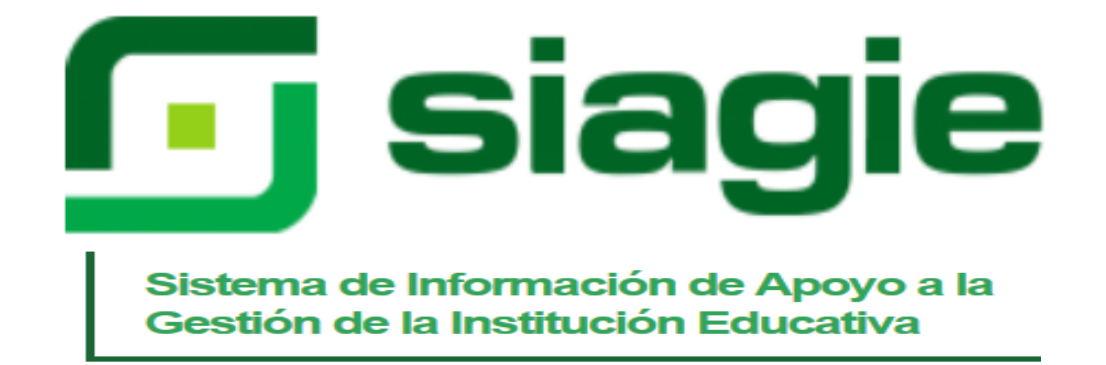

# **GUÍA DE USO PARA SIAGIE DE EDUCACIÓN BÁSICA ESPECIAL**

# **g** siagie

#### **CONTENIDO**

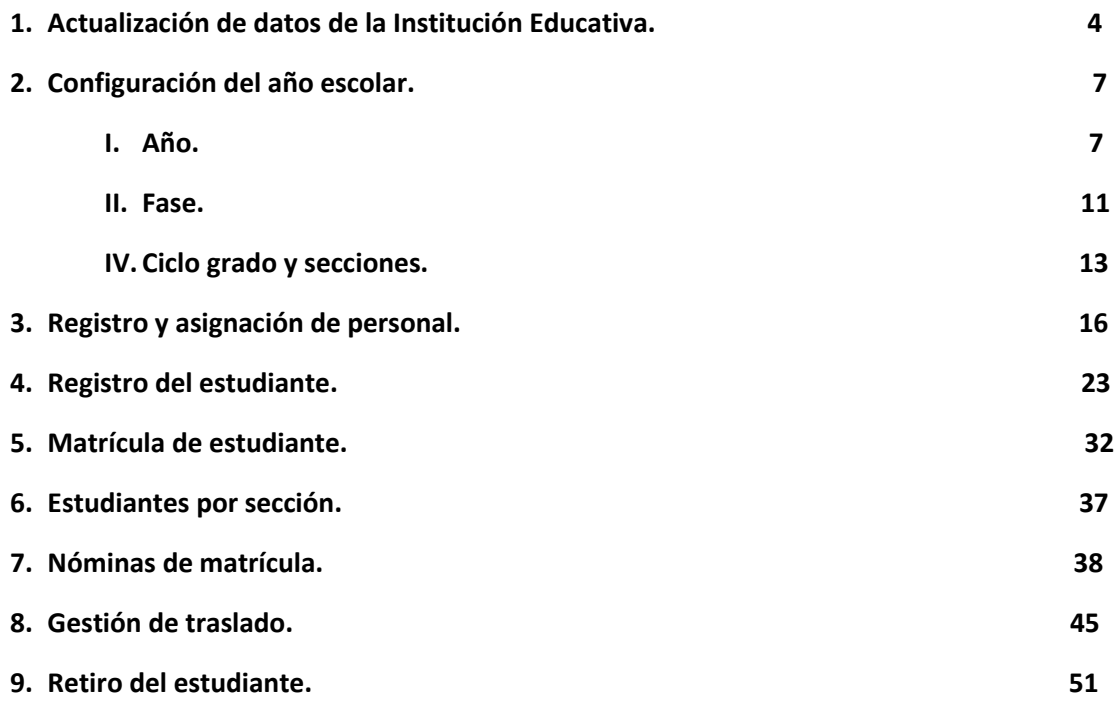

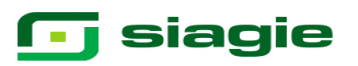

#### **GUÍA DE USO DEL SIAGIE PARA EDUCACIÓN BÁSICA ESPECIAL**

La presente guía muestra los pasos a seguir en los distintos módulos del sistema SIAGIE: Administrador IE, Estudiantes Y Matrícula.

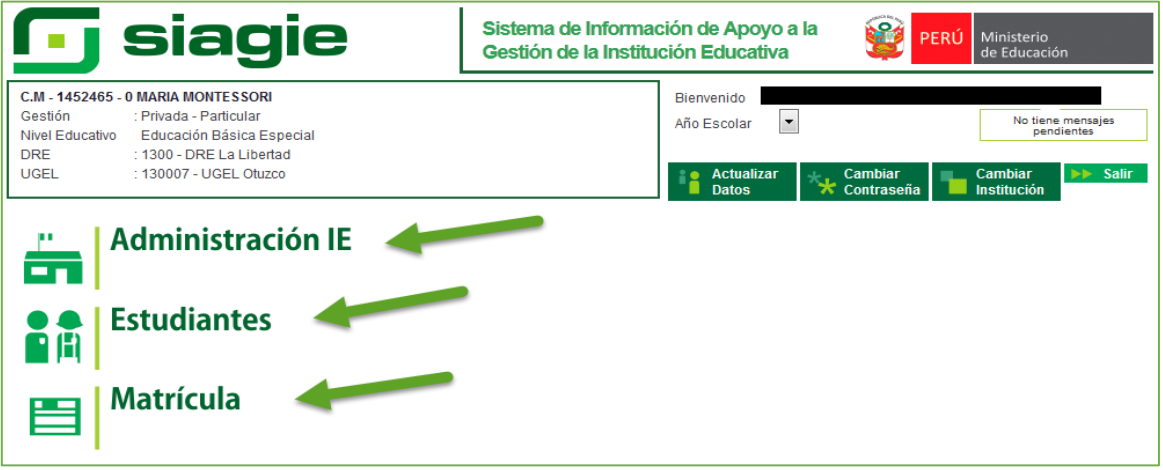

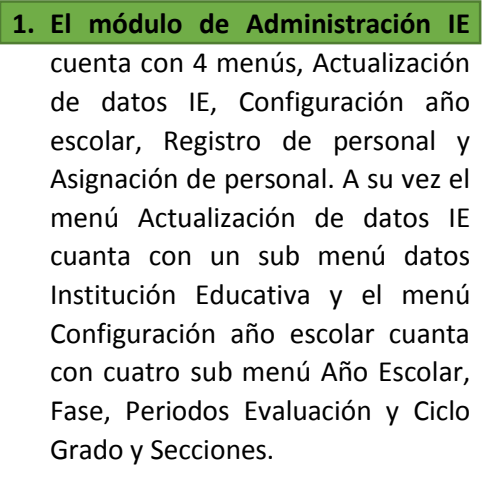

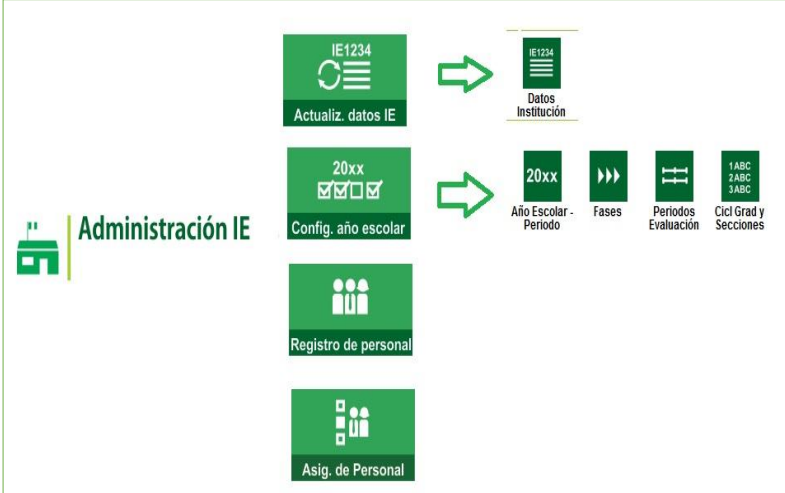

#### **2. El módulo de Estudiantes**

Cuenta con 2 menús, Registro Estudiantes EBE y Retiro de Estudiantes.

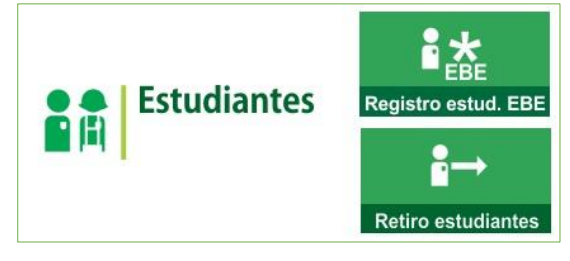

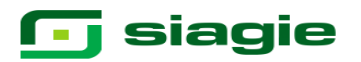

#### **3. Módulo de matrícula**

Tiene 4 menús, Gestión de Traslado, Estudiantes por Sección, Matrícula y Nómina. A su vez el menú Gestión de Traslado cuenta con 2 sub menús, Ingreso y Salida, el menú Matrícula cuenta con el sub menú Matrícula Individual y el menú Nómina Cuenta con 3 sub menús, Nómina de Matrícula, Nómina Adicional y Rectificación de Nómina.

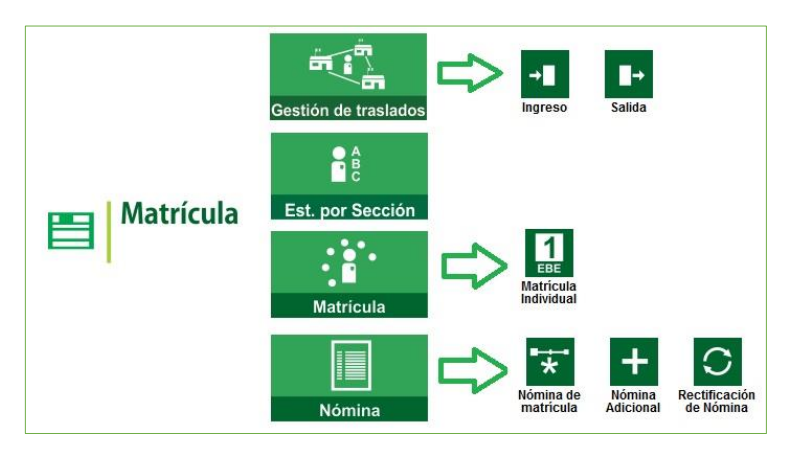

### **1 Actualización de datos de la Institución Educativa.**

Se ingresa al módulo Administración IE / Actualización datos IE / Datos Institución.

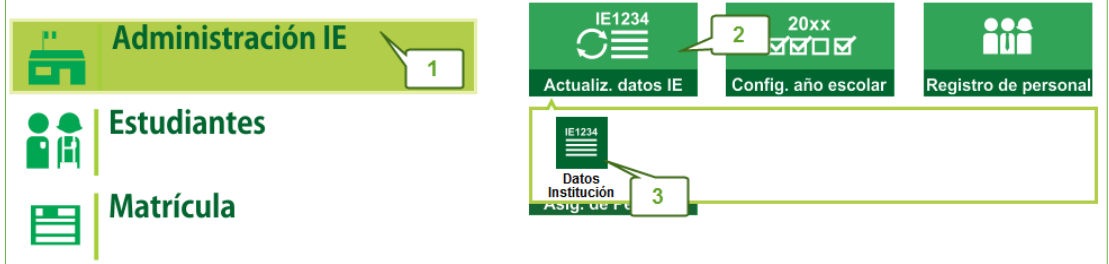

Se apertura una ventana en la que se presentan los datos registrados en ficha de la IE según Escale, hacia el lado derecho nos muestra los datos a actualizar para el SIAGIE.

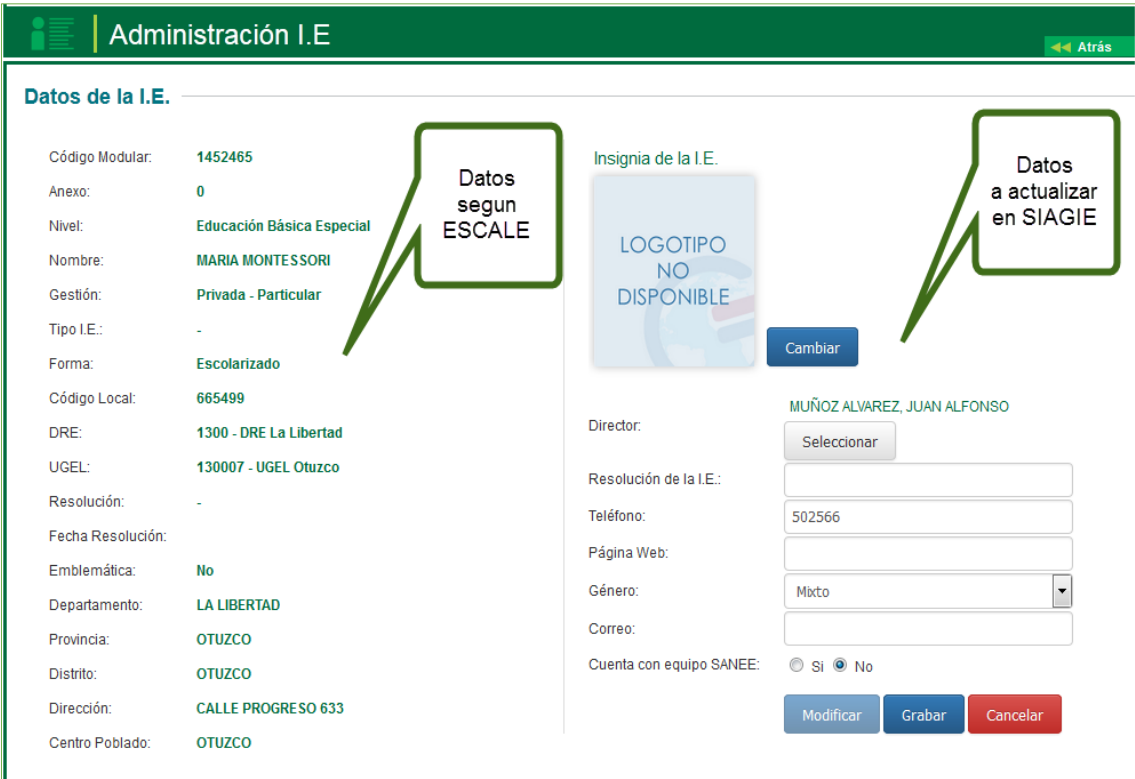

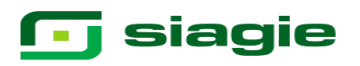

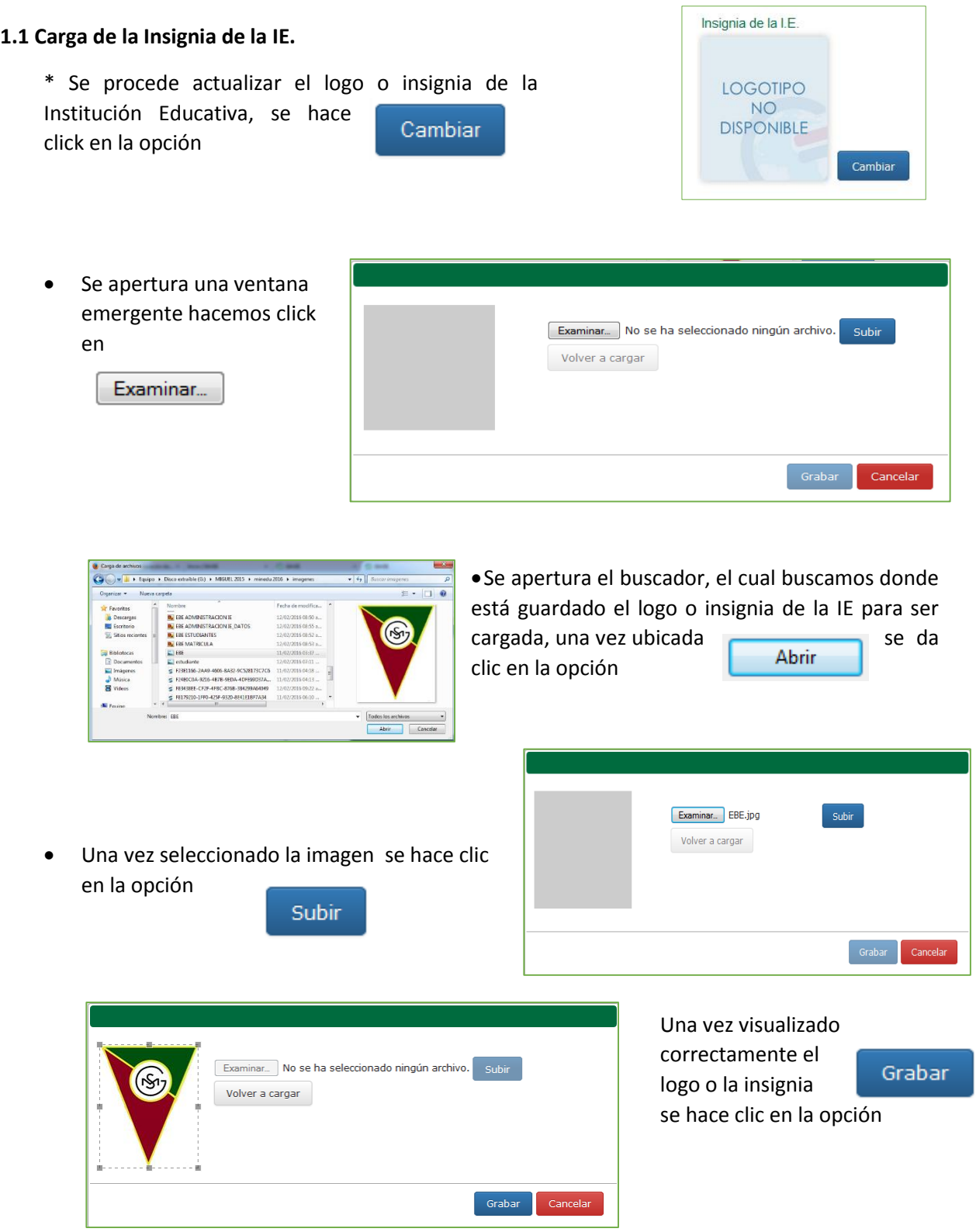

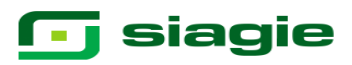

**1.2 Actualizar datos Informativos de la IE.**

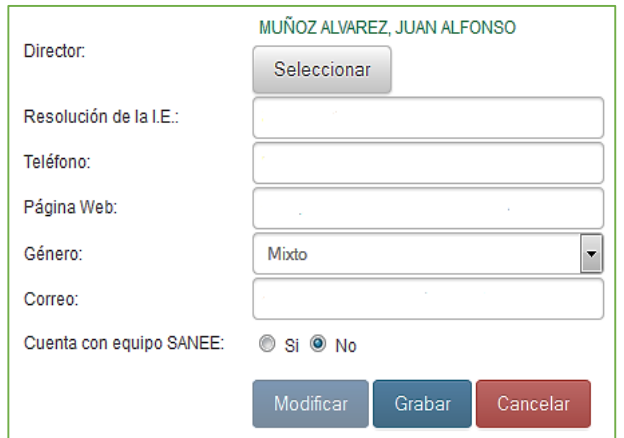

Se procede a actualizar, los datos de director, número de teléfono, resolución de funcionamiento de la IE, página web, el género de la IE y correo electrónico. También indicar si cuenta con equipo SANEE.

Se procede a actualizar los datos solicitados, siendo un dato fundamental si cuenta con equipo SANEE, al finalizar se procede hacer clic en la opción

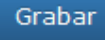

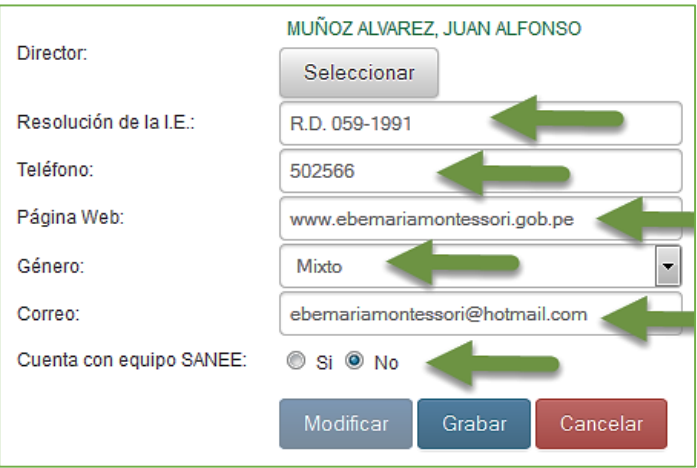

El sistema apertura una ventana emergente donde le confirma que los datos han sido actualizados correctamente.

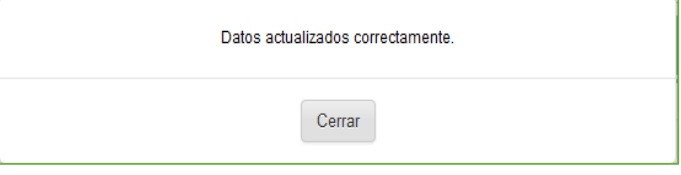

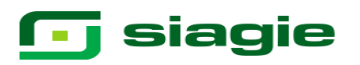

Cabe señalar que los datos registrados pueden volver a ser actualizados las veces que sea requerido, ingresando a la opción *Administración IE / Actualización datos IE / Datos Institución* y haciendo clic en la opción Modificar

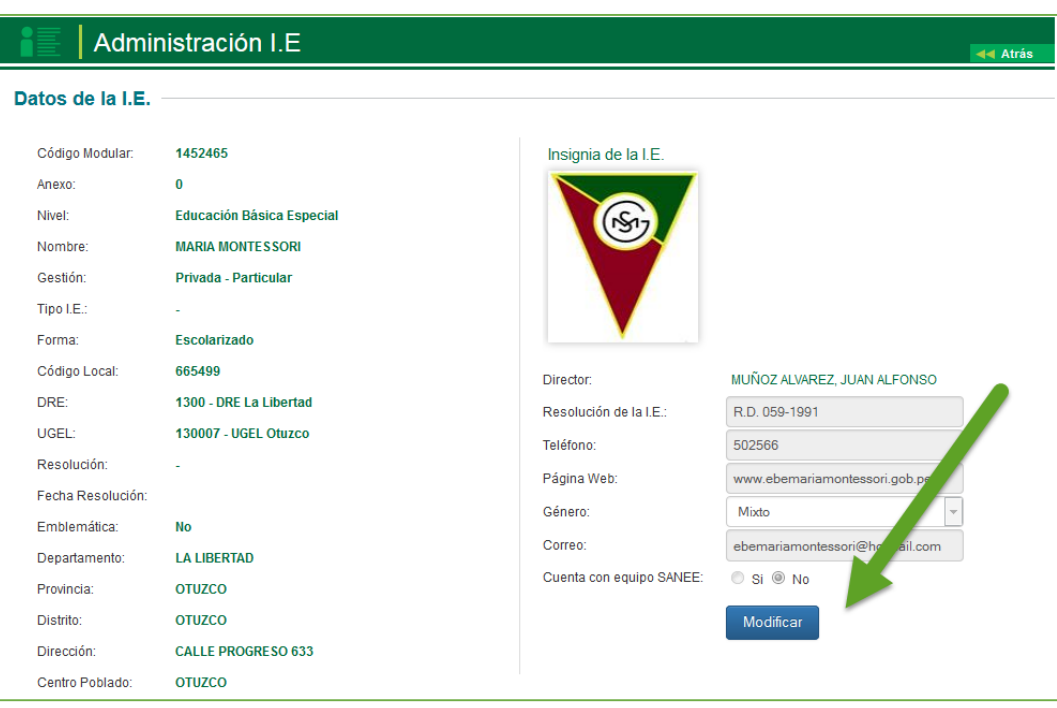

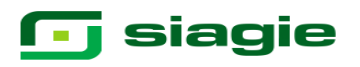

### **2.Configuración del Año Escolar.**

### **2.1 Año Escolar. 3.**

La secuencia de ingreso es la siguiente: Administración IE / Config. Año escolar / Año escolar periodo.

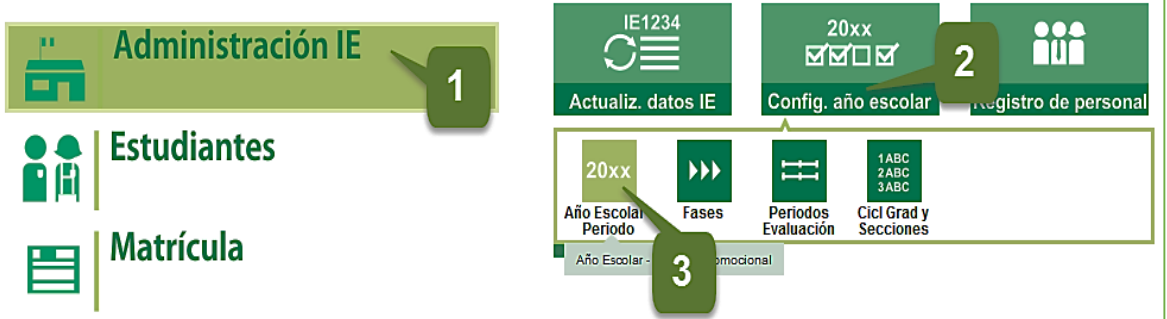

Esta opción permite se apertura al Año Académico en el SIAGIE, indicando su estado y el período de inicio y fin de vigencia. Para agregar un año académico se hace clic en la opción + Agregar

Los datos que se registran en un primer momento son:

- Año Detalle descriptivo del año académico
- Fecha Inicio Fecha de inicio de año académico
- Fecha Fin Fecha de fin de año académico
- Cantidad de personal en la IE

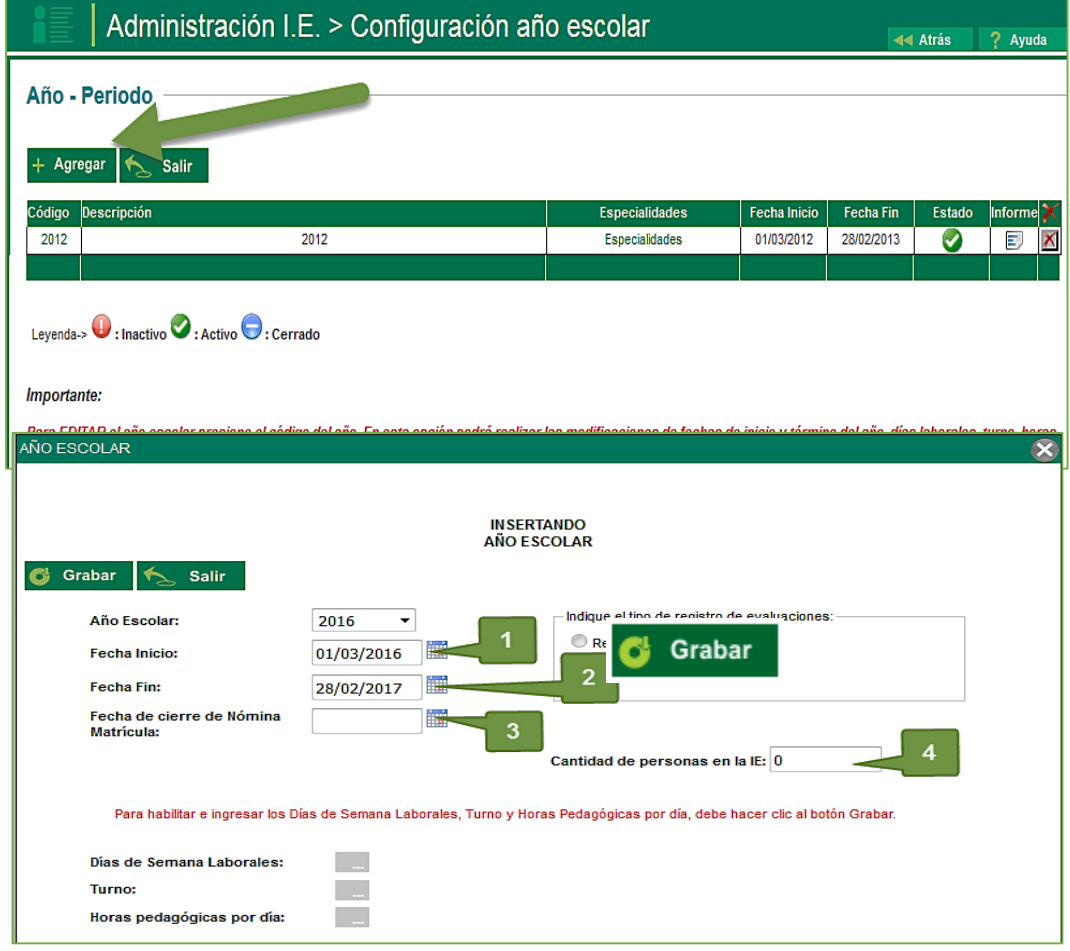

## **G** siagie

Completados los datos solicitados, se hace clic en la opción grabar con ello se habilita para el llenado de los días de semana laborales, turno y horas pedagógicas por día.

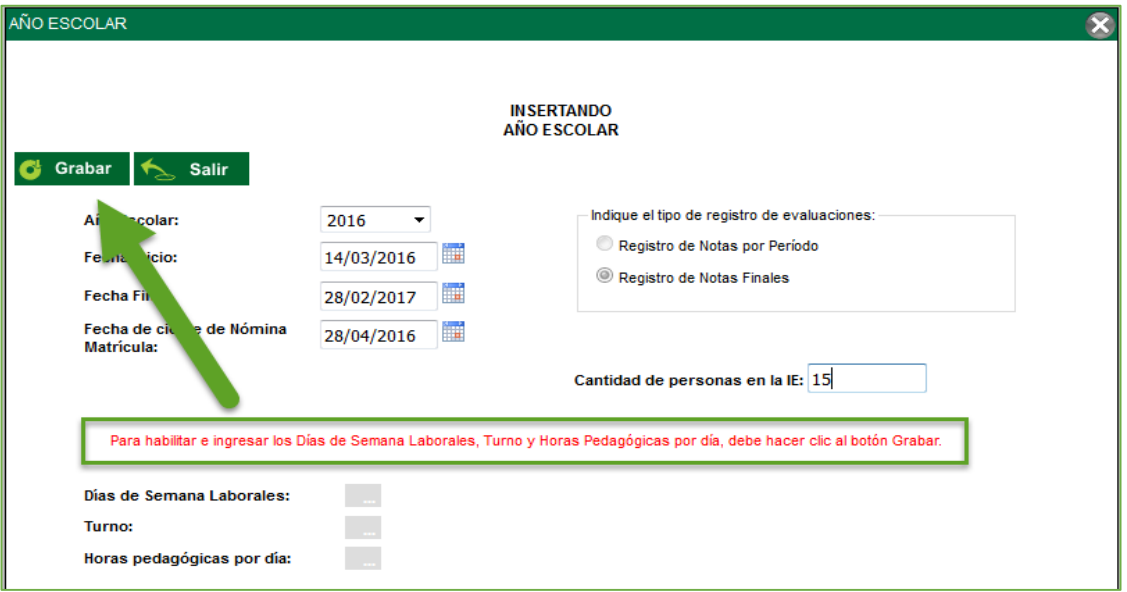

Una vez habilitados las opciones de llenado de los días de semana laborales, turno y horas pedagógicas por día, se procede al llenado en el respectivo orden.

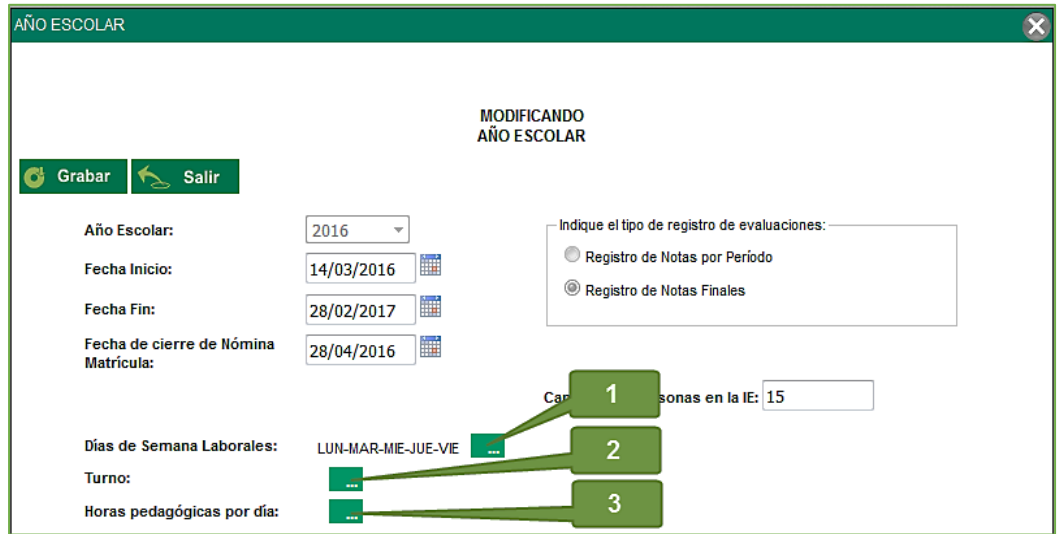

 En los días de semana laborales, se detalla los días en los cuales la IE brinda sus servicios.

Un vez detallados los datos se procede a grabar con ello el sistema emitirá una ventana emergente donde se detalla que los datos de grabaron correctamente.

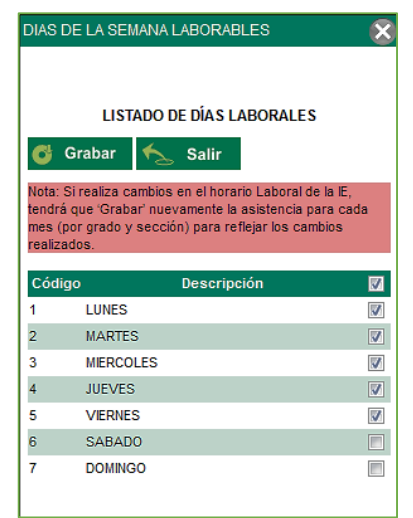

## **T** siagie

 En la opción de turno de la IE. Primero se selecciona en que turno se labora, inmediatamente se habilita la opción para registrar la hora de inicio y la hora fin del turno.

Así mismo se deberá de detallar la duración en minutos de su hora académica y hora libre.

Un vez detallados los datos se procede a grabar con ello el sistema emitirá una ventana emergente donde se detalla que los datos de grabaron correctamente.

**Hora Pedagógica** 

**INSERTAND** 

Desde

G Grabar

**TURNO: MAÑANA** Hora:

Hora Pedagógica

**INSERTANDO** G Grabar

TURNO: MAÑANA

Hora:

Desde

 $\overline{a}$ 

 $10<sup>°</sup>$ 

 $\overline{\mathbf{c}}$ 

42

10:45 | Hasta:

08:30 Hasta:

**Hora Pedagógica** 

Sali

Tipo Hora:

Hora Pedagógica

Salir

Tipo Hora:

 En distribución de horas por día, se realiza con los datos registrados en la ventana de listado de turno ya que en la presente ventana se estructura el horario de la IE.

Se procede hacer clic en la opción agregar para indicar la hora académica o libre seguidamente **Grabar**

1

09:15

LIBRE

11:00

ACADEMICA

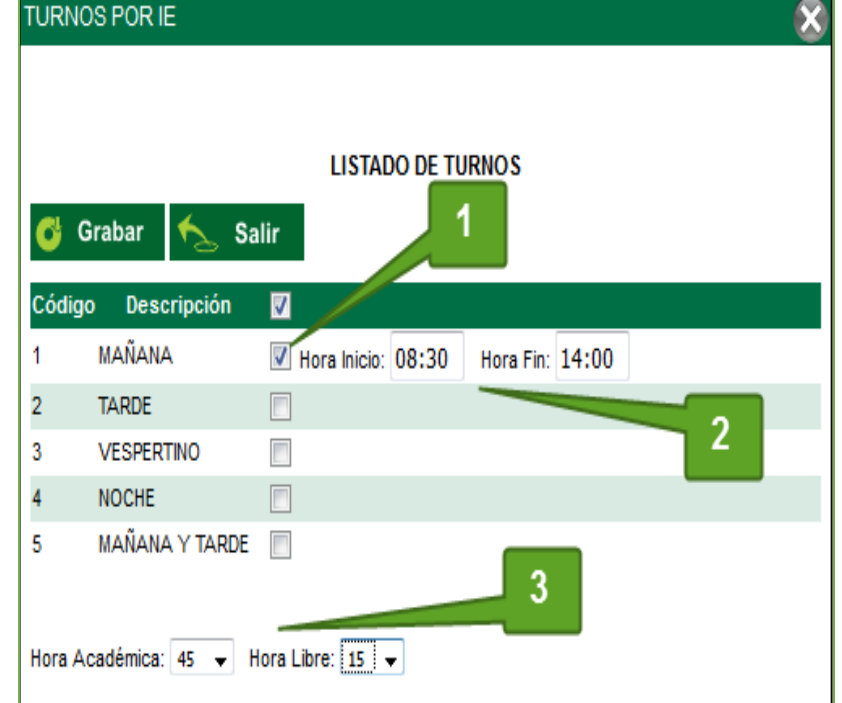

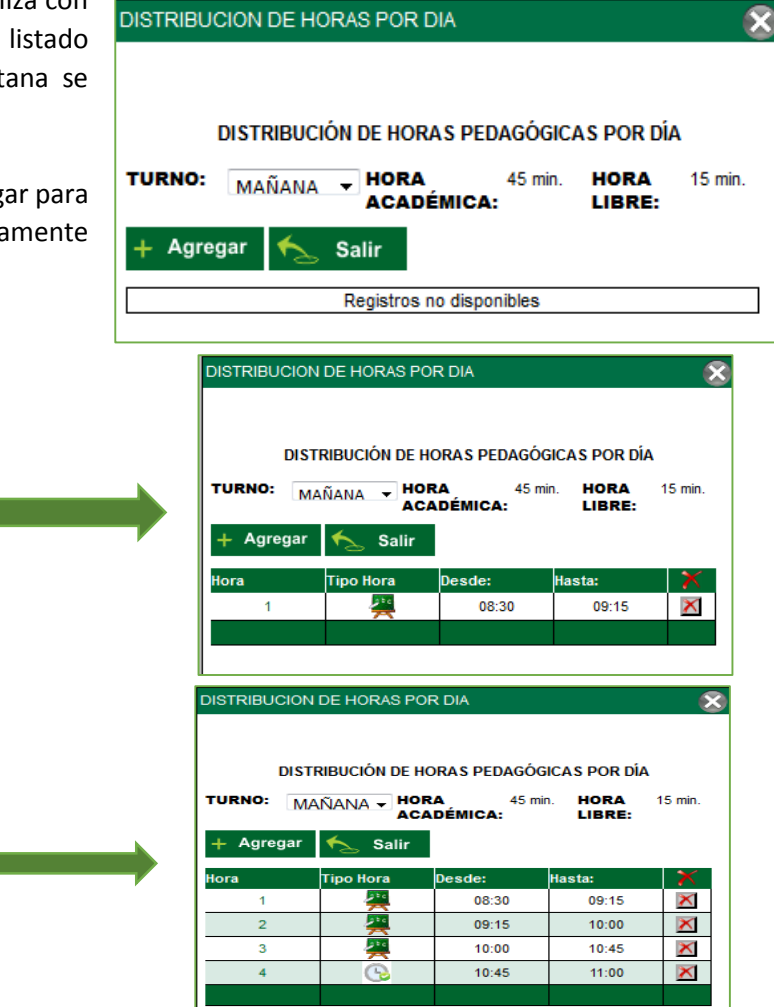

Completado los datos de la ventana año escolar se procede a grabar, con lo que el sistema emite un mensaje que los datos se grabaron correctamente.

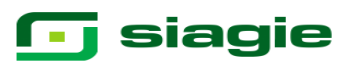

C.M - 1452465 - 0 MARIA MONTESSORI PERÚ Ministerio Gestión :Privada - Particula  $\overline{\phantom{a}}$ Usuario Administración I.E. > Configuración año escolar Atrás Año - Periodo  $+$  Agregar  $\overline{\leftarrow}$ Salir Especialidades Fecha Inicio Fecha Fin Código **D** Estado 2012 Especialidades 01/03/2012 28/02/2013  $\bullet$ 2012 一日  $\overline{\mathbf{x}}$ 2016 Especialidades 14/03/2016 28/02/2017 2016 旧 Х  $\bigcirc$  : Inactivo  $\bigcirc$ : Activo  $\bigcirc$ : Cerrado Ley Importante: Para EDITAR el año escolar presione el código del año. En esta opción podrá realizar las modificaciones de fechas de inicio y término del año, días laborales, turno, horas<br>pedagógicas, cantidad de personal que labora en la

Se cierra la ventana de Año Escolar y se observa que el año ya está creado, pero tiene el estado **Inactivo**

Se hace clic en el icono de inactivo que nuestra en el año

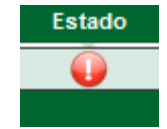

El sistema emitirá un mensaje de confirmación de cambio del estado del año a activo, hace clic en aceptar

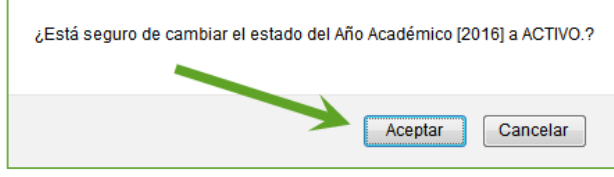

El sistema solicitara que se cierre la sesión y se vuelva ingresar para visualizar el año activo.

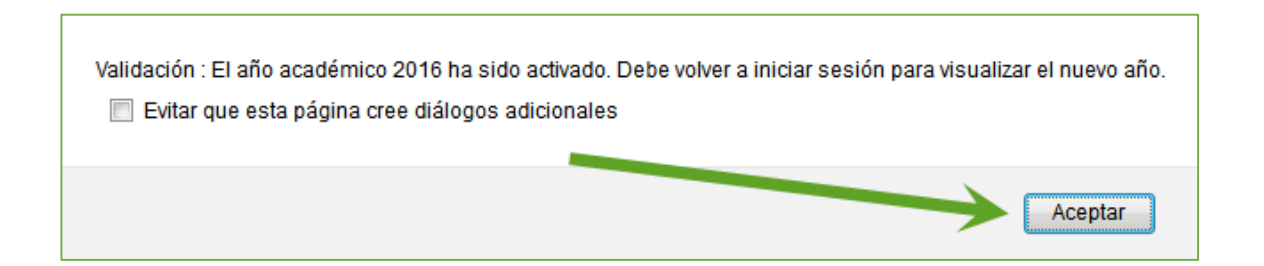

#### **2.2 Fase.**

La secuencia de ingreso es la siguiente: Administración IE -> Config. Año escolar -> Fases.

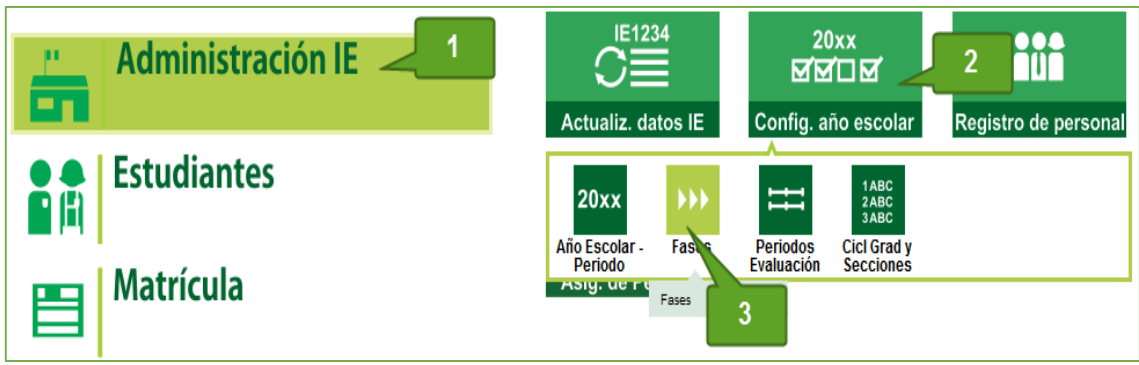

Permite establecer el período de inicio y fin en el cual se llevará a cabo la fase o etapa a desarrollarse dentro de un año académico, para agregar fases debe pulsar el botón Agregar y luego ingresar los datos a continuación descritos.

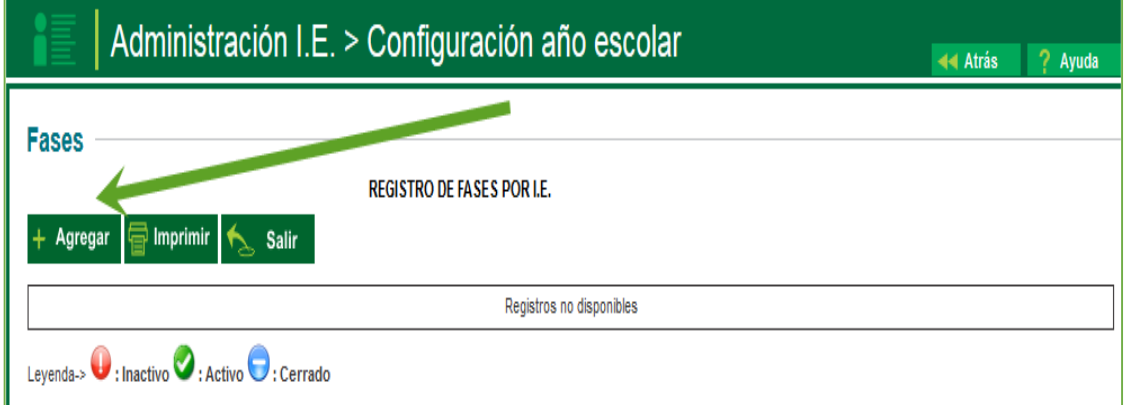

Los datos solicitados son:

- La Fase: Es el Identificador y descripción de la fase.
- Fecha Desde y Fecha Hasta: Ambas fechas deben estar dentro de las fechas de año académico.
- El estado de Permite Asistencia: Permite la asistencia en el rango de fecha indicado.

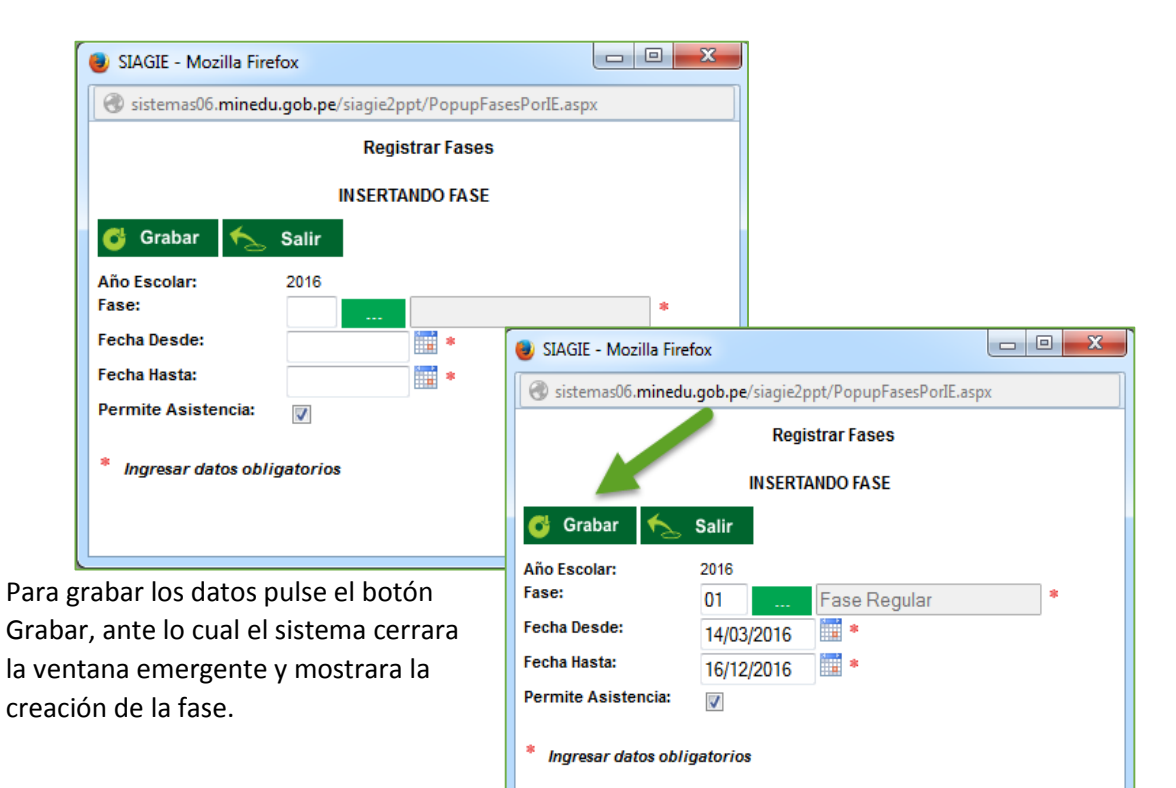

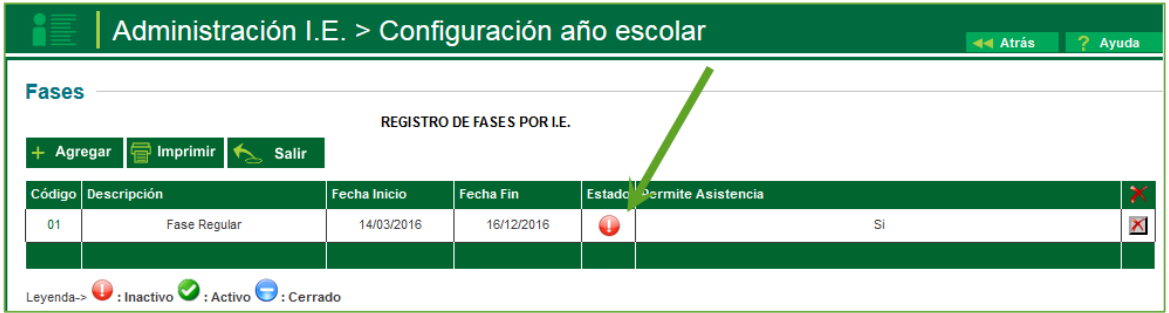

Se deberá de cambiar el estado de la fase. Esta opción permite cambiar el estado de una fase, desde Inactivo a Activo y de Activo a Cerrado. Mientras la fase se encuentre activa se podrá realizar procesamientos, una vez cerrada la fase no permitirá realizar procesos.

Se hace clic en el icono de estado inactivo

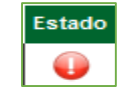

El sistema preguntara si desea cambiar el estado a activo, se acepta.

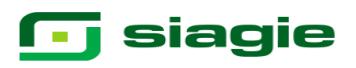

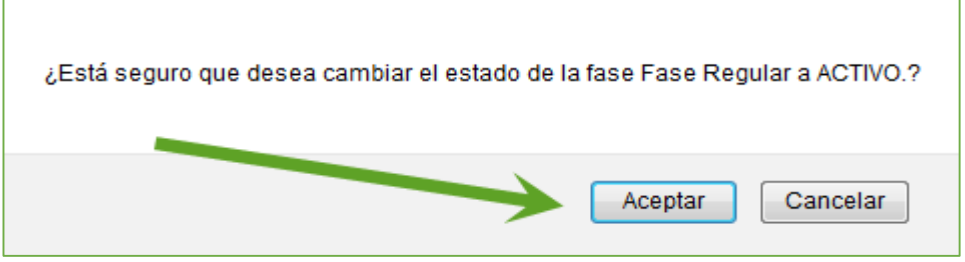

El sistema validará lo solicitado y mostrará un mensaje de que se activó la fase, el cual se pude visualizar ya en el sistema.

#### **2.3 Grados y Secciones**

La secuencia de ingreso es la siguiente: Administración IE / Config. Año escolar / Ciclos – Grados y secciones.

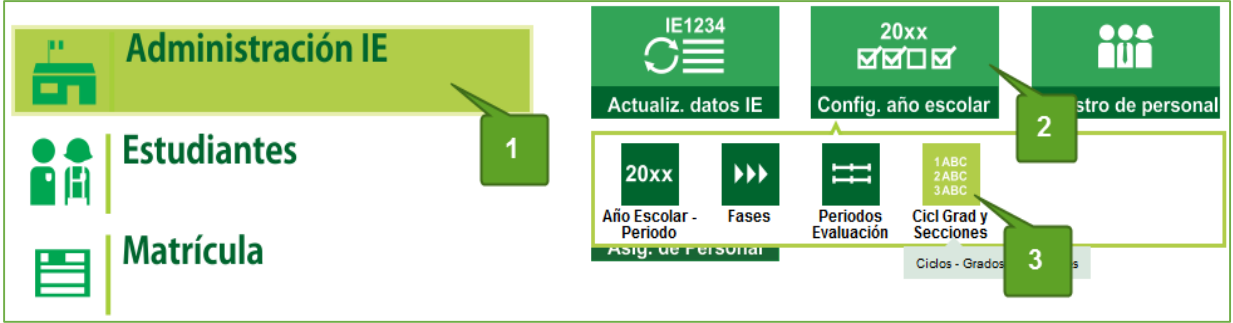

Esta opción permite realizar el registro de los grados y las secciones correspondientes a la Institución Educativa para un año académico, Inicialmente se mostrará lo siguiente:

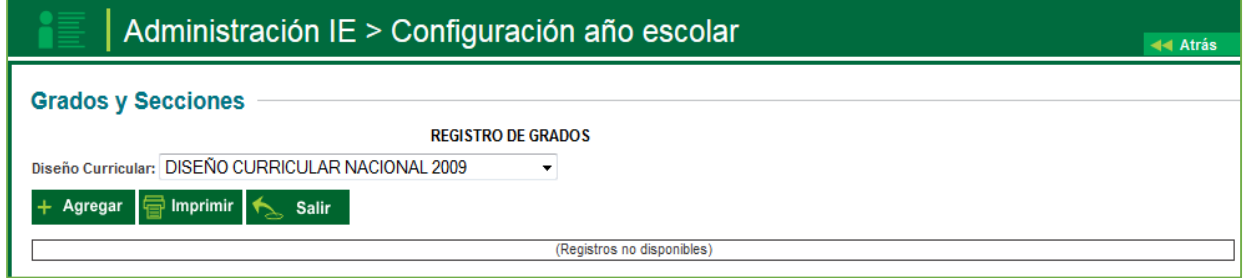

Para agregar un grado debe pulsar el botón Agregar y luego marcar las casillas de los grados con los cuales funciona la Institución Educativa. Para guardar los datos pulse el botón Grabar.

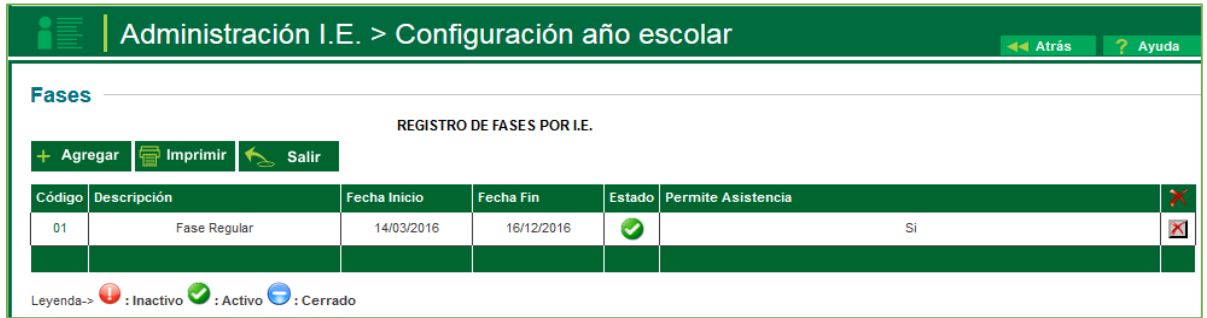

GUÍA DE USO PARA EL SIAGIE EN EDUCACIÓN BÁSICA ESPECIAL 14

# **G** siagie

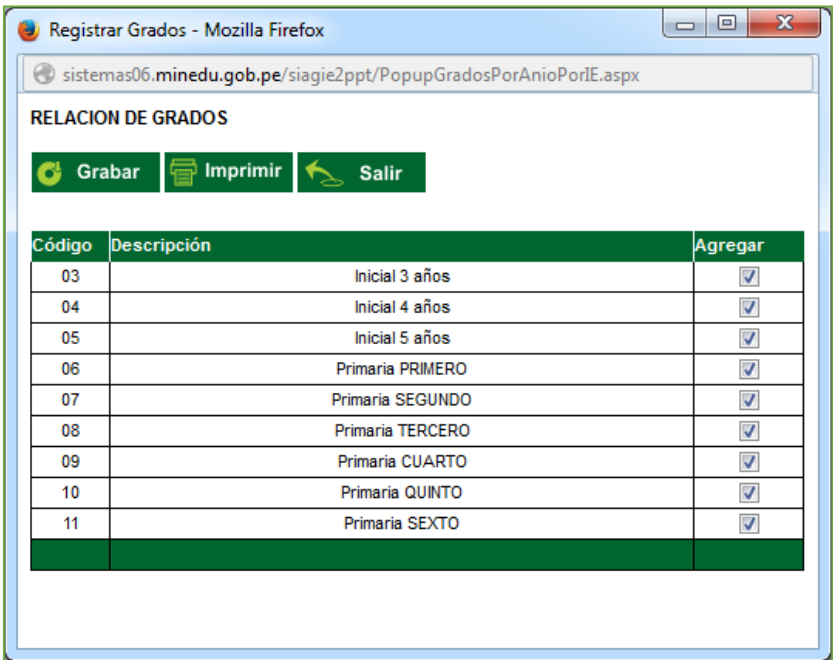

Luego de grabar la relación de grados el sistema se visualiza la siguiente presentación.

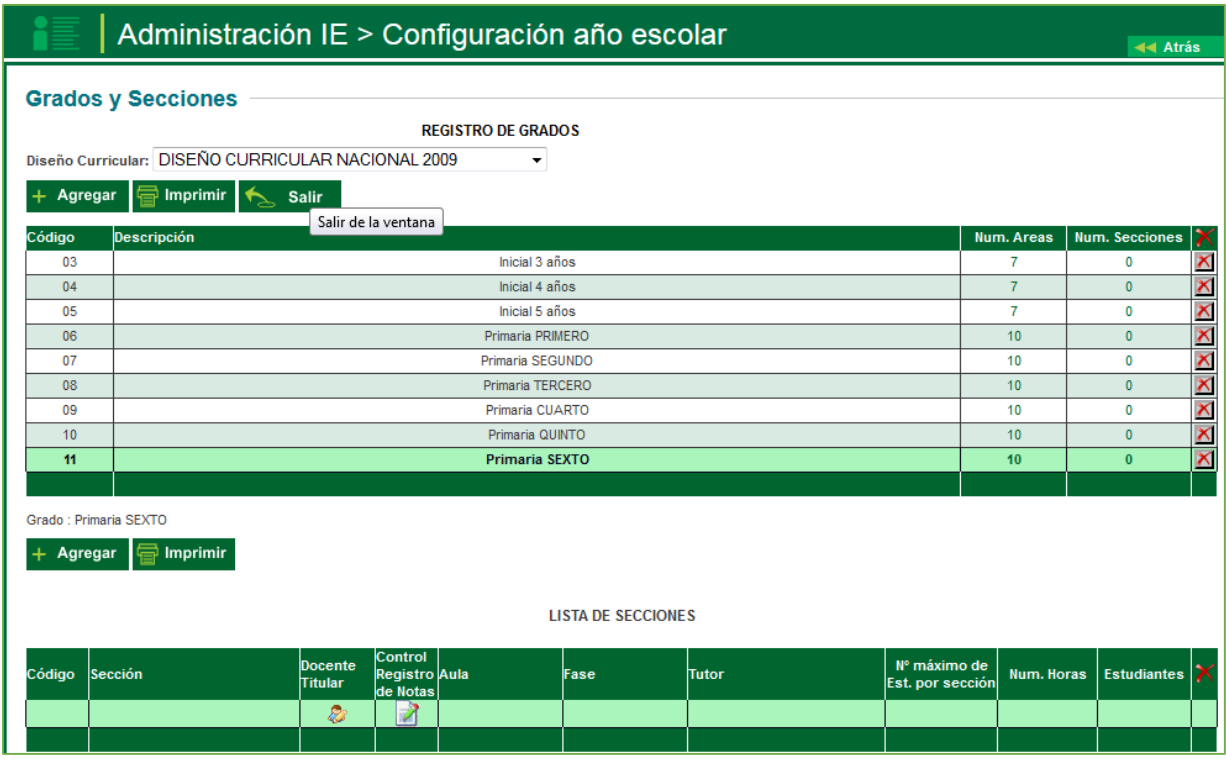

#### Para agregar una sección se debe pulsar el botón Agregar

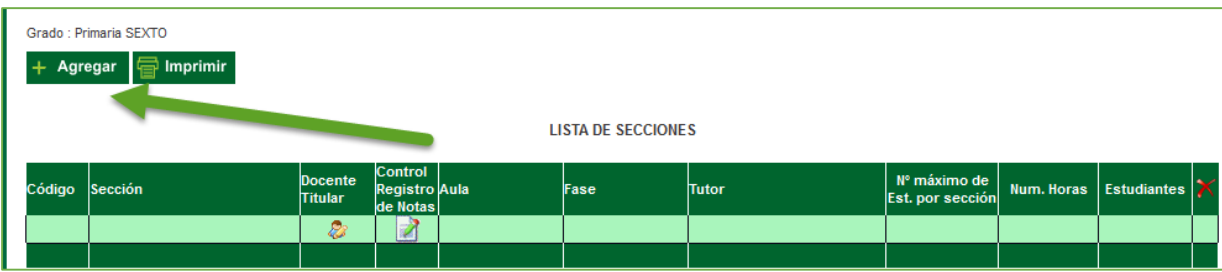

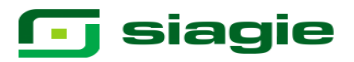

Luego ingresar los datos a continuación descritos.

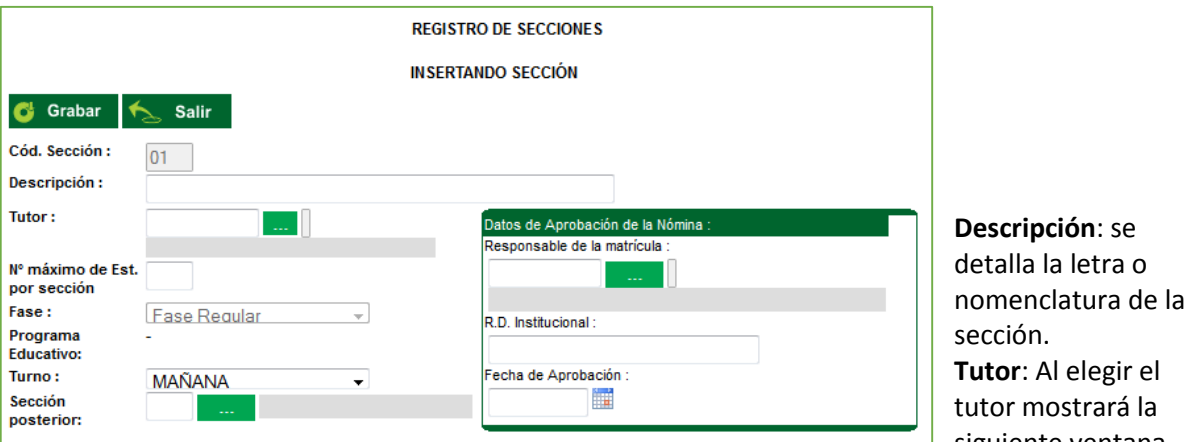

strará la siguiente ventana en donde está la lista de personal de la Institución Educativa, pulse doble clic en el registro del

**N° máximo de estudiantes por sección**: Número de vacantes disponibles en la sección. **Fase**: Etapa en la cual se dispone el uso de la sección.

**Turno**: Es el turno en el que funcionará la sección

personal.

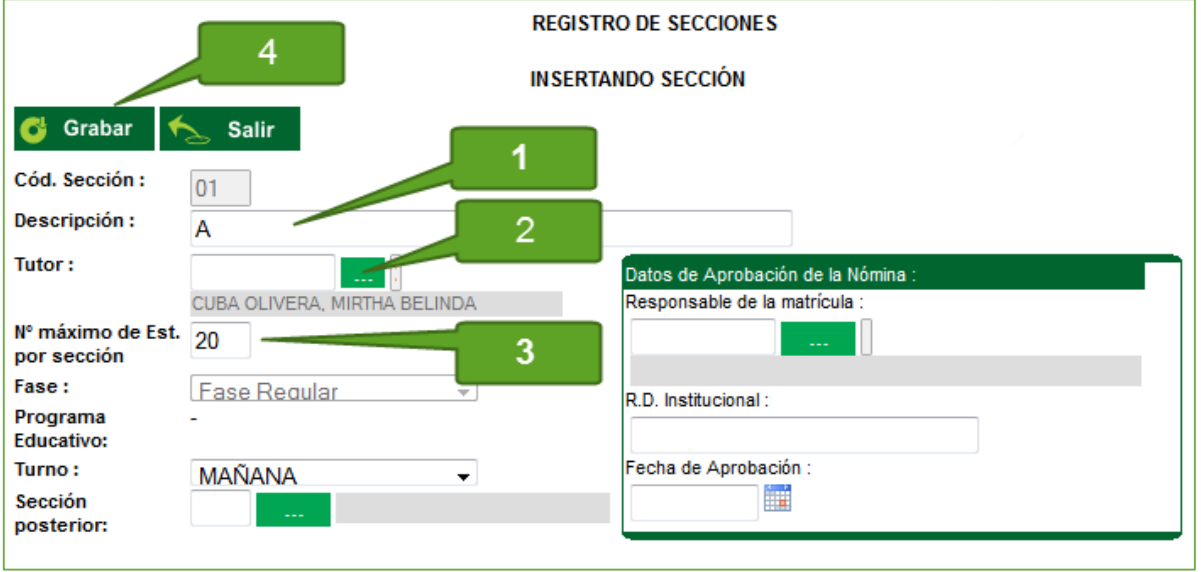

Dado la opción grabar la ventana de Grados y Secciones se actualiza, indicándonos la sección creada en el grado indicado.

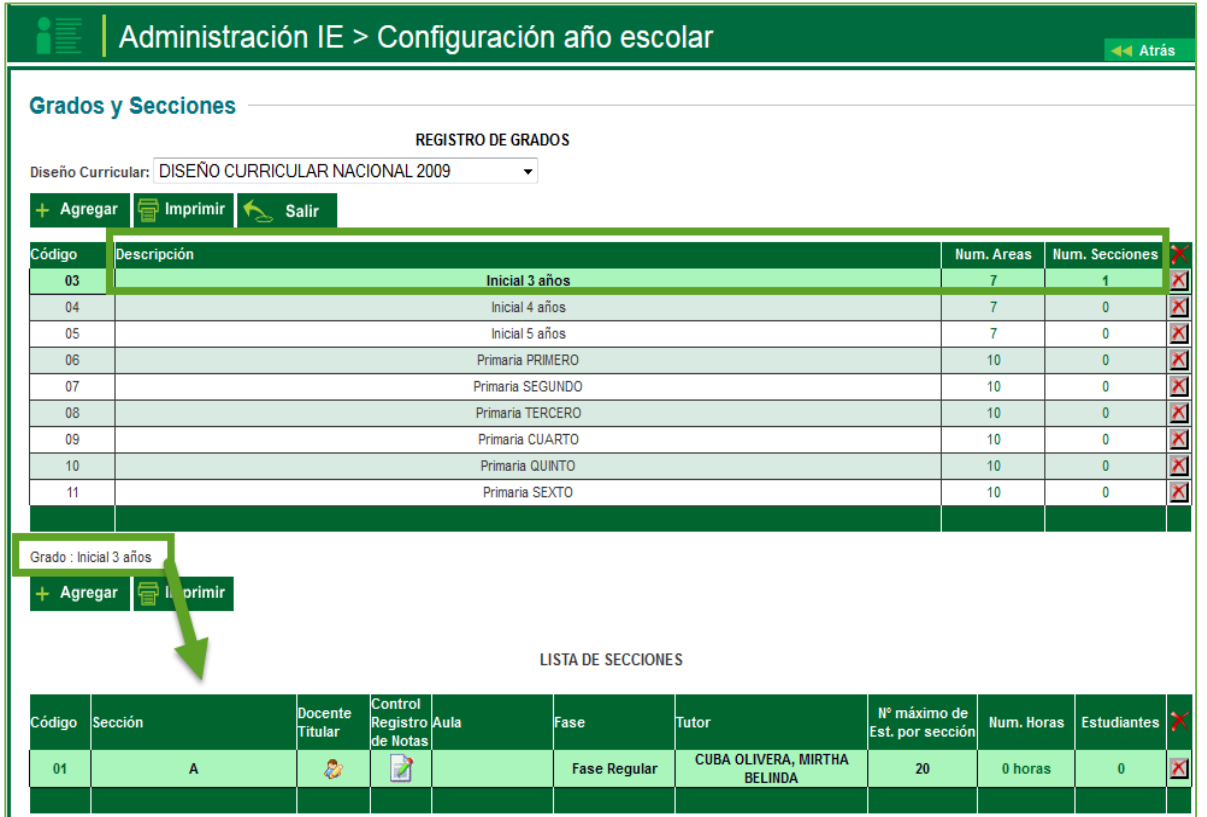

El procedimiento señalado se deberá de ejecutar en cada uno de los grados, de acuerdo a las secciones que tenga en cada grado.

### **3. Registro y Asignación de personal.**

### **3.1 Registro de Personal 4.**

La secuencia de ingreso es la siguiente: Administración IE / Registro de Personal

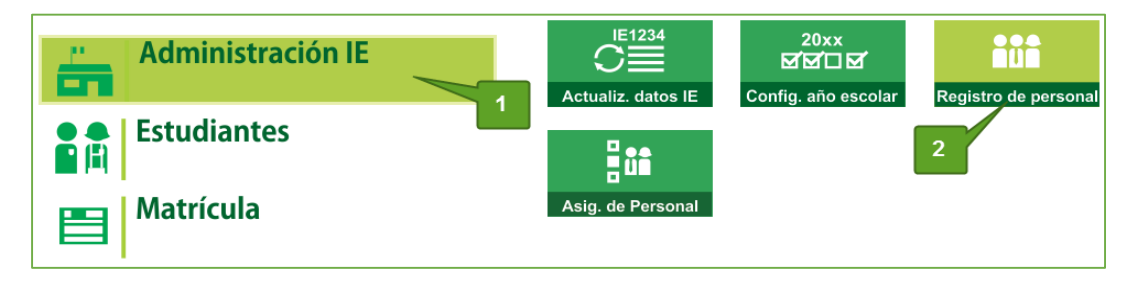

Esta opción permite registrar los datos de un personal para la institución educativa (docentes, administrativos, auxiliares, etc.), recopilando toda su información disponible en el sistema.

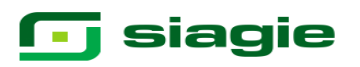

El sistema permite la búsqueda por DNI.

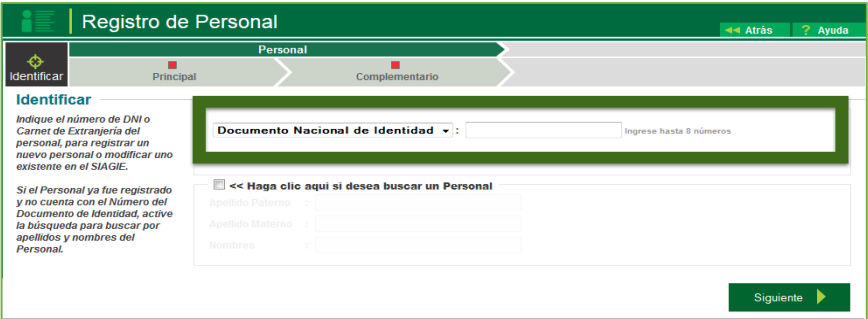

Si el Personal ya fue registrado y no cuenta con el Número del Documento de Identidad, active la búsqueda para buscar por apellidos y nombres del Personal.

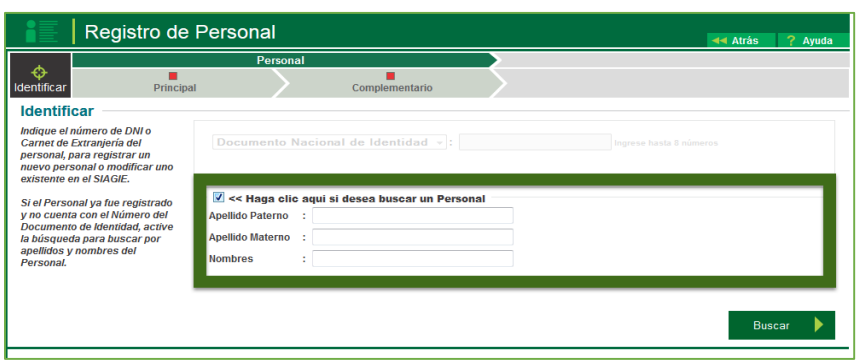

Para agregar un personal se debe de digitar el número de DNI del personal y hacer clic en el botón **Siguiente.**

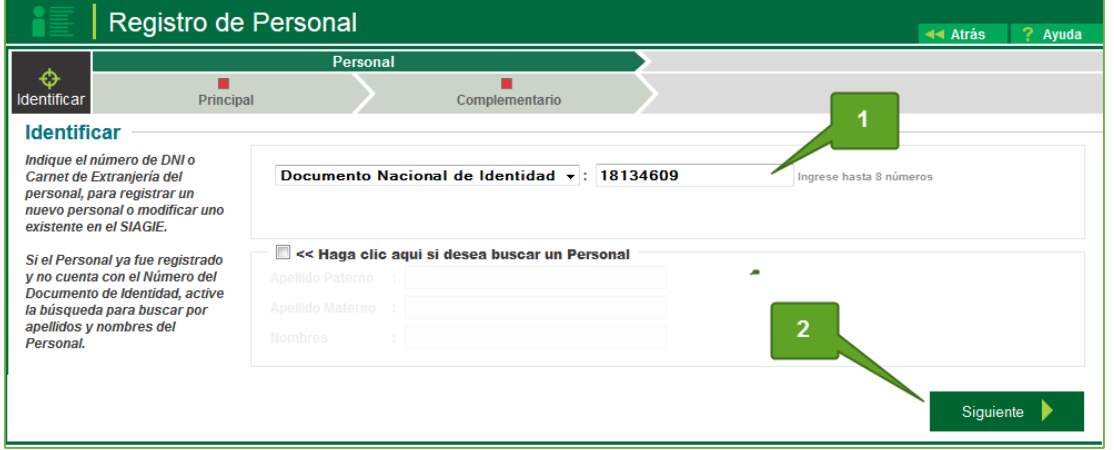

El sistema verificara que en la base de información la persona está vinculado al número registrado y le genera una ventana emergente donde le pregunta si desea registrarlo como nuevo personal, si es la persona de la IE, se hace clic en **Aceptar**

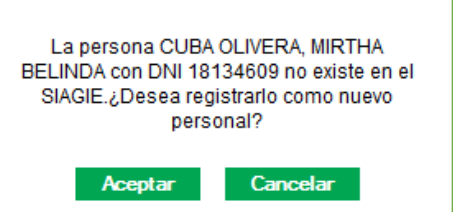

El sistema apertura una nueva ventana con la información validada con RENIEC, sola se actualizará el nivel de instrucción. Seguidamente se da clic en la opción **Grabar**.

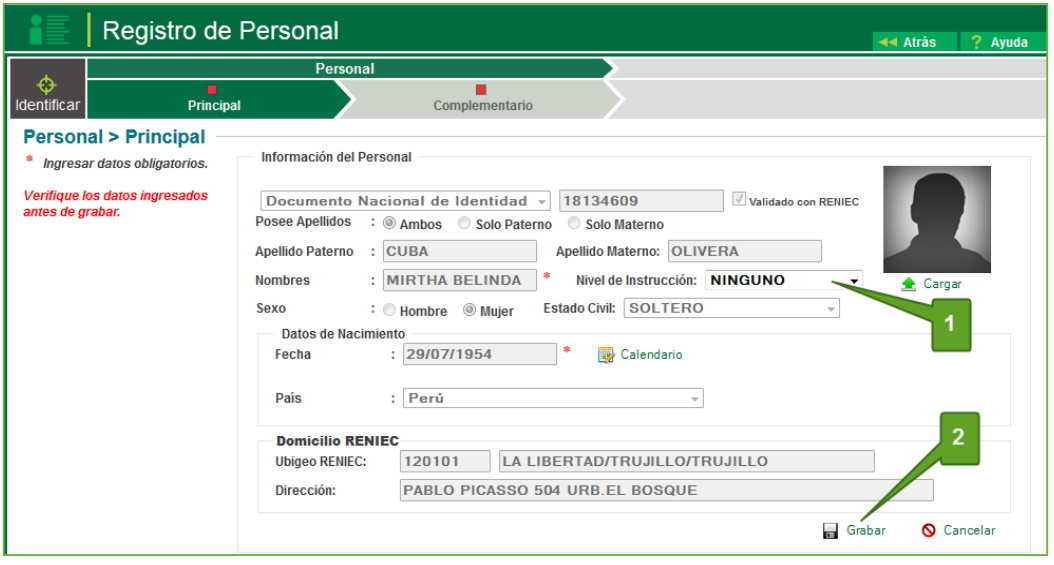

El sistema solicita la confirmación del registro del persona, si son los correctos de hace clic en **Confirmar.**

¿Está seguro de registrar los Datos del Personal? **Confirmar** Cancelar

Inmediatamente El sistema abrirá la pestaña de datos complementarios, como formación Académica y otros documentos, los cuales se registrarán y luego se da clic en la opción **grabar**.

Así mismo se registrará la Información de contacto y Sector Educación, primero haciendo clic en Modificar, llenado los datos solicitados y luego se procede a **grabar**.

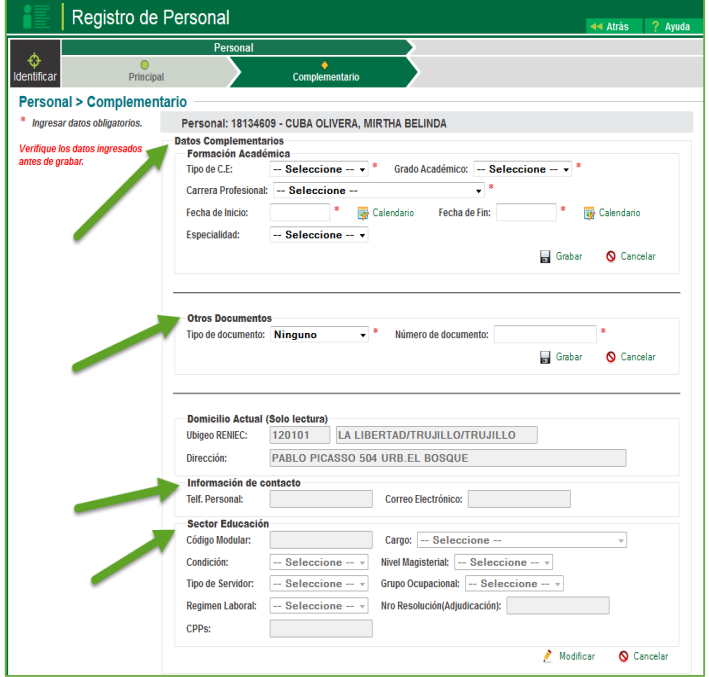

**3.2 Asignación de Personal.**

# **T** siagie

La secuencia de ingreso es la siguiente: Administración IE / Asignación de Personal

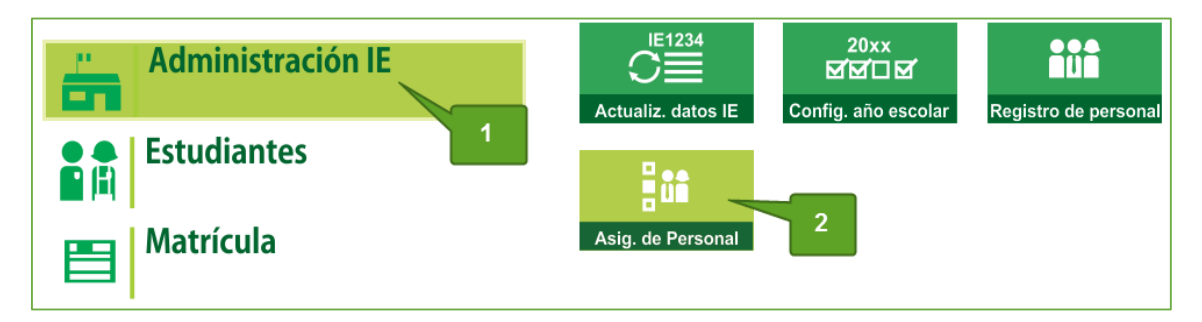

Esta opción permite asociar al personal docente registrado a la Institución Educativa (docentes, administrativos, auxiliares, etc.). Para ejecutar dicho procedimiento, se hace clic en la opción **Agregar**

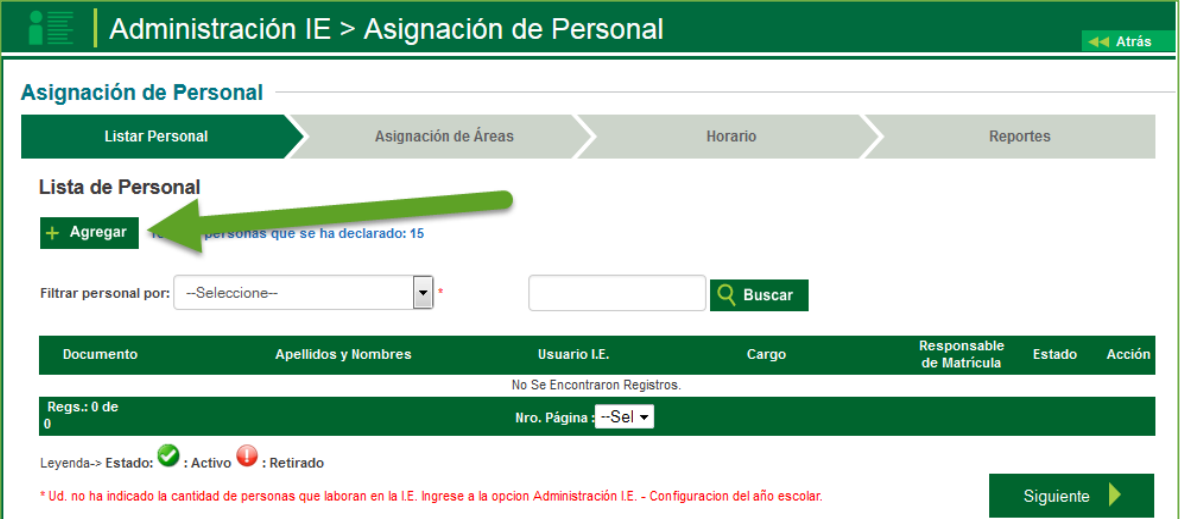

Se apertura una venta emergente para actualizar los datos requeridos.

- 1. Se registra el tipo de documento y número.
- 2. Cargo del personal docente en la IE.
- 3. Función si es el encargado de las nóminas de matrícula.
- 4. El estado activo cuando está ejerciendo e inactivo cuando ya no labora.
- 5. Registrados todos los datos se hace clic en **Grabar**.

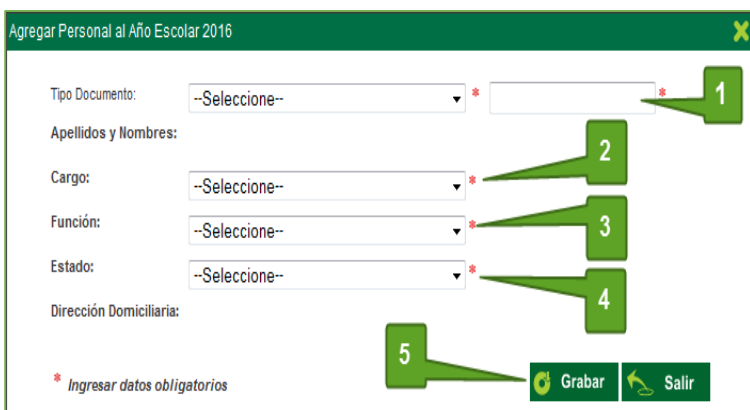

# **g** siagie

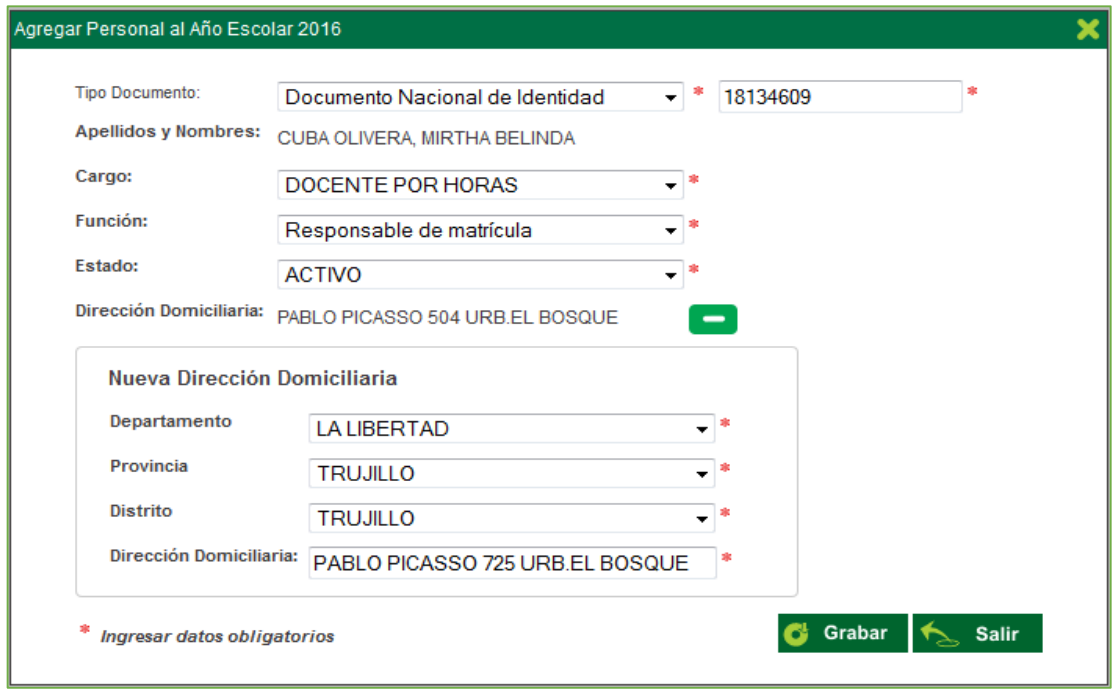

Con el proceso ejecutado se procede actualizar la ventana de asignación de personal.

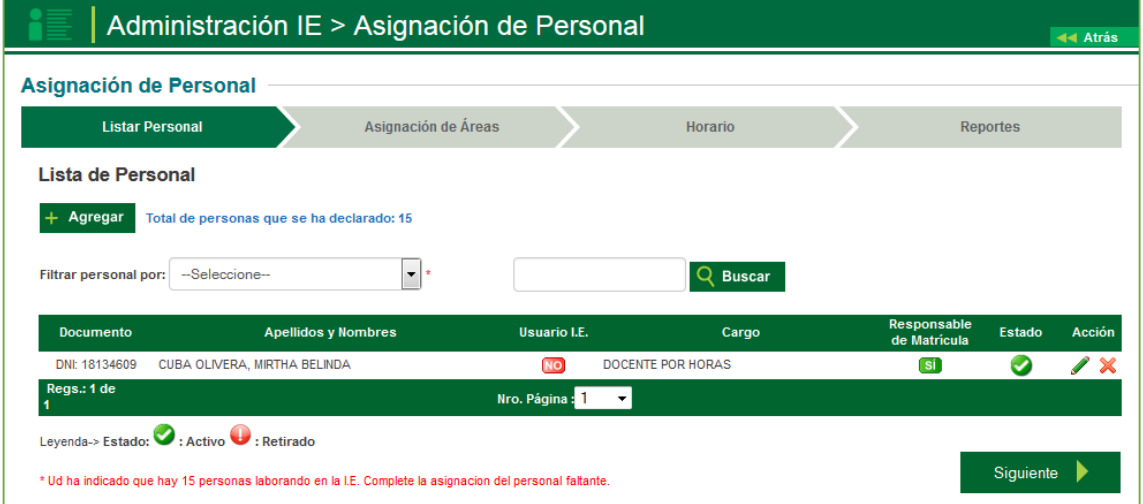

#### **3.2.1 Asignación de Áreas**

En el módulo de Asignación de Personal, se procede actualizar la Asignación de Áreas, y se vincula el área y grado que enseña el docente.

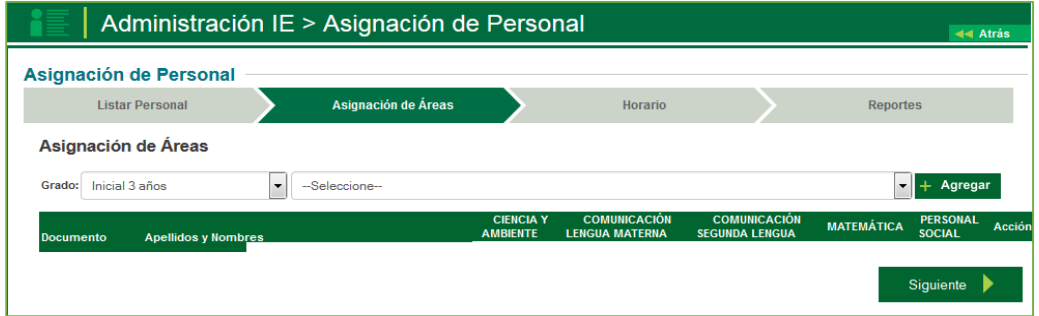

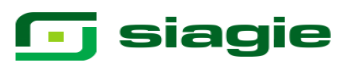

Se procede a seleccionar al docente y el grado donde enseña, seguidamente se hace clic en la opción **Grabar**.

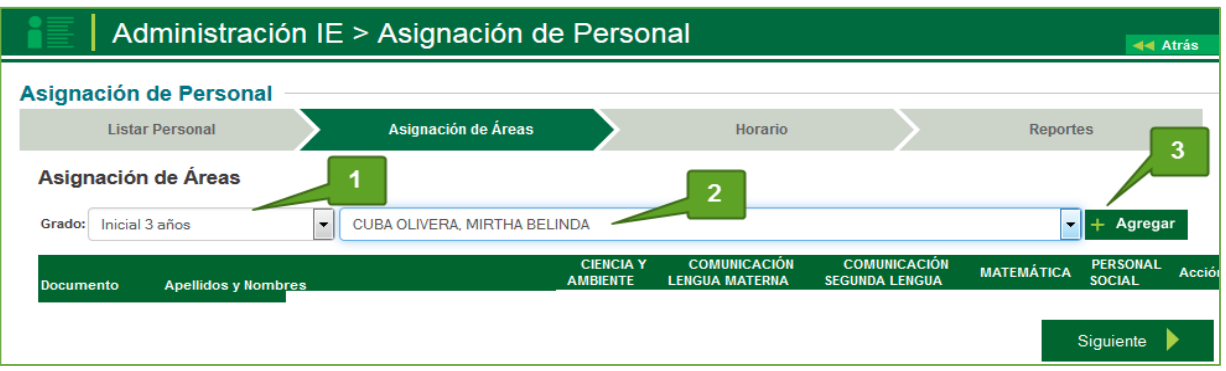

Una vez registrado el docente se activan las áreas del grado, con ello se procede a seleccionar las áreas que enseña el docente.

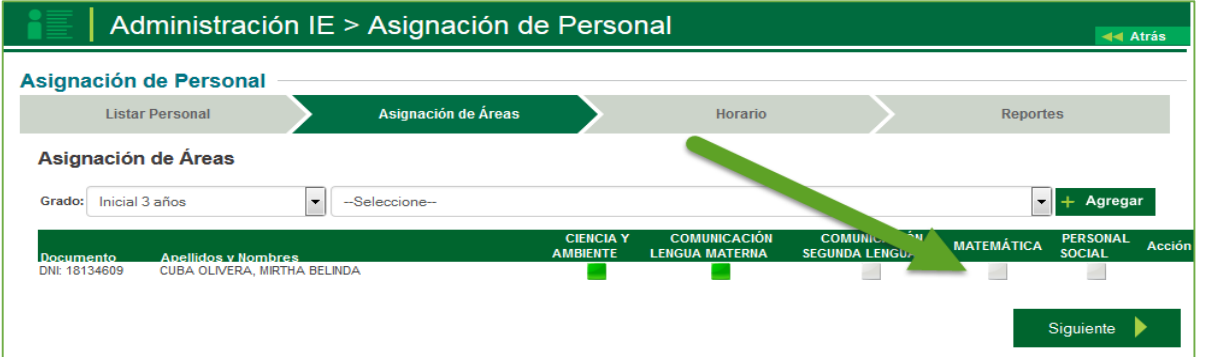

Se realizara la consulta si desea asignar el registro seleccionado, se acepta y el sistema vincula el área al docente.

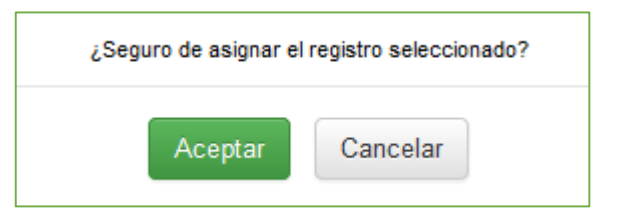

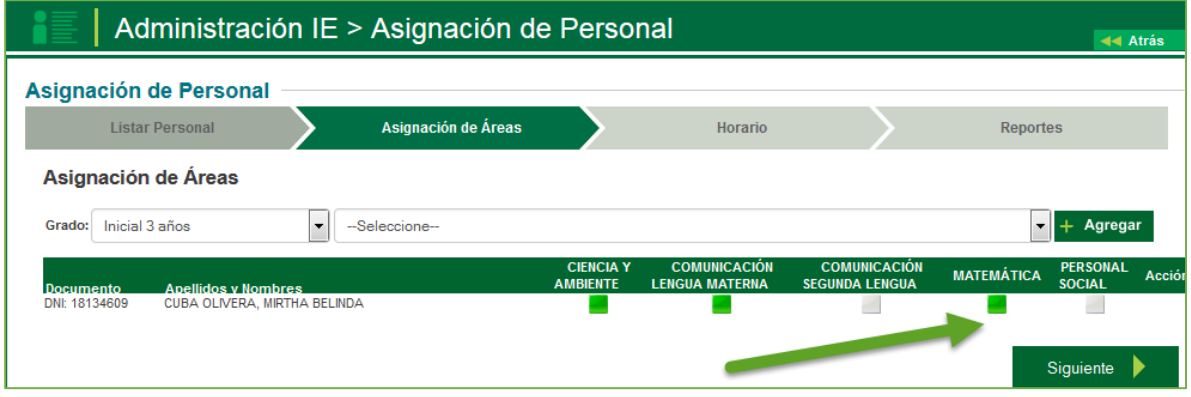

## **g** siagie

#### **3.2.2 Horario**

En el módulo de Asignación de Personal, también se procede actualizar el Horario, que es la vinculación de que área enseña cada docente en cada grado.

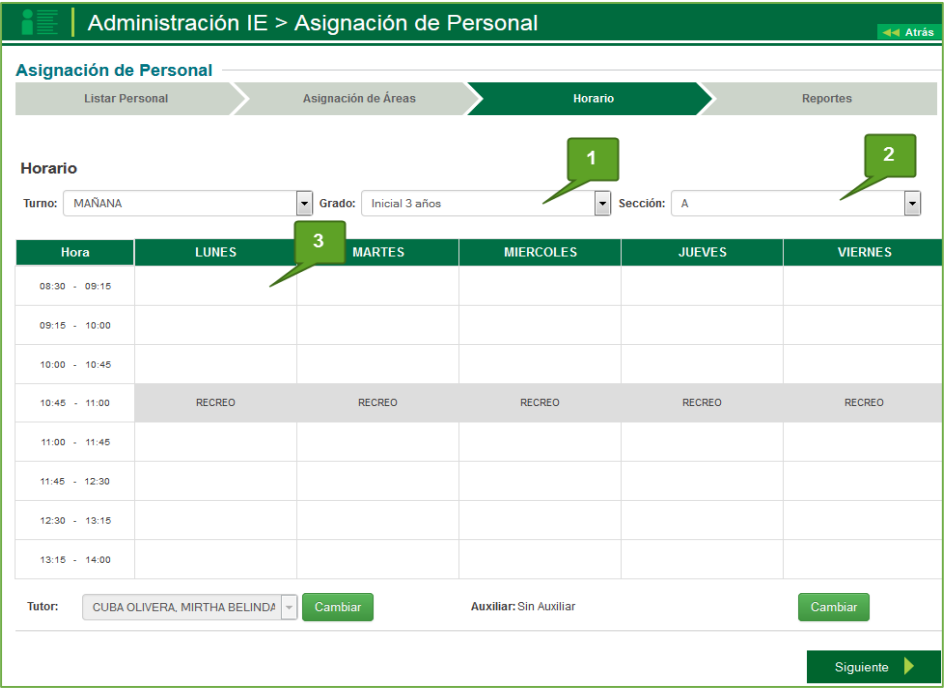

Se procede a seleccionar el grado y sección a registrarse en el horario, e inmediatamente se hace clic sobre la hora y día a registrar, el sistema apertura una ventana donde solicita información.

- El día y hora de inicio, el sistema le pedirá la hora final.
- Área a dictarse en la hora señalada.
- Docente a dictar la clase.

Completados los datos el sistema actualizará los datos registrados.

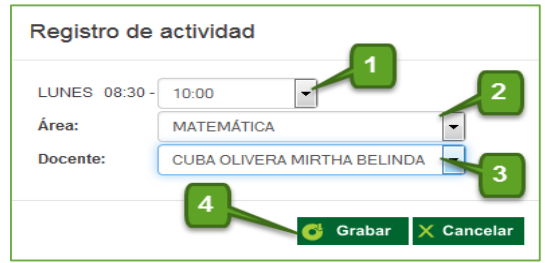

# **G** siagie

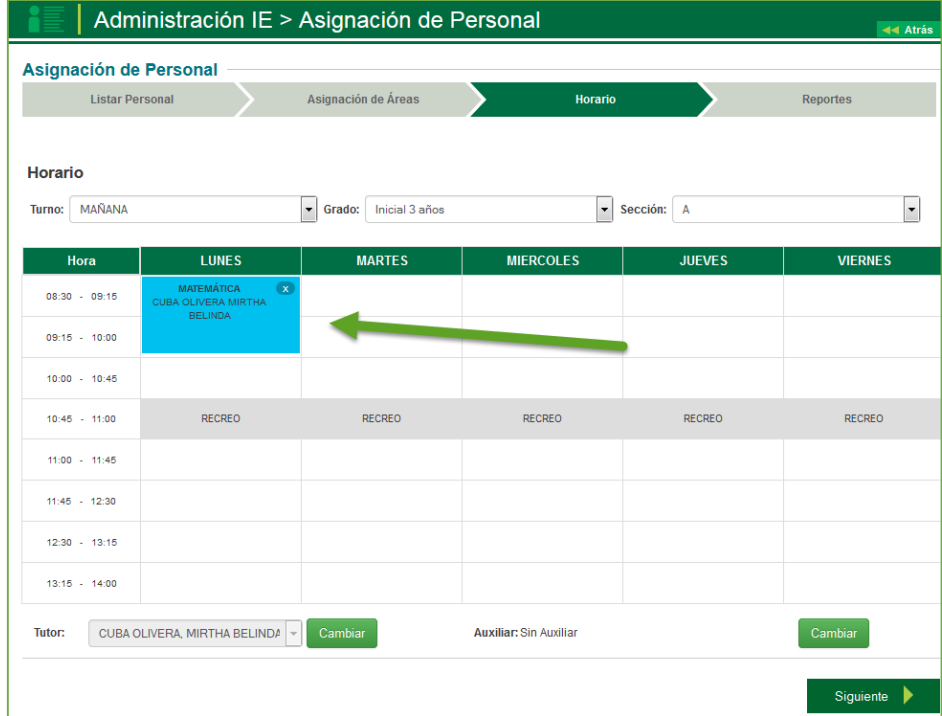

#### **3.2.3 Reportes**

En el módulo de Asignación de Personal, también genera reportes de:

- Personal de la Institución Educativa
- Cumpleaños del Personal de la I.E
- Horario por Sección
- Horario por Docente

Los cuales e pueden obtener haciendo clic en la opción imprimir

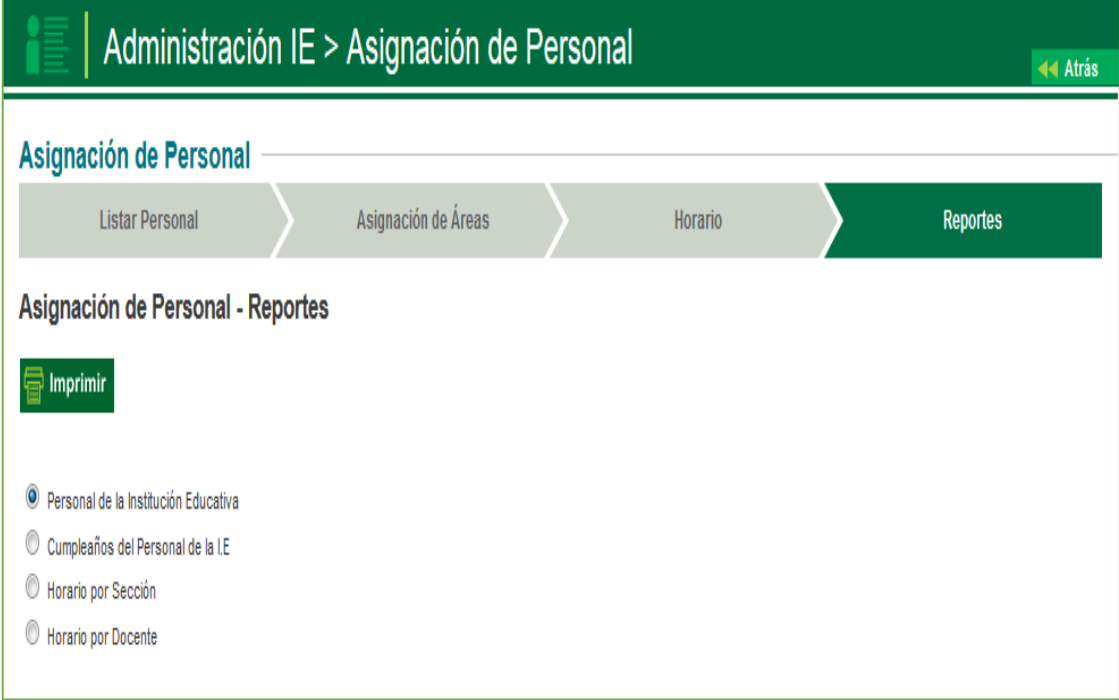

### **4. Registro del Estudiante**

La secuencia de ingreso es la siguiente: Estudiantes / Registro Estud. EBE **5.**

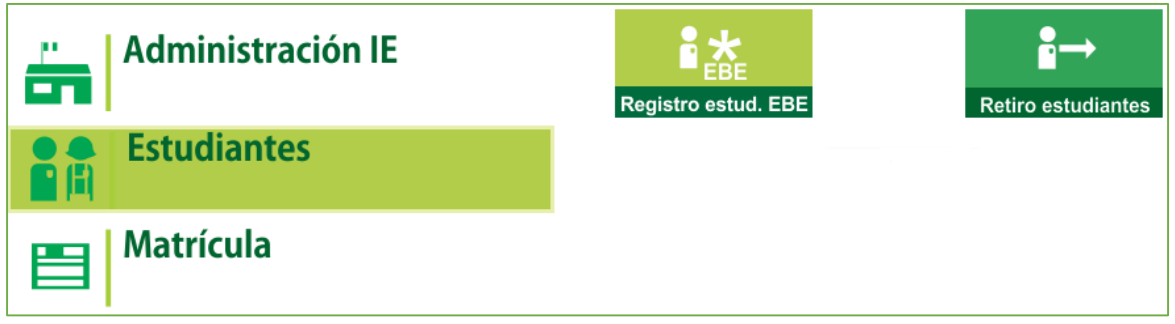

Esta opción permite realizar el registro de estudiantes para la IE. La ventana principal se muestra de la siguiente manera:

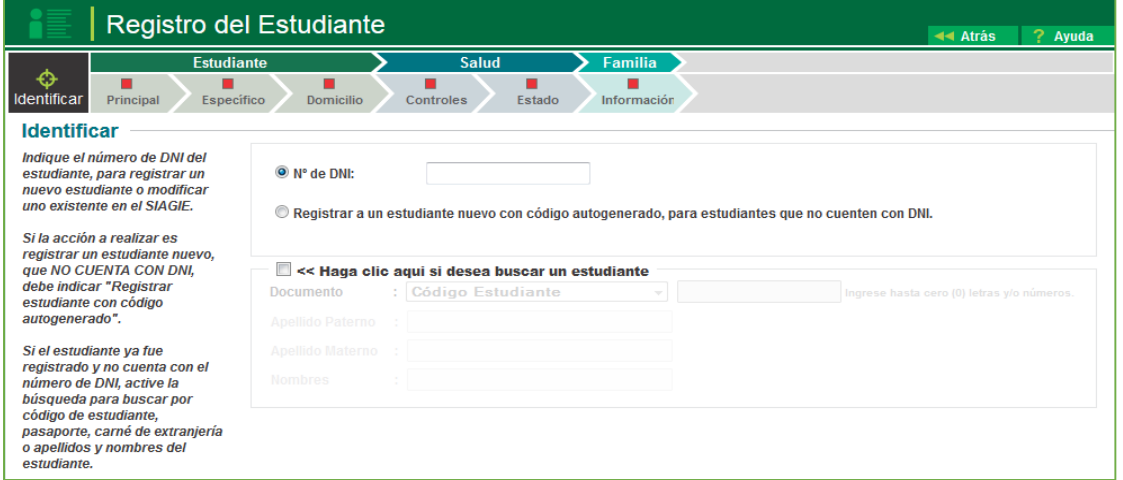

Los indicadores de secuencia muestran los pasos que el usuario debe completar para registrar un estudiante. Algunos de estos pasos son opcionales y pueden actualizarse en cualquier momento. Este indicador tiene las siguientes características:

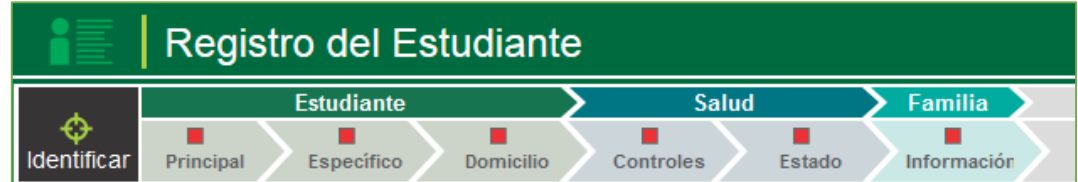

El sistema presenta 3 opciones para identificar al estudiante:

- 1. Se registra el número de DNI del estudiante, para registrar un nuevo estudiante o modificar uno existente en el SIAGIE.
- 2. Si la acción a realizar es registrar un estudiante nuevo, que NO CUENTA CON DNI, debe indicar "Registrar estudiante con código autogenerado".
- 3. Si el estudiante ya fue registrado y no cuenta con el número de DNI, active la búsqueda para buscar por código de estudiante, pasaporte, carné de extranjería o apellidos y nombres del estudiante.

# **G** siagie

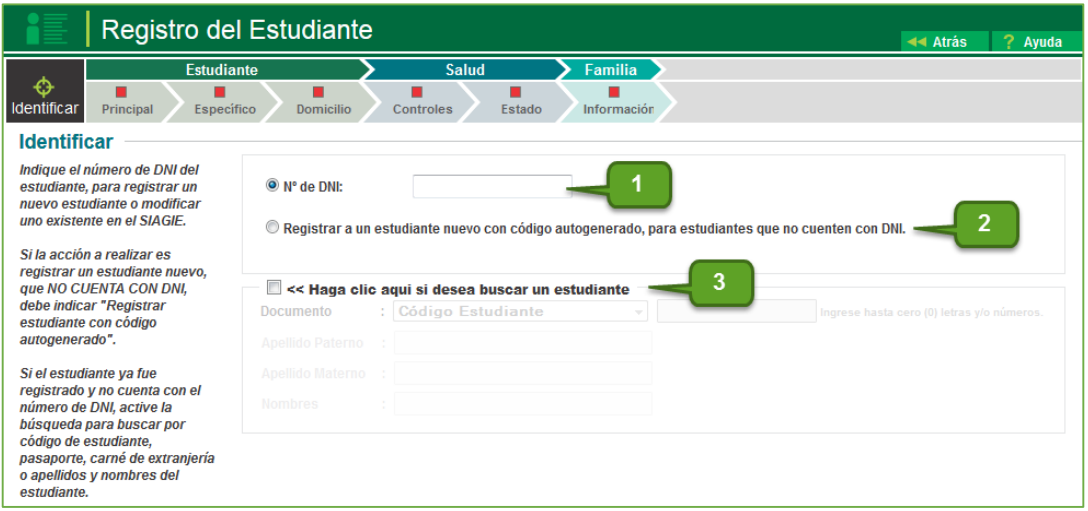

Si se tiene el número de DNI del menor, se registra y se da clic en la opción siguiente.

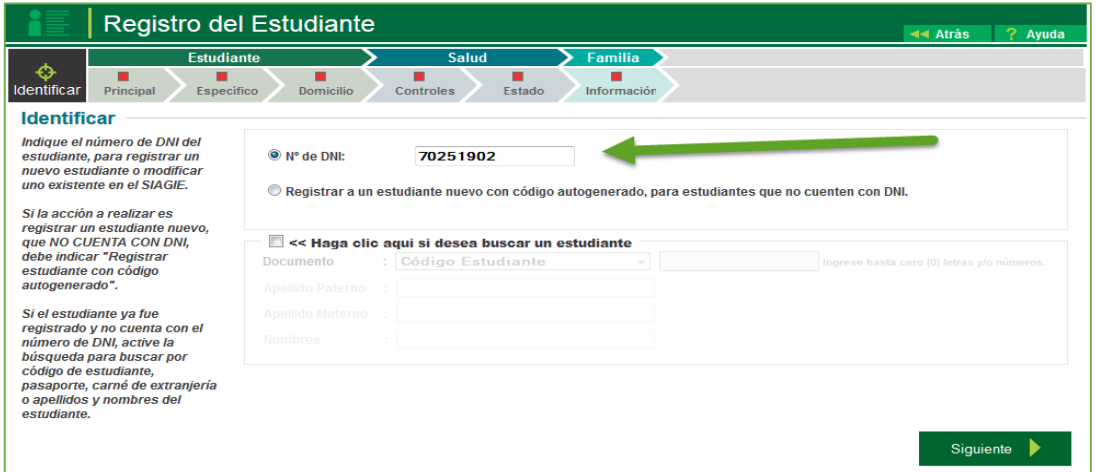

Si no se cuenta con el DNI se hace clic en la opción de registro de código autogenerado.

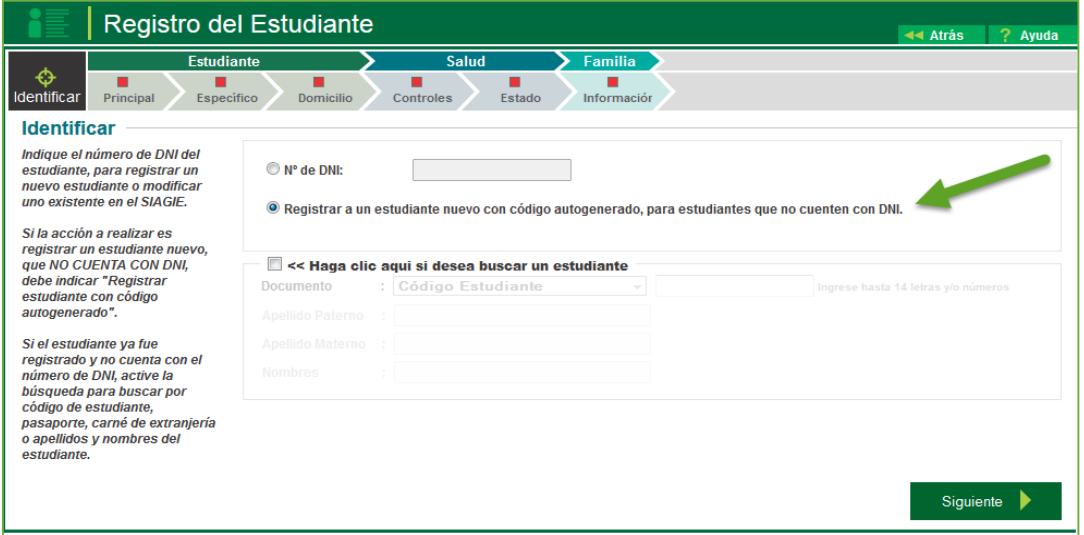

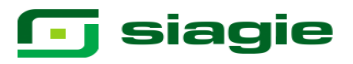

Si se cuenta con el DNI, los datos de la pestaña principal se actualizarán con los datos de la RENIEC, solo serán llenados los casilleros de lenguas, si es por la opción de código autogenerado se procederá a llenar los datos con los proporcionados por los padres de familia. Inmediatamente se procede a grabar la información registrada.

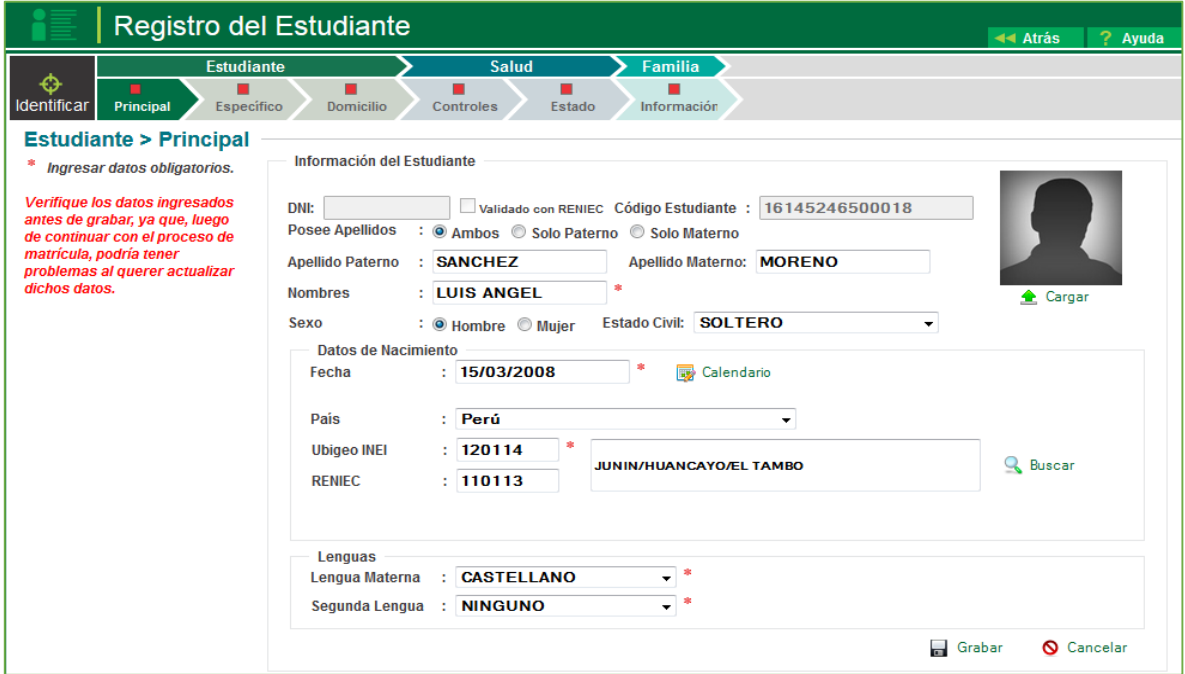

El sistema mostrara el mensaje para la confirmación de registro de datos del estudiante, luego se procederá a confirmar de ser el caso.

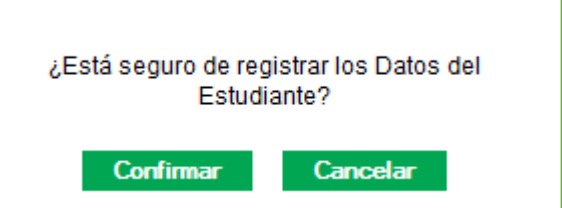

El registro de datos específicos, solicita que se registre documentos adicionales, así mismo otros datos como número de hermanos, lugar que ocupan, religión y tipo de parto.

Así mismo de acuerdo requerimiento de EBE se habilitado opciones a registrar de acuerdo a la situación del menor, tales como:

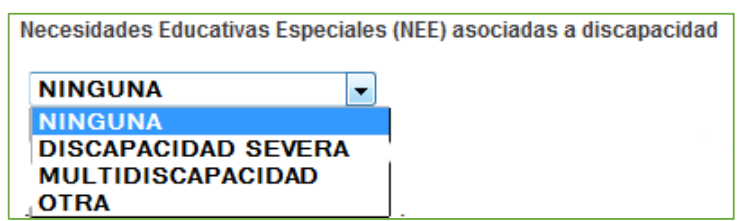

Así mismo, registrado los datos de NEE, se habilita el registro de documentación que respalde lo indicado anteriormente:

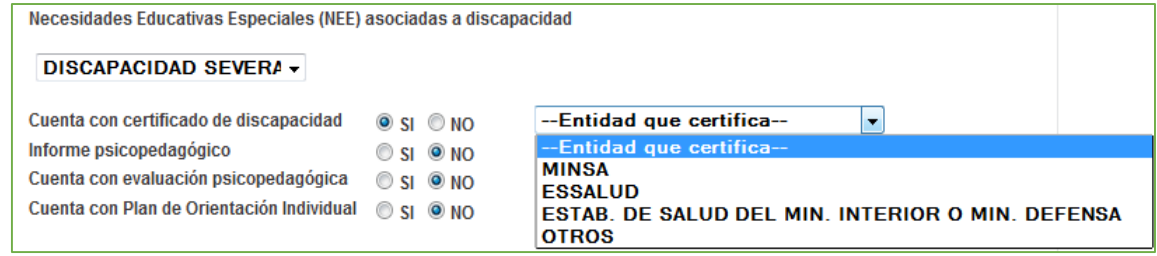

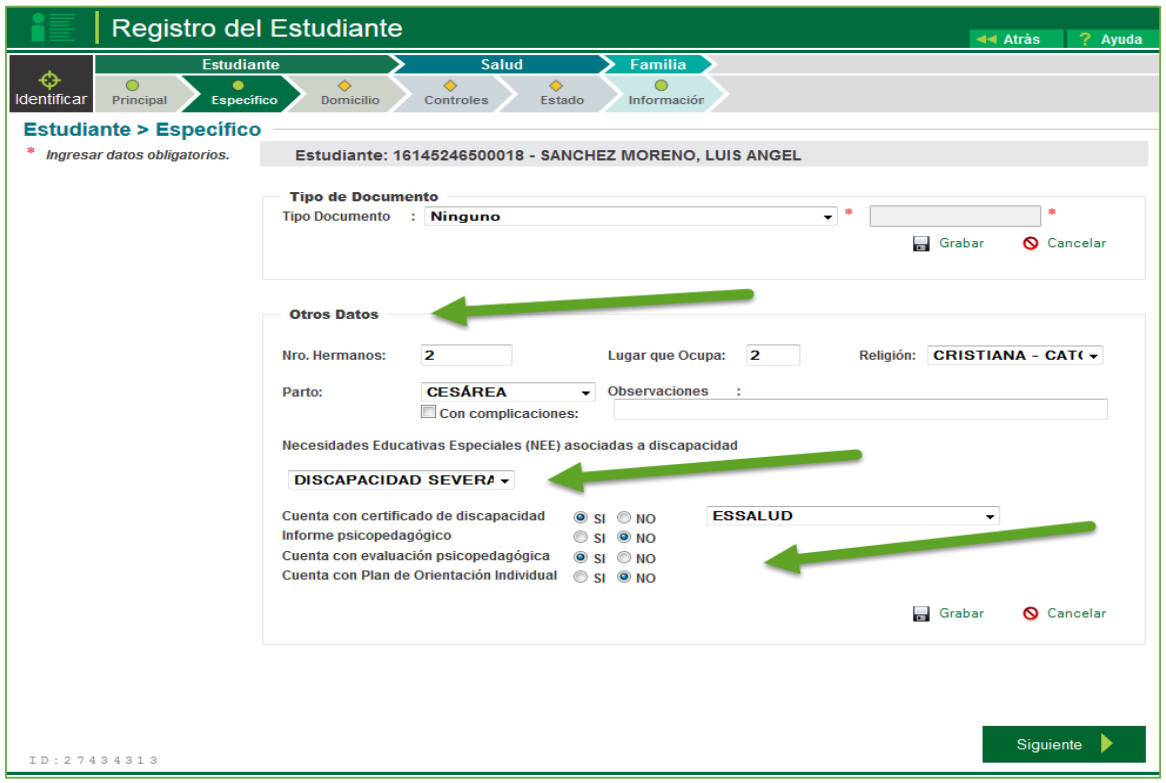

Al dar grabar el sistema mostrará una ventana emergente donde solicitara la confirmación de los datos registrados, bajo la responsabilidad del director.

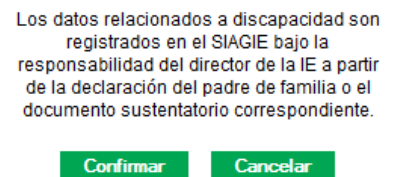

En la opción de registro del estudiante, también se actualiza el dato de domicilio, los mismos que se ejecutara si no es el que viene registrado en el DNI.

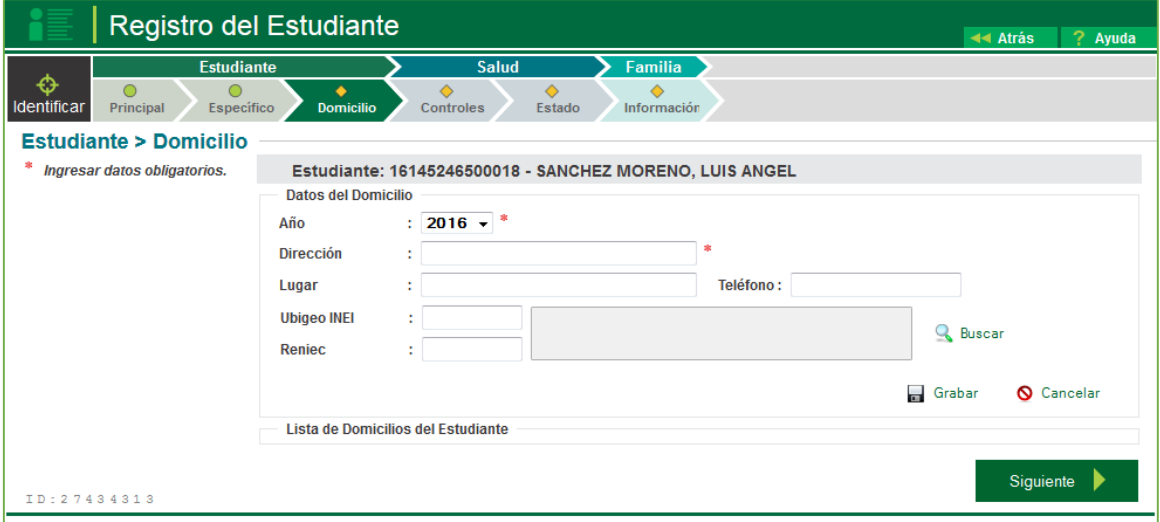

## **G** siagie

Los datos registrados deberán ser actualizados cada proceso de matrícula.

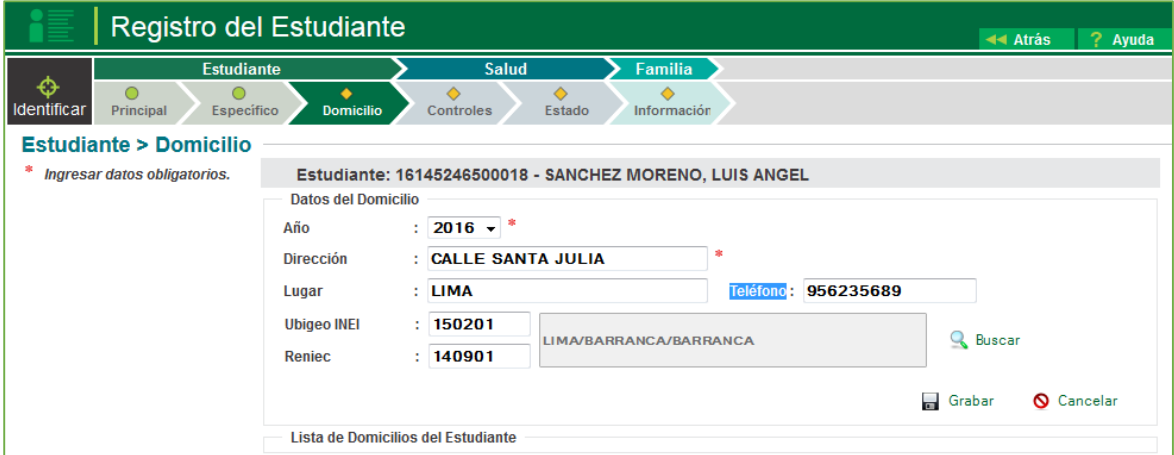

Una vez grabados los datos se mostraran en el sistema.

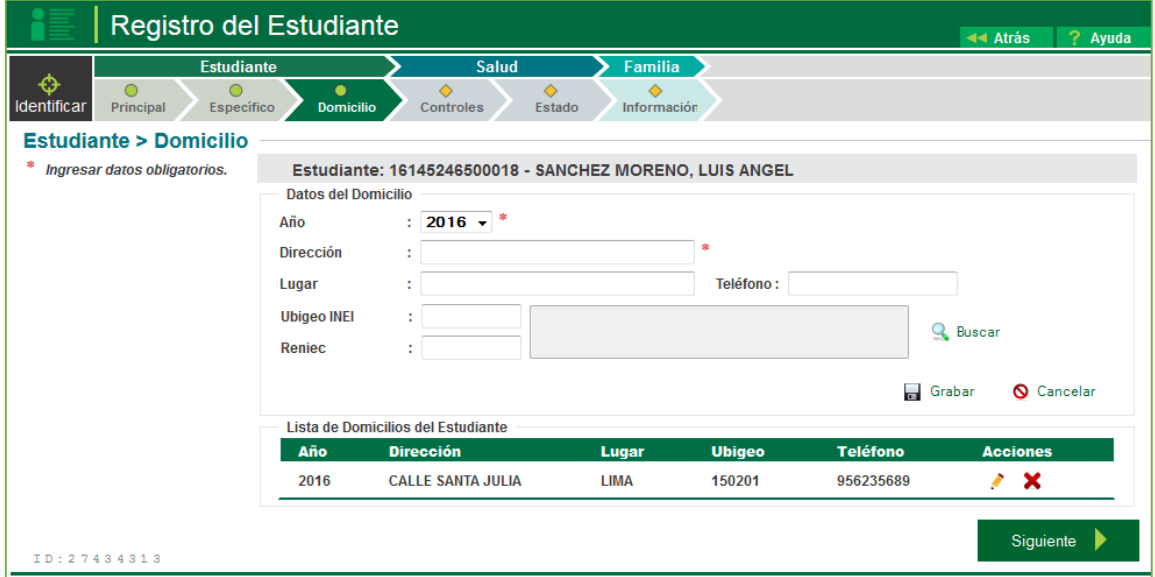

Luego en el sistema se solicitara datos de salud, los mismos que cada vez sean registrados deberán ser grabados.

Los datos de salud se registran en dos campos: controles y estado.

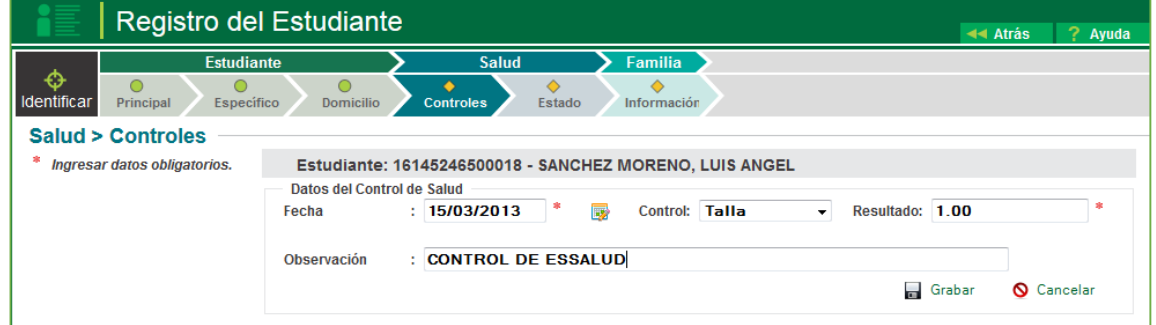

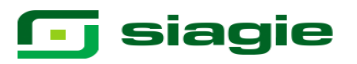

Los datos registrados pueden ser actualizados o eliminados

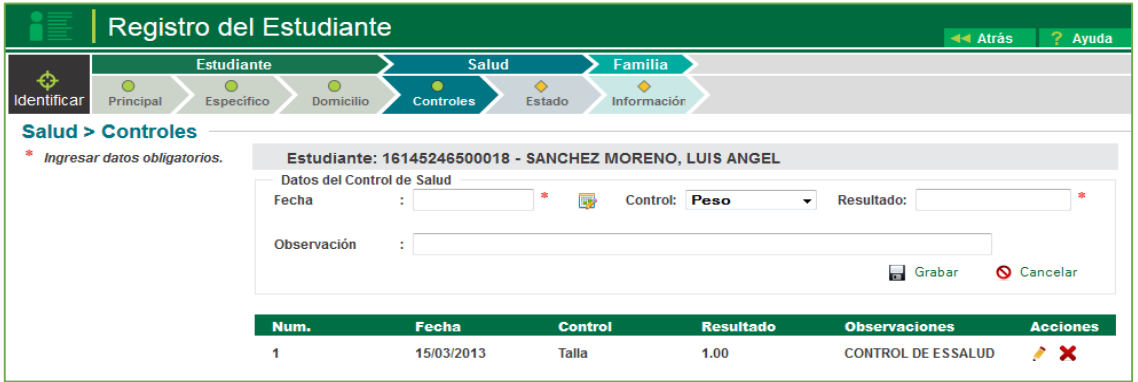

En la opción de datos del estado de salud, se registran las enfermedades y vacunas que ha tenido el menor. Así mismo se registran si el menor registra alguna alergia y tipo de sangre.

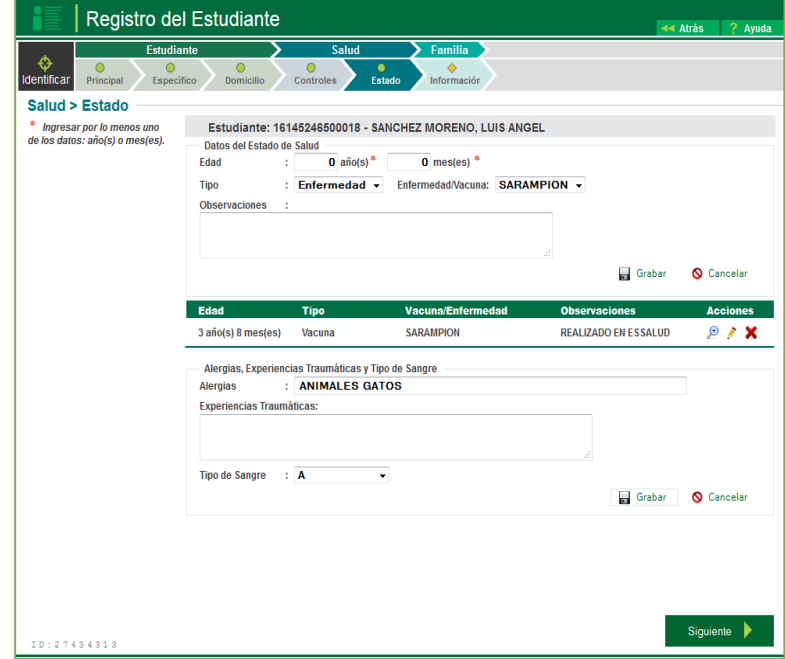

Cada dato registrado, el sistema se pedirá su respectiva validación por parte del administrador de la IE.

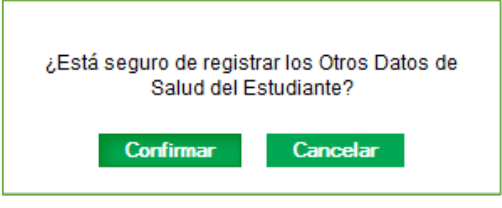

## **T** siagie

Dentro de la opción de registro del estudiante, la opción de familiar es fundamental para la matrícula, debido a que se registra los datos de la madre, padre o apoderado del estudiante.

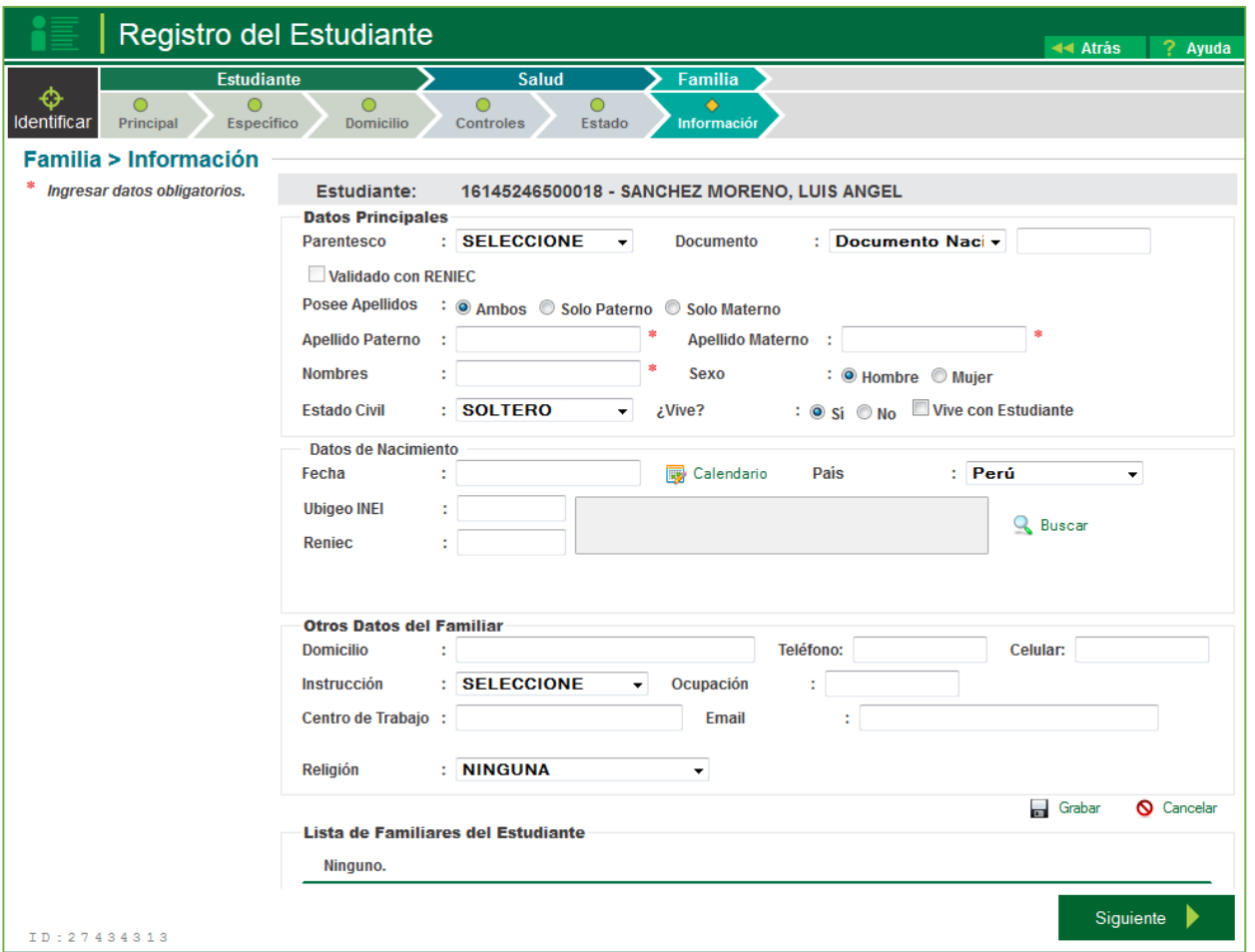

Al registrar el parentesco y registra el documento de identidad del padre o madre el sistema validará la información con la base de datos de la RENIEC, si encuentra algún registro se visualizará en una ventana emergente, donde le confirma si desea asociar a esa persona como familiar.

El Documento Ingresado Existe y Pertenece a la Persona MONTES DIETZ GISELLA ESTHER, confirme si desea asociar al estudiante a esa persona como su familiar

**Continuar** Cancelar

Al seleccionar continuar, el sistema identificara alguna incongruencia con el RENIEC le solicitara confirma dicha información, mostrándole lo que dice el registro en el SIAGIE y lo que se detalla en la RENIEC.

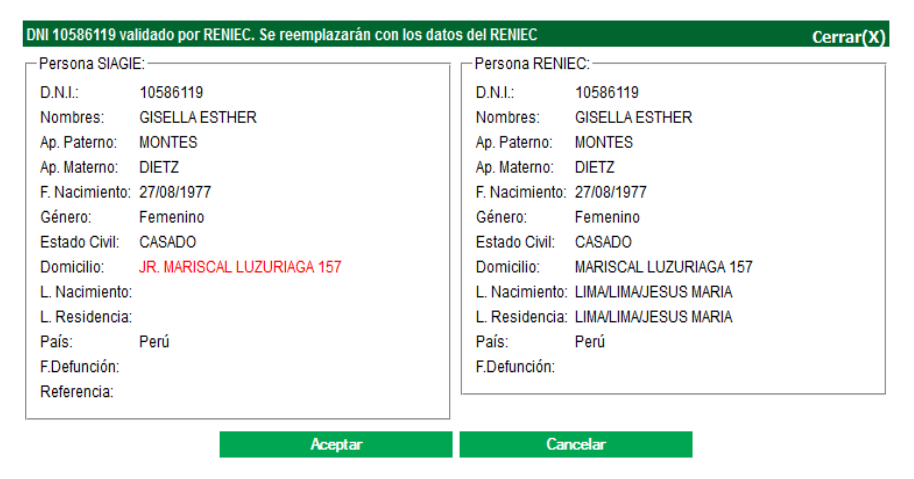

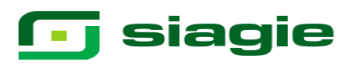

Al aceptar el sistema solicitara la confirmación de los datos brindados mediante un mensaje, el cual deberá aceptar.

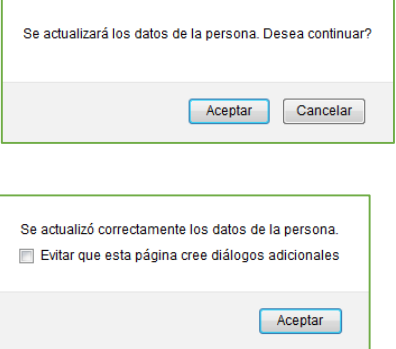

Así mismo el sistema brindara un mensaje de conformidad del proceso realizado.

El sistema permitirá solo actualizar los datos del familiar tales como domicilio actual, teléfono, celular, nivel de instrucción, ocupación, centro de trabajo, email y religión. Terminado el registro indicado se hace clic en la opción **Grabar**.

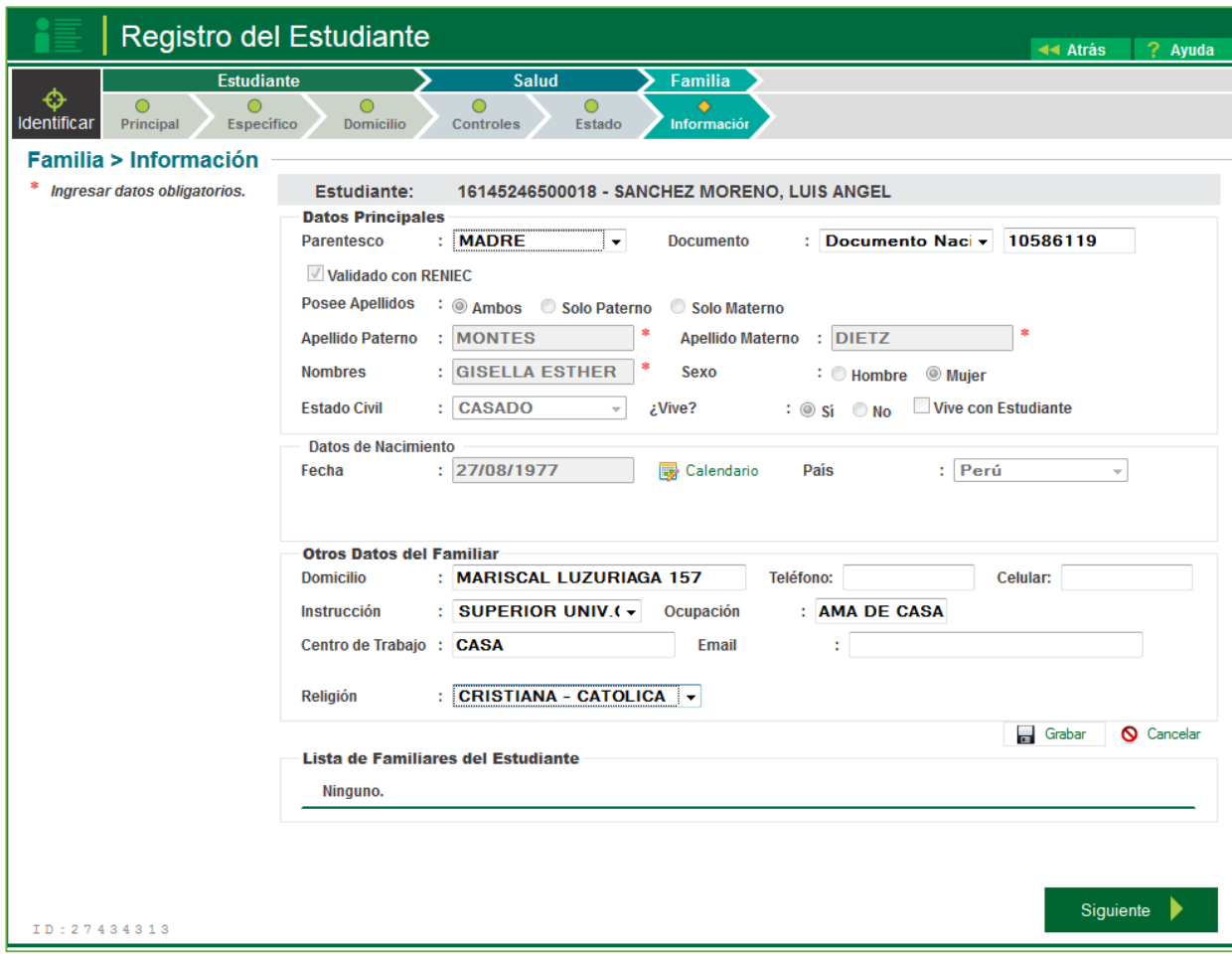

Ante ello el sistema pedirá la confirmación de los datos registrados

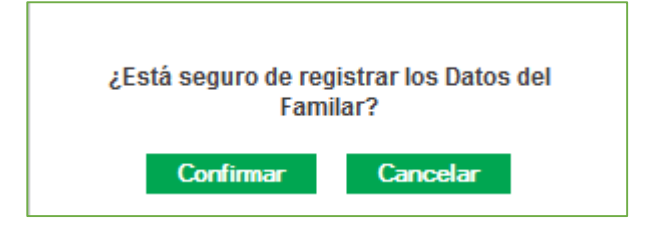

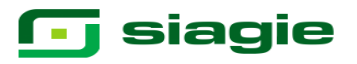

Los registros de familiares inscritos se visualizaran en la parte inferior

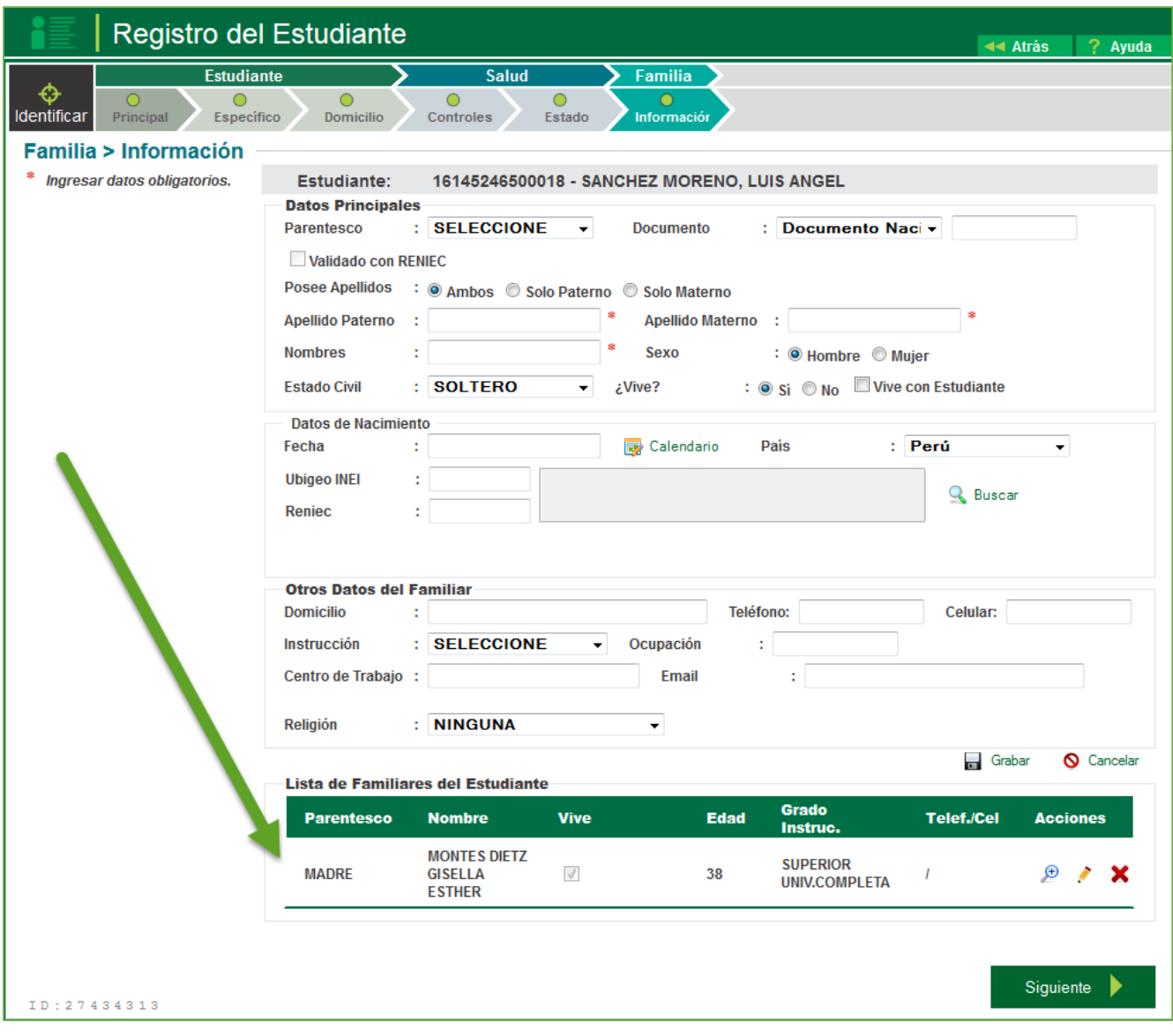

# **T** siagie

### **5. Matricula de Estudiante.**

La secuencia de ingreso es la siguiente: Matrícula / Matrícula / Matrícula Individual

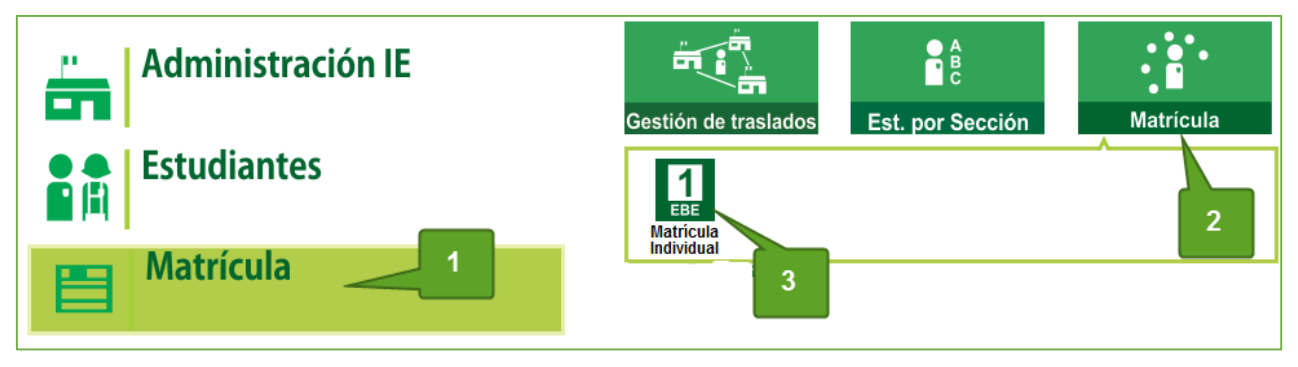

Para realizar la búsqueda de un estudiante para su matrícula en el año académico, lo puede realizar de dos maneras, por el DNI o por búsqueda de estudiante (el código auto generado)

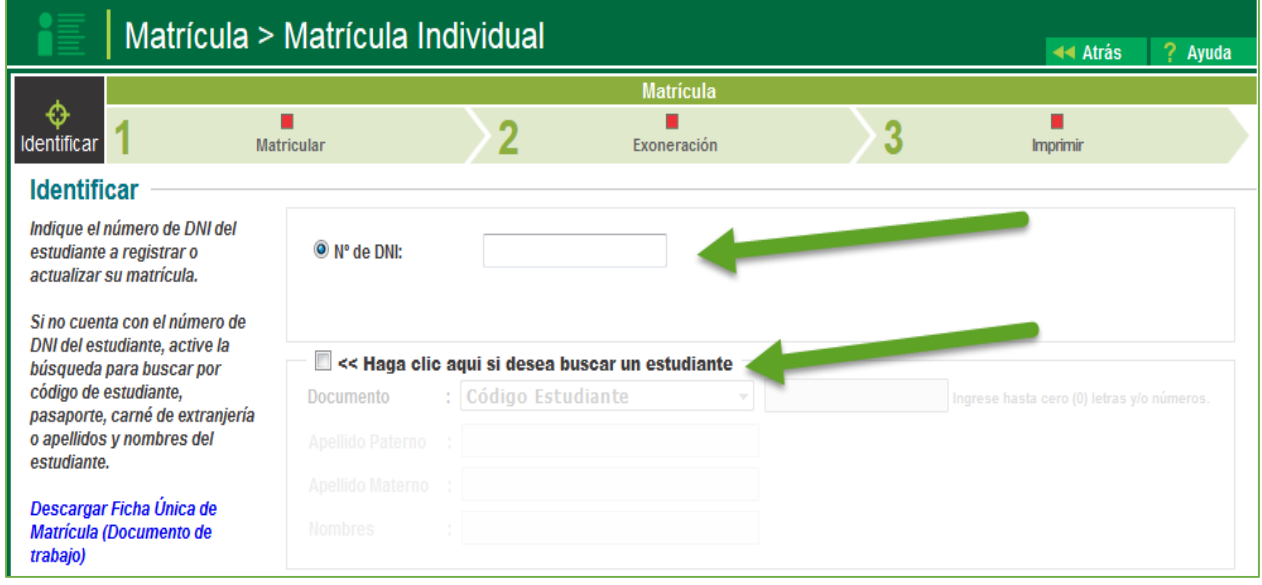

Realizado la búsqueda el sistema emitirá un mensaje donde le informa que estudiante es y si desea registra su matrícula.

Al aceptar registra la matrícula, el sistema apertura una nueva ventana de matrícula, con tres opciones: matrícula, Exoneración e Imprimir.

¿Está seguro de registrar la matrícula del estudiante SANCHEZ MORENO, LUIS ANGEL?

**Cancelar** 

**Aceptar** 

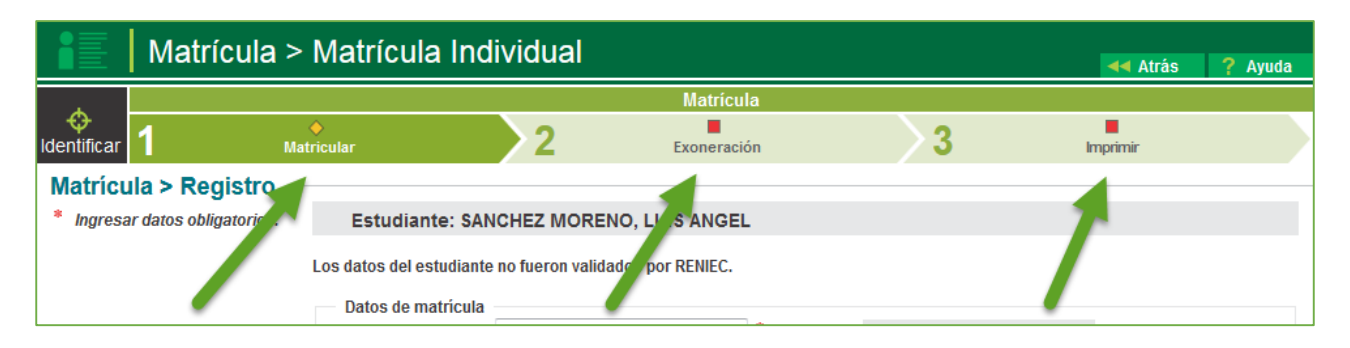

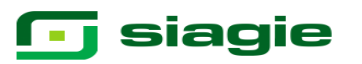

El proceso de matrícula solicita información de:

#### **DATOS DE MATRÍCULA**

**1. Situación matrícula:** EL sistema presenta las siguientes opciones. **Ingresante:** El estudiante ingresa a estudiar en la IE al primer grado del nivel.

**Promovido:** El estudiante ha sido promovido desde el grado anterior.

**Repite:** El estudiante no ha sido promovido, es decir ha repetido el grado.

**Reentrante:** El estudiante ha regresado a estudiar el mismo grado en un diferente año escolar (para EBR).

**Reingresante:** El estudiante ha regresado a estudiar el mismo grado en un diferente año escolar.

- 2. **Grado:** Es el grado al que se ha matriculado un estudiante. Si la matrícula es Ingresante, entonces solo se permitirá el registro del primer grado del nivel. Si es promovido, entonces no se permitirá el primer grado del nivel.
- 3. **Fecha de matrícula:** Es la fecha que el estudiante se ha matriculado. Esta fecha se usa también al momento de asociar resoluciones a las matrículas. Esta fecha puede ser diferente a la del sistema. El sistema internamente guarda la fecha en la que se crea un registro de matrícula.
- 4. **Sección**: Es cualquiera de las secciones que se han registrado en el sistema.
- 5. **Condición de Matrícula**: EL sistema presenta las siguientes opciones.

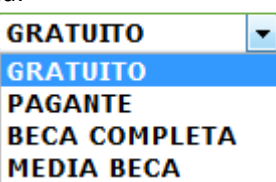

#### **DATOS DEL APODERADO**

- 1. **Apoderado:** De los familiares de estudiante que se han registrado se podrá elegir un apoderado para el año escolar seleccionado.
- 2. **Parentesco:** Se muestra el tipo de relación familiar del apoderado con el estudiante.
- 3. **Vive:** Estado de existencia del apoderado.
- **4. Vive con el estudiante:** Indicador si el apoderado vive con el estudiante

#### **DATOS LABORABLES DEL ESTUDIANTE**

**1. Trabaja:** Si el estudiante trabaja se habilitará la opción horas semanales en la cual se tiene que poner las horas correspondientes al trabajo y la condición de trabajo.

#### **DATOS DE PROCEDENCIA DEL ESTUDIANTE**

#### **1. Tipo Procedencia**

Misma IE: El estudiante procede de la misma IE para esta matrícula.

Otra IE : El estudiante procede de una IE diferente a la de la matrícula. El sistema permitirá realizar la búsqueda de la IE de donde procede el menor, haciendo clic desde la opción buscar.

Su casa: El estudiante no proviene de ninguna IE.

**Nota**: En este formulario todos son datos obligatorios a excepción del registro de observaciones.

-Seleccione Situacion-**INGRESANTE PROMOVIDO REPITE REENTRANTE REINGRESANTE** 

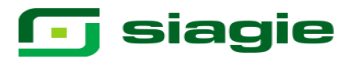

La presentación de la ventana es:

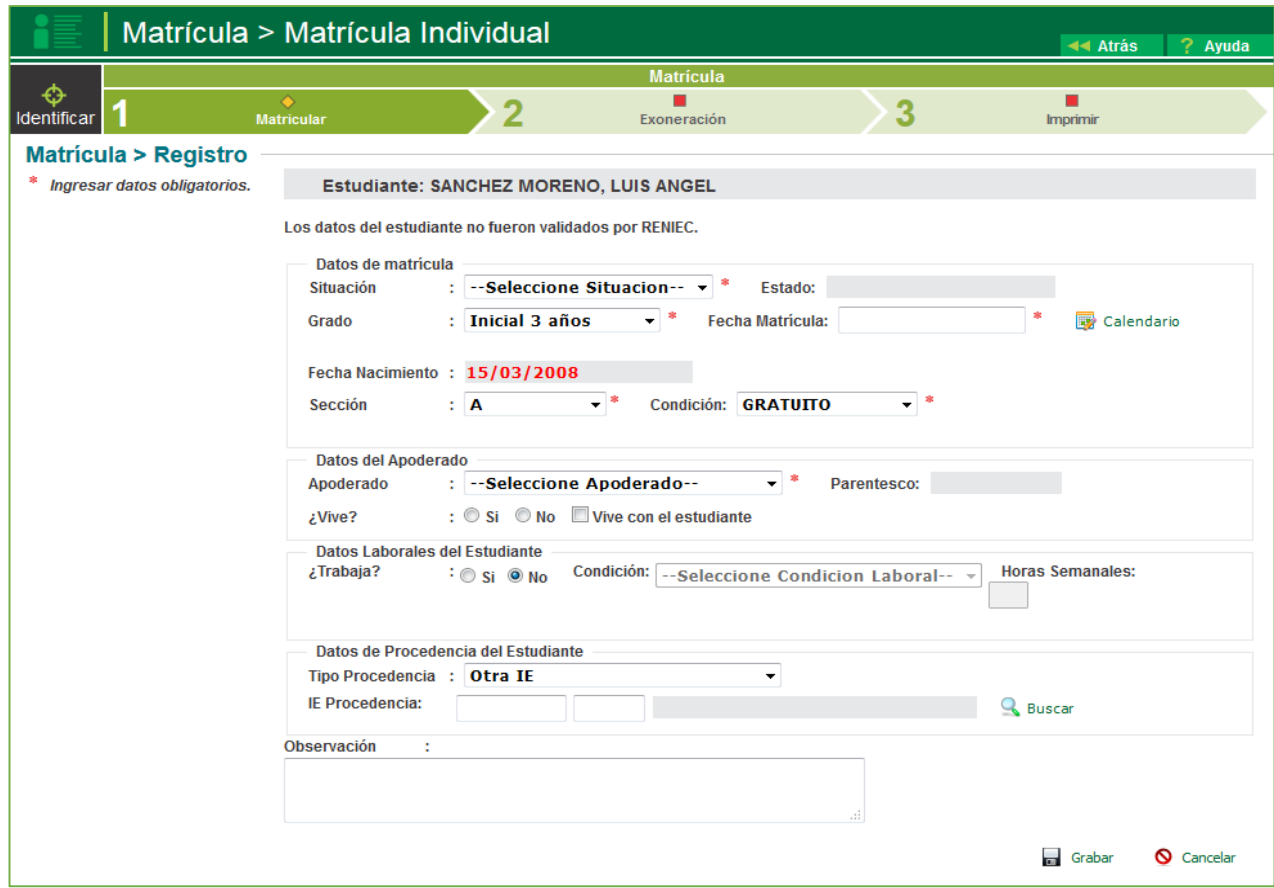

 Actualizado los datos de acuerdo a lo registrado en datos de matrícula, Datos de Apoderado, Datos Laborables y Datos de Procedencia, se procede a grabar:

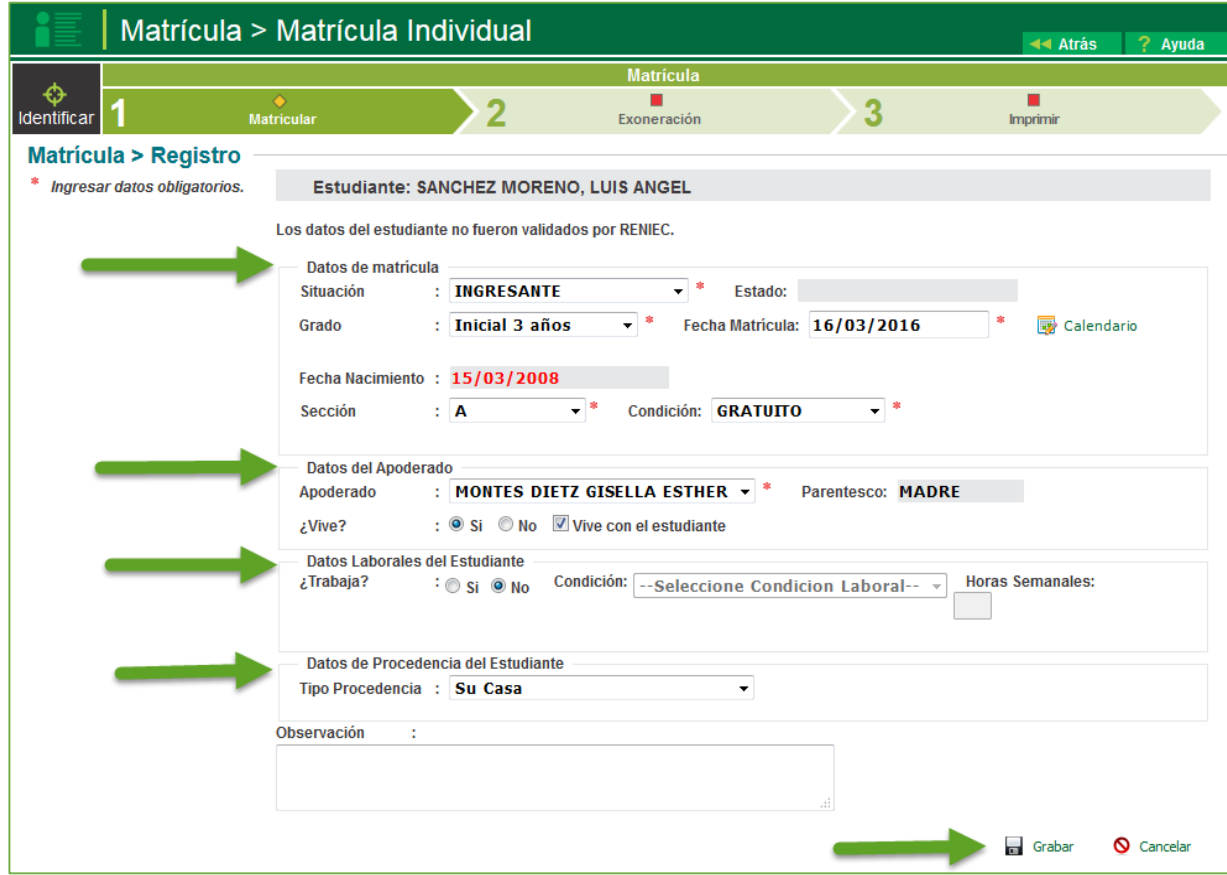

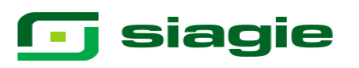

El sistema solicitara la confirmación de los datos de matrícula registrados, al aceptar el sistema pasara a la opción de Exoneración.

¿Está seguro de registrar los datos de matrícula de estudiante? **Confirmar Cancelar** 

En la opcion de Exoneración, se podrá registrar las áreas exoneradas del estudiante para el año académico. Para registrar un área exonerada debe ingresar los datos y luego indicar el botón Grabar. Para editar o eliminar un área exonerada de la lista, debe indicar las acciones respectivamente, en el registro seleccionado.

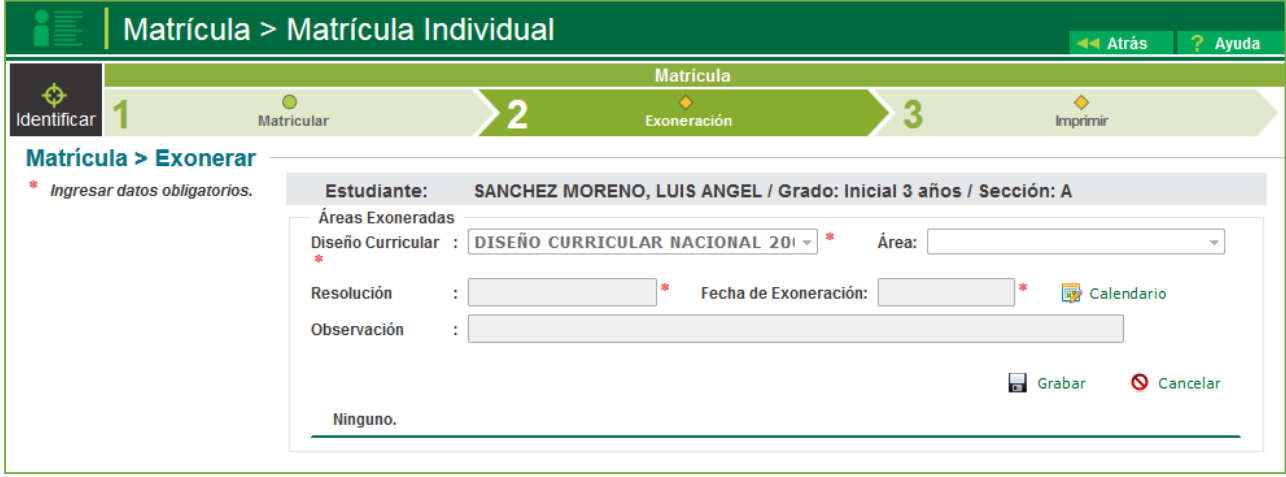

Este es el formulario final del proceso de matrícula de un estudiante, permite imprimir la constancia de matrícula y la ficha única de matrícula.

Si escoge la primera opción "Constancia de Matrícula Estudiante" y luego indica el botón Imprimir, el sistema mostrará una ventana con una imagen en formato PDF de la constancia de matrícula.

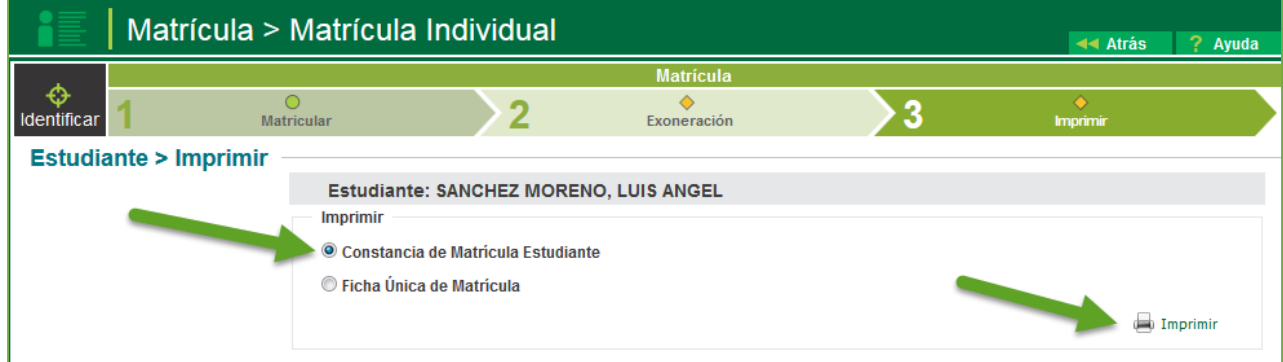

El sistema le generará una presentación la misma que podrá ser convertido, en distintos tipos de documentos para su respectiva impresión.

# **G** siagie

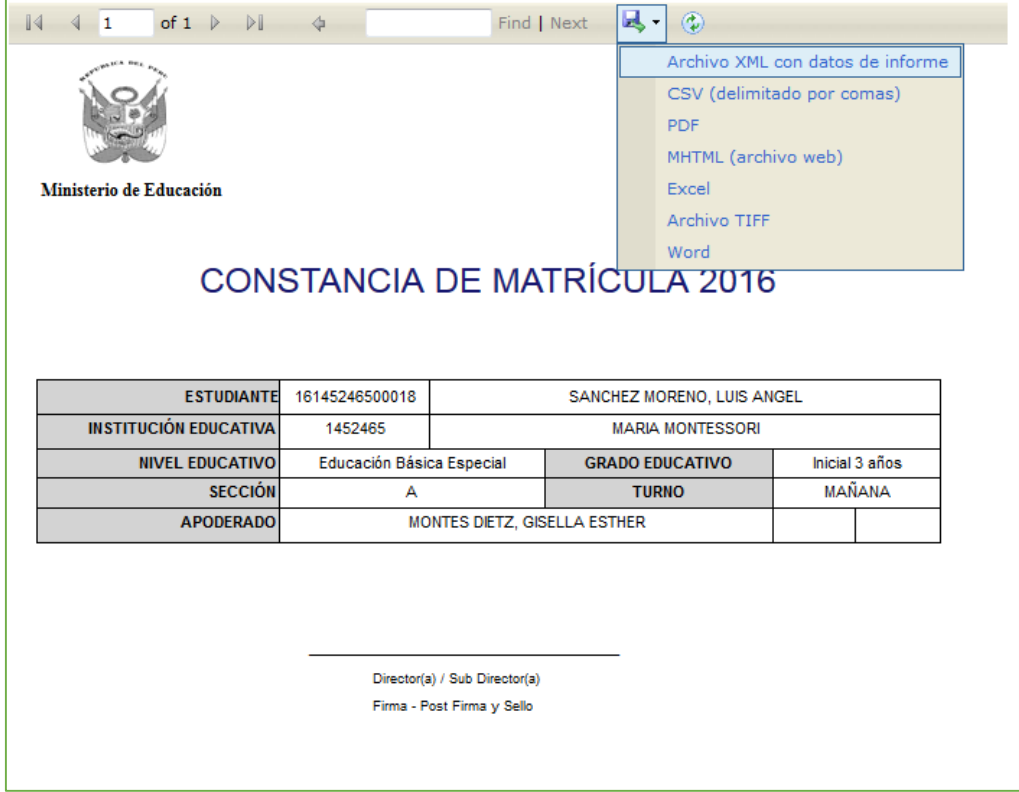

Si selecciona la opción "Ficha Única de matrícula" y luego indica el botón Imprimir, el sistema mostrará una ventana con una imagen en formato PDF de la Ficha Única de Matrícula del estudiante.

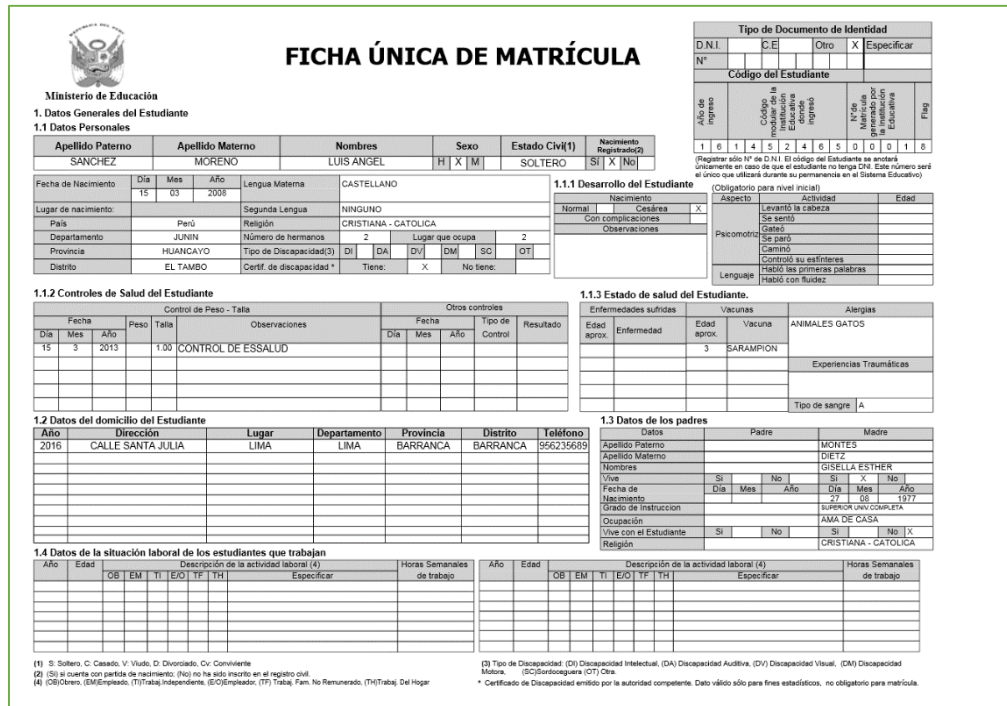

### **6.Estudiantes por sección.**

La secuencia de ingreso es la siguiente: Estudiantes / Est. por sección.

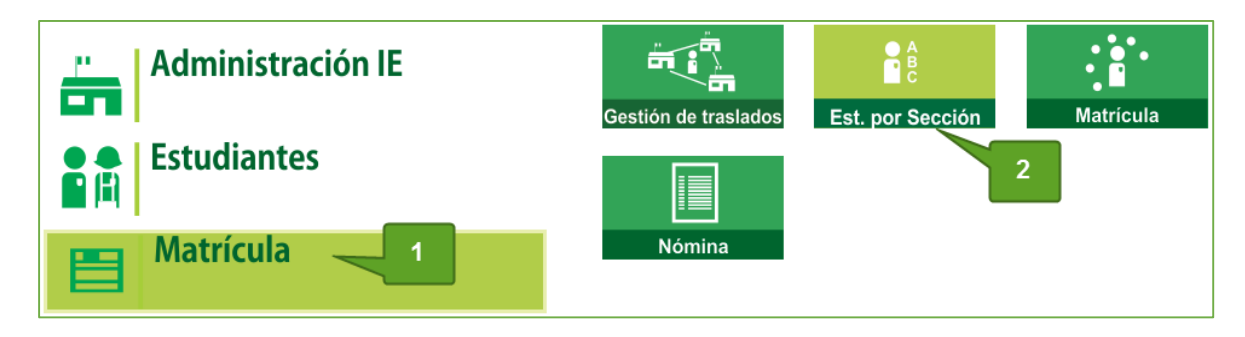

Esta opción permite ver el listado de los estudiantes matriculados por sección, también permite ordenar la lista de estudiantes de forma automática o manual.

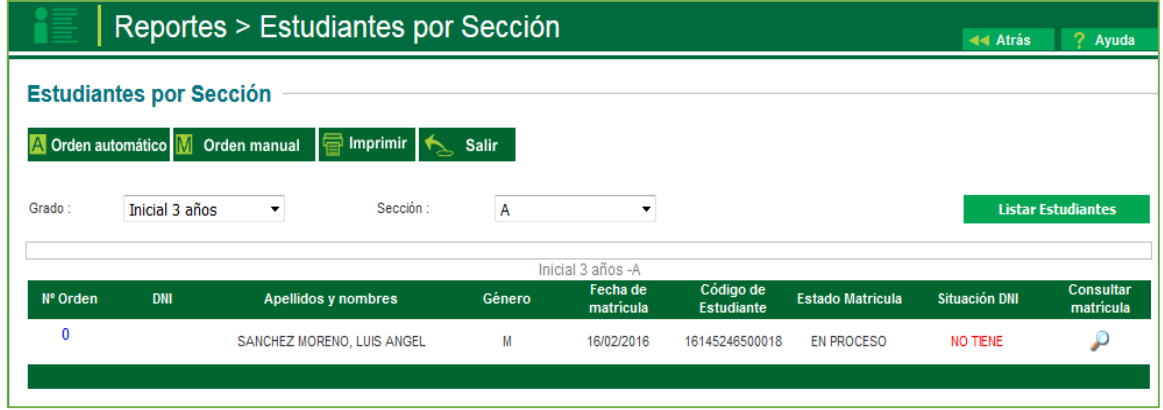

**El orden Automático:** Al presionar el botón "Orden Automático" la lista de estudiantes se ordenará automáticamente por orden alfabético".

**Orden Manual**: Esta opción permite ordenar la lista de estudiantes de acuerdo a criterios que vea por conveniente el docente. Después de cambiar manualmente la numeración se procede a pulsar el botón "Grabar".

Así mismo el sistema muestra un estado de Matrícula la cual significa:

**En proceso:** está matriculado pero no está en ningún documento oficial. **Definitiva:** cuando ya se ha generado algún documento oficial. **Traslado:** el estudiante a la fecha se ha trasladado a otra IE.

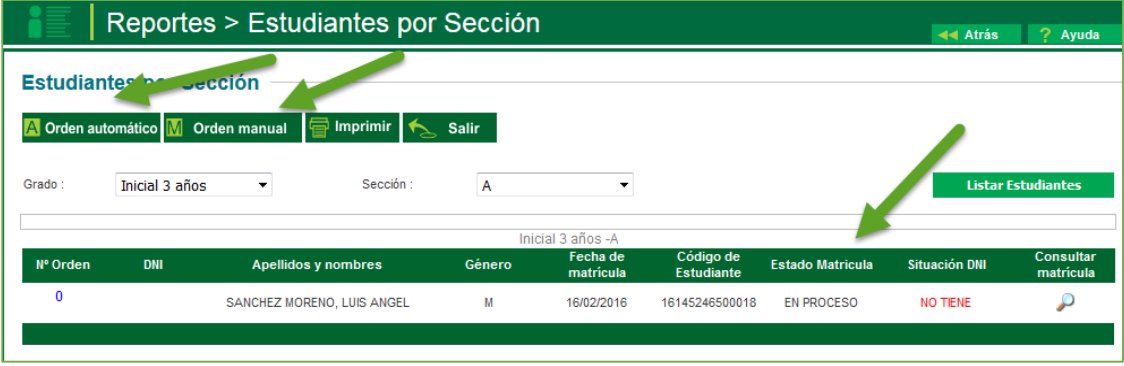

# **T** siagie

### **7.Nóminas de matrícula.**

La secuencia de ingreso es la siguiente: Matrícula / Nómina / Nómina de Matrícula

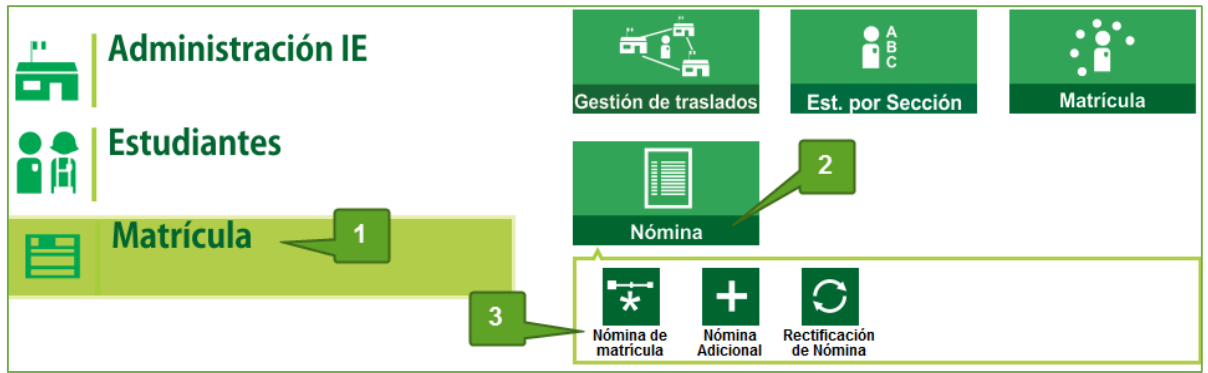

 Al ingresar a esta opción se muestra la siguiente ventana: Debe seleccionar el grado, sección y el formato a generar. Automáticamente, en la parte derecha de la ventana, se mostrarán los datos de

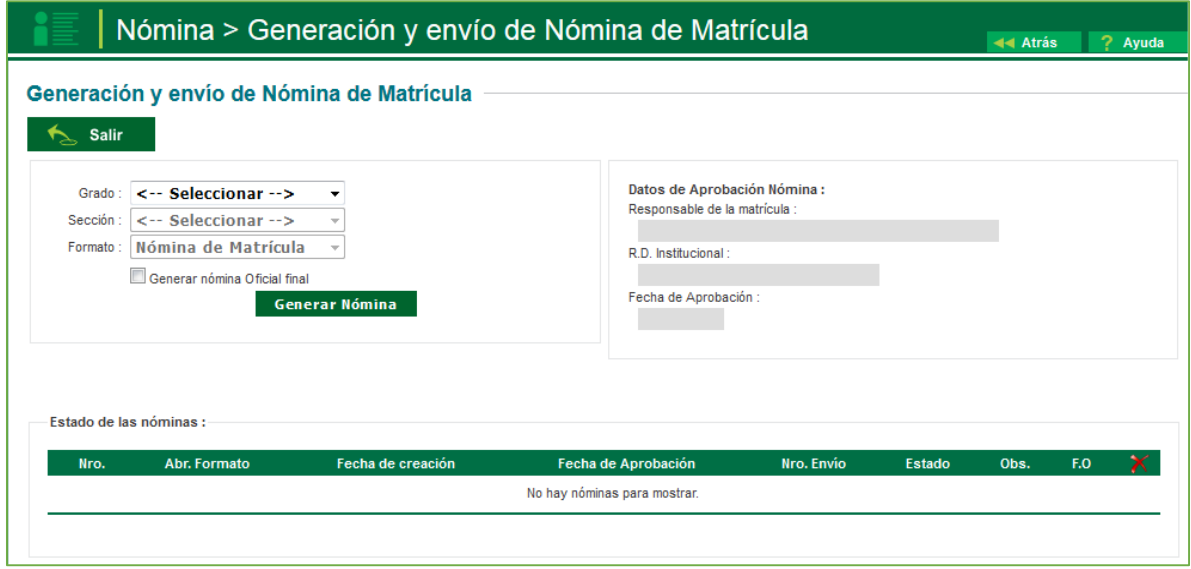

Responsable de la matrícula, R.D institucional, fecha de aprobación, según sea el caso. Tal como se muestra en la siguiente pantalla.

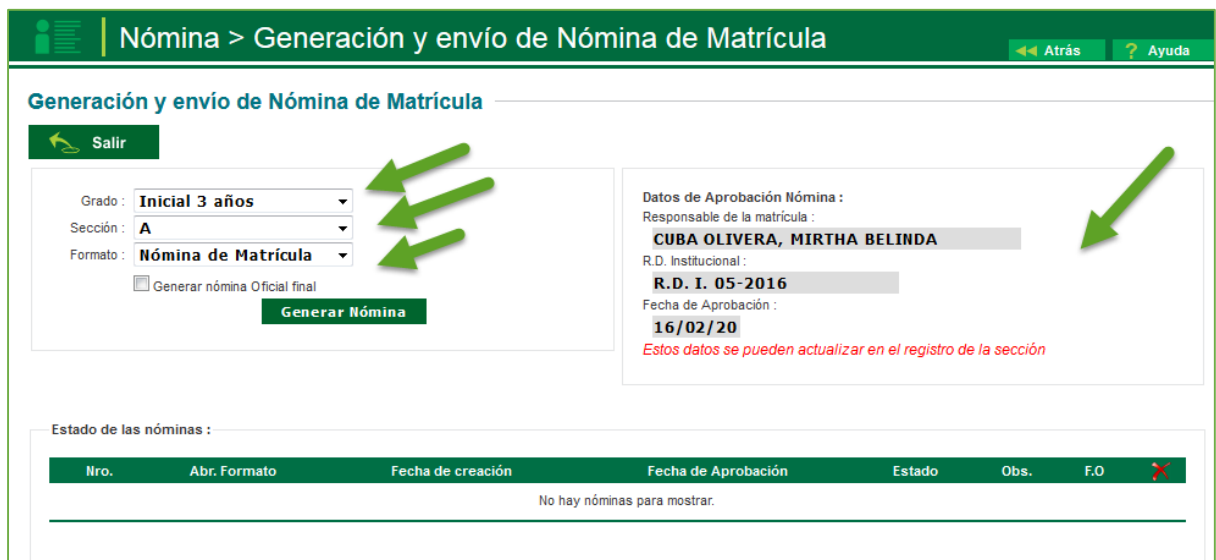

## **G** siagie

El sistema le permite, antes de genera un documento oficial poder generar un borrador, haciendo clic en la opción Genera Nómina. El sistema genera un documento en PDF, para descargar y guardar. El mismo que mostrará en la parte central un indicador que es un borrador.

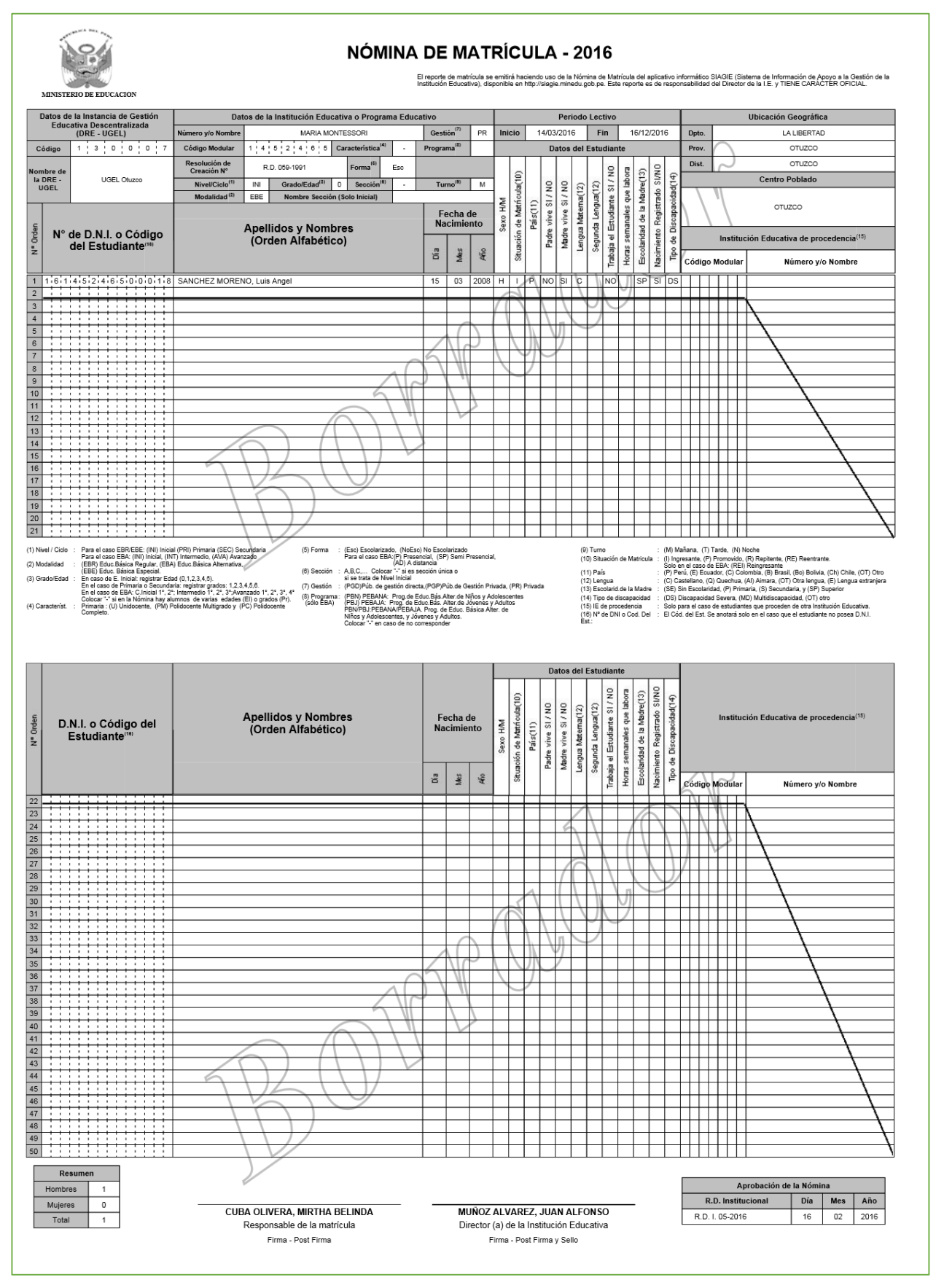

## **g** siagie

Una vez revisado el borrador de la nómina y corroborado que los datos registrados en la misma son correctos se procede a generar la nómina oficial.

Para la generación de la nómina oficial, primero se hace check en el casillero **Generar nómina Oficial final** e inmediatamente clic en la opción **Generar Nómina.**

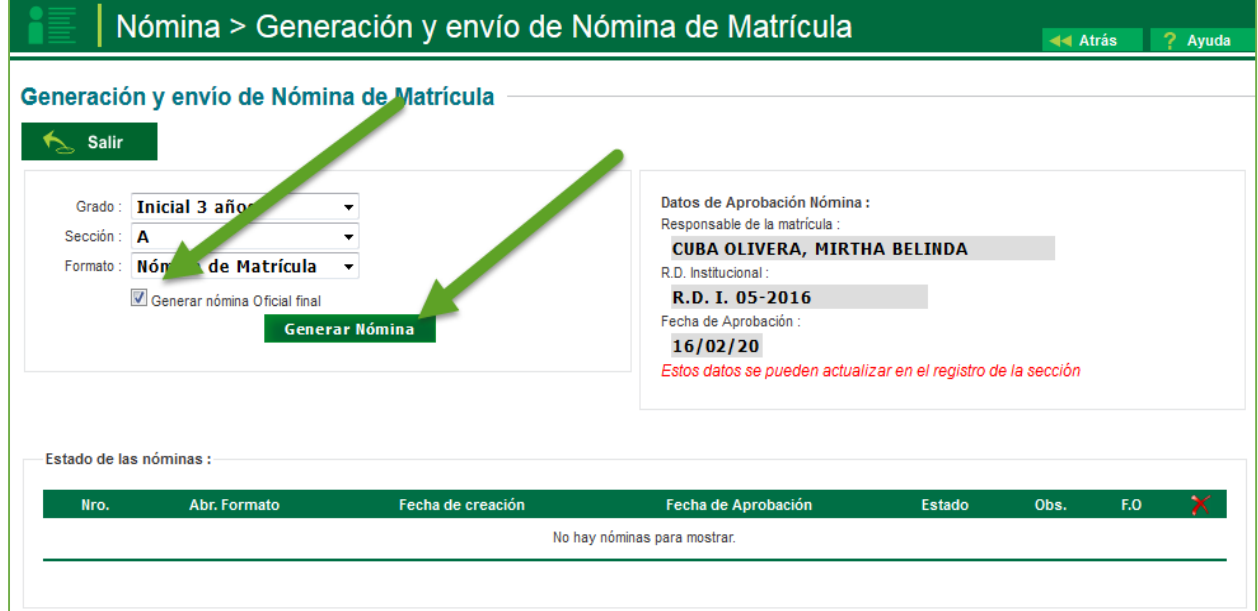

El sistema le pedirá confirma la generación de la nómina, se hace clic en aceptar.

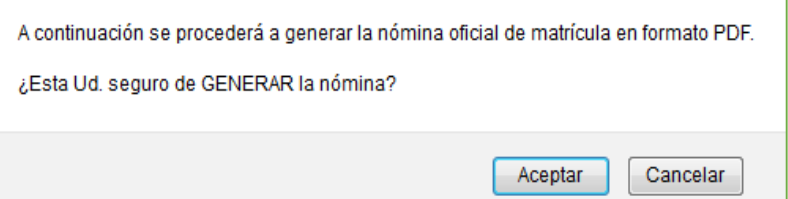

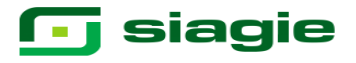

En la opción de Generación y nóminas de matrícula se visualiza la nómina oficial generada, la cual se podrá imprimir y/o guardar.

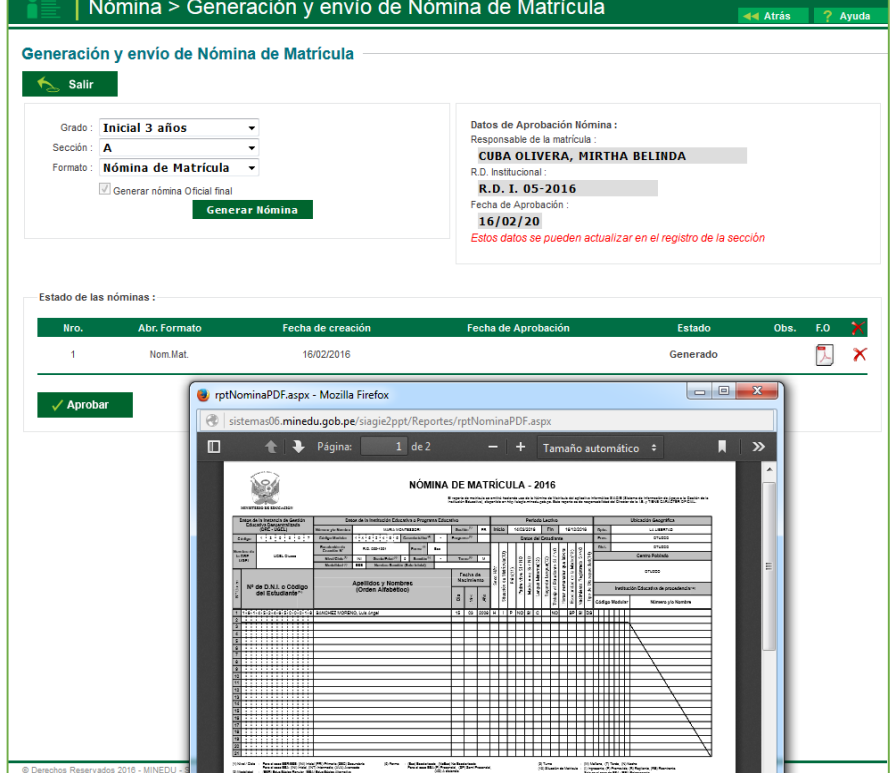

La nómina Oficial se encuentra en estado Generado, si los datos son correctos el administrador de la IE deberá de aprobarlo.

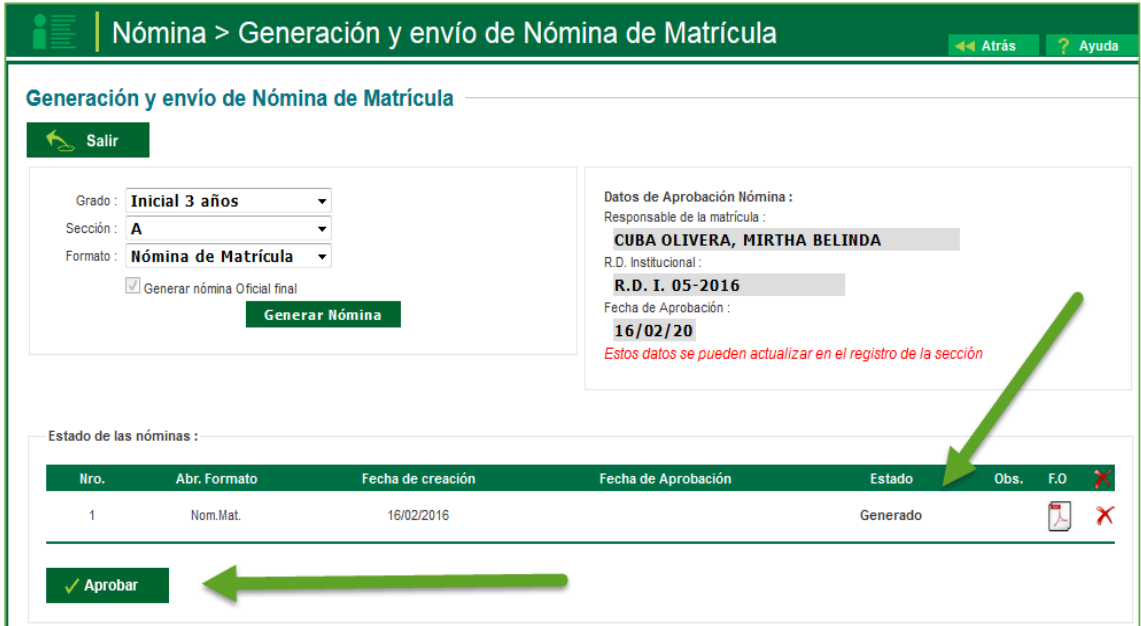

La aprobación de la nómina de matrícula es de total y estricta responsabilidad del director de la IE. Cabe señalar que una vez aprobada la nómina de matrícula no podrá modificar los datos de los estudiantes vinculados al formato oficial.

Al hacer clic en la opción Aprobar el sistema mostrara un mensaje donde consulta si está seguro de generar la nómina de matrícula.

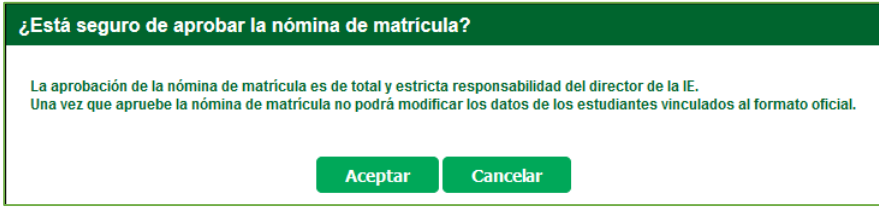

Al aceptar el mensaje anterior el sistema cambia el estado de la nómina de Generada a Aprobada.

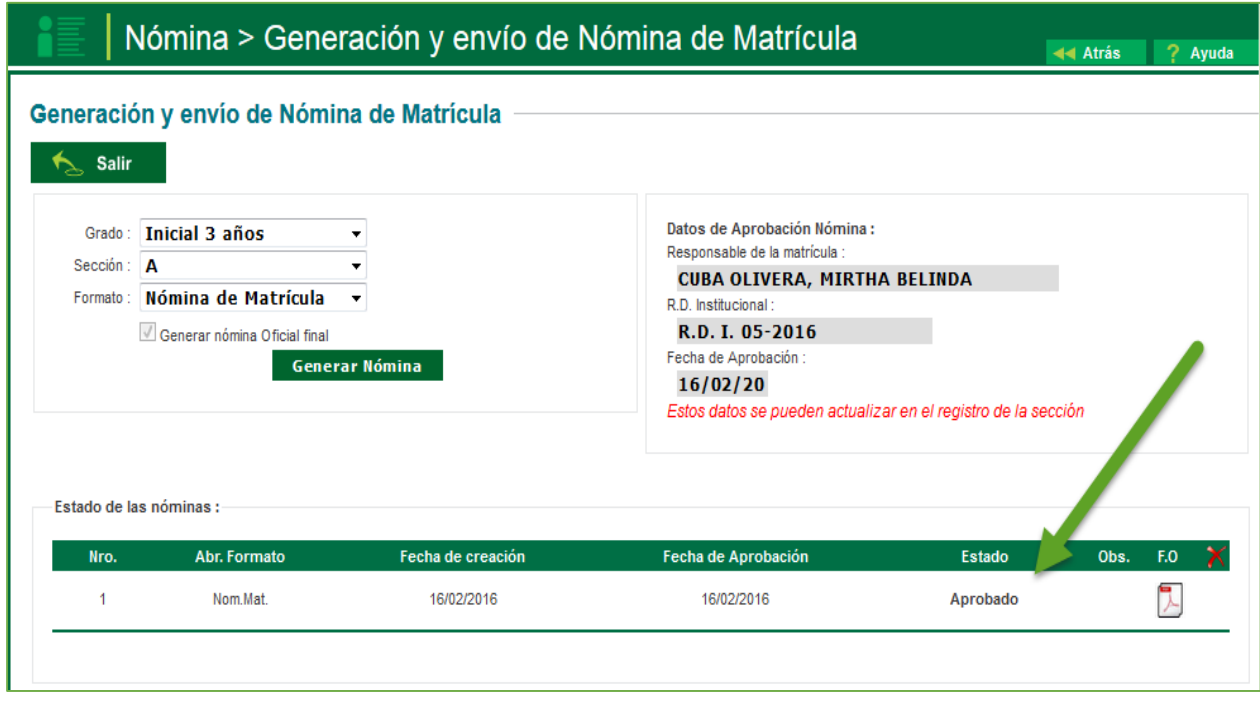

Si posterior a la fecha de generación de nóminas oficiales de acuerdo a la normativa vigente, llegara un estudiante nuevo o por gestión de traslado se deberá de genera una nómina adicional, para los respectivos estudiantes.

La secuencia de ingreso a nómina adicional es la siguiente: Matrícula -> Nómina -> Nómina adicional.

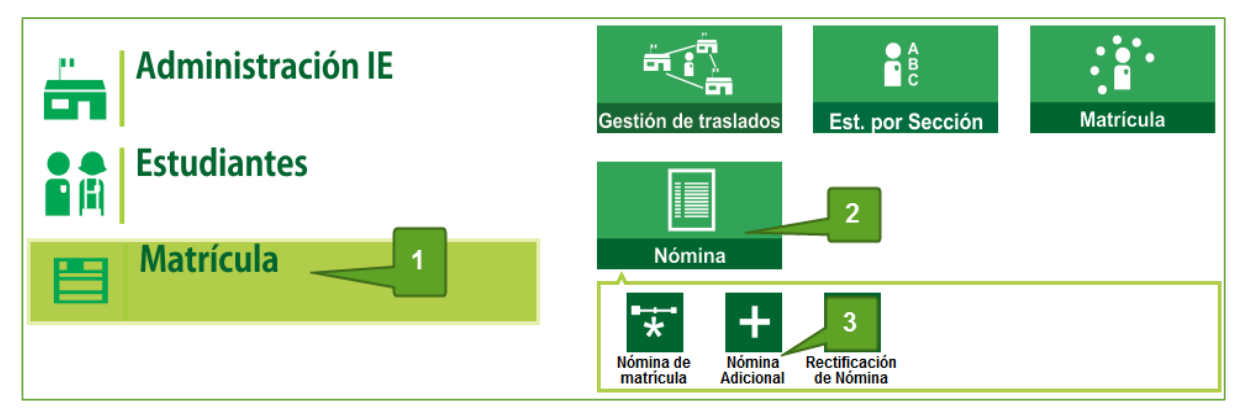

Esta opción permite registrar las resoluciones que la institución educativa va generando para sus matrículas adicionales. Al ingresar a esta opción el sistema muestra una página con el listado de las resoluciones registradas.

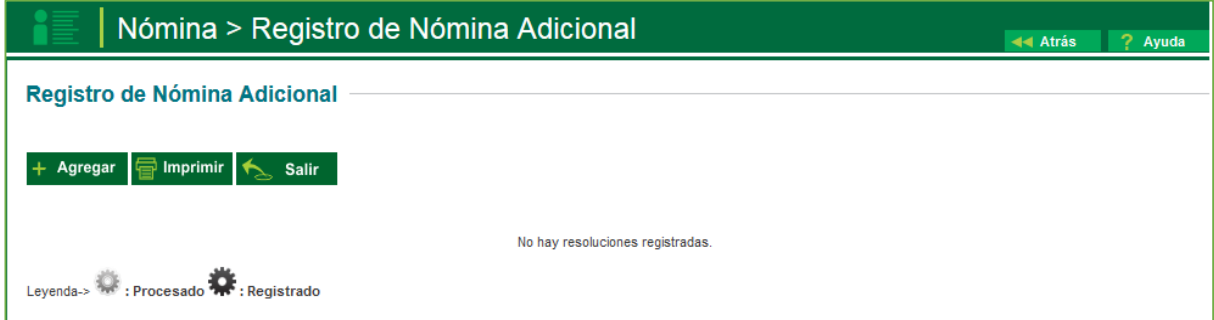

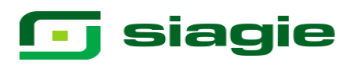

Al agregar una nueva resolución aparece la siguiente ventana para registrar los datos de la resolución.

Los datos que se registran en esta ventana son:

**Tipo resolución**: resolución directoral

**Finalidad**: Nómina Adicional.

**N° resolución**: Indique el número de resolución

**Fecha de aprobación**: Es la fecha en la que se aprobó la resolución

**Responsable:** Es el personal de la IE que se hace responsable de la resolución.

**Fecha de inicio**: mayor a los 45 días de iniciado las clases.

**Fecha de fin:** Al igual que el campo anterior, corresponde al rango final de agrupación.

**Descripción**: Es una descripción breve o resumida de la resolución.

**Texto resolución**: Es el texto de la resolución

Completados los datos registrados en la ventana de nómina adicional, se deberá

de grabar.

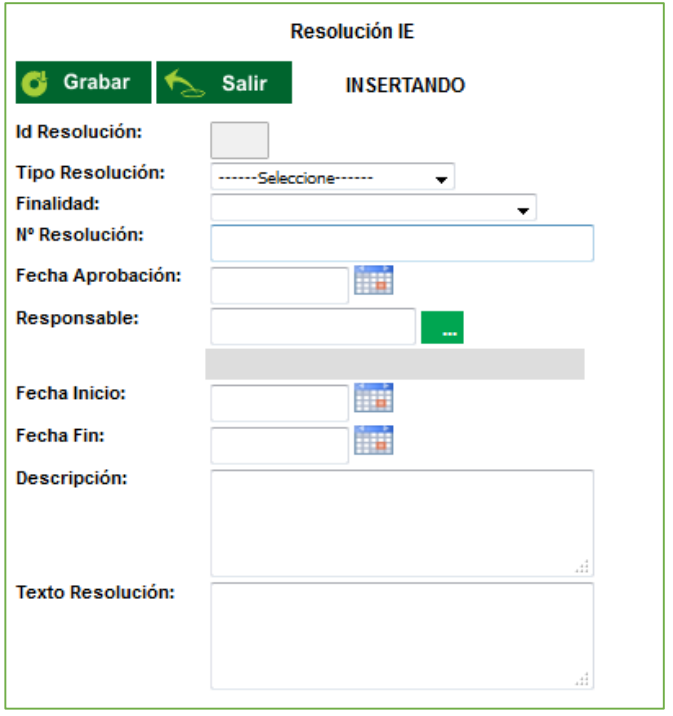

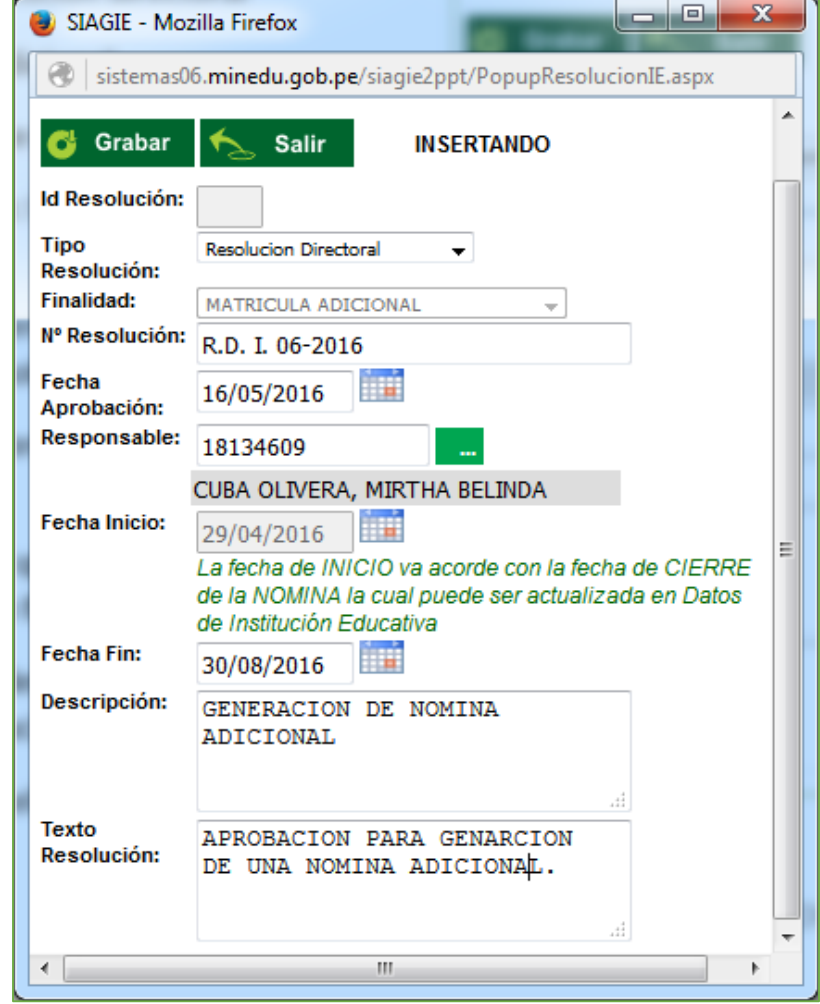

Al grabar la resolución, automáticamente se actualiza la lista de resoluciones.

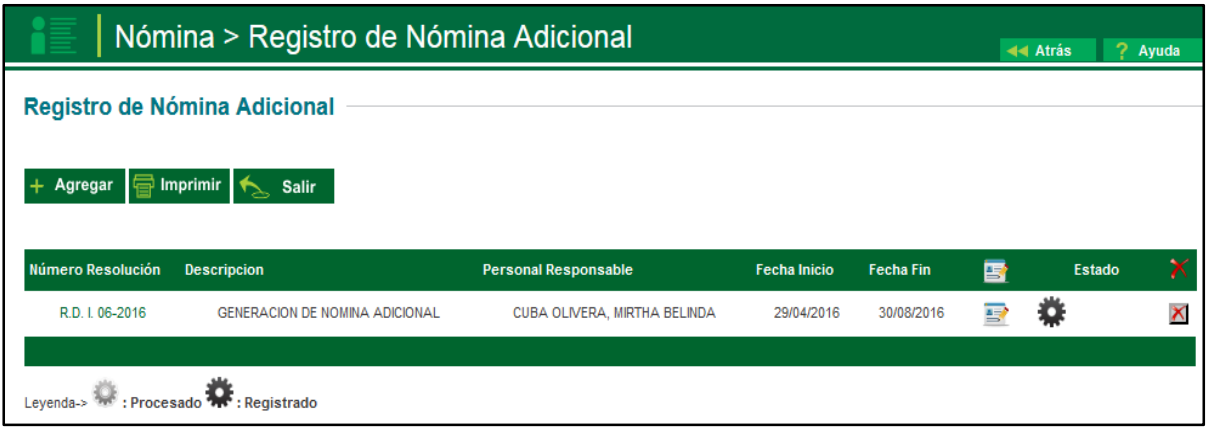

El ícono  $\Box$  Indica que la resolución tiene una finalidad que obliga al usuario a trabajar con la información contenida en el sistema.

En este caso se trata de una resolución de matrícula, por lo tanto se solicita el registro de las matrículas asociadas. Al pulsar en este ícono se muestra la siguiente ventana:

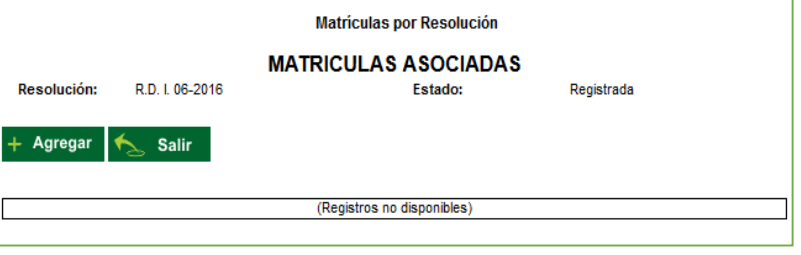

Al presionar el botón Agregar, se muestran las matrículas nuevas que se encuentren en el rango de fechas de control y por defecto aparece marcado el check para ser agregadas.

Seleccionado los alumnos a visualizarse las nóminas adicionales se hace clic en la opción Grabar.

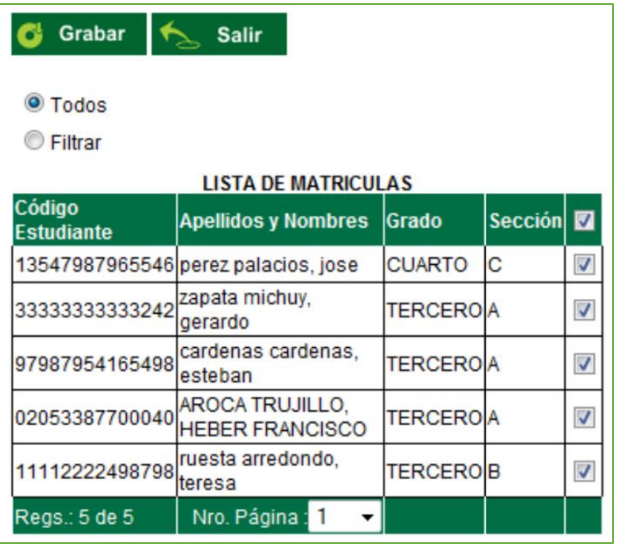

Lea la leyenda, el engranaje más oscuro significa que la resolución se encuentra en el estado de registrado.

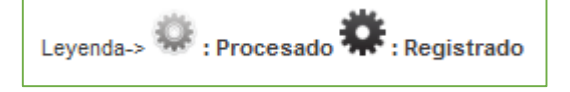

## **g** siagie

Procesar una resolución cuya finalidad es de matrícula implica que todas las matrículas asociadas son confirmadas y la resolución no podrá ser modificada. Para procesar una resolución usted debe hacer clic sobre el ícono del engranaje, el sistema le pedirá confirmar la acción.

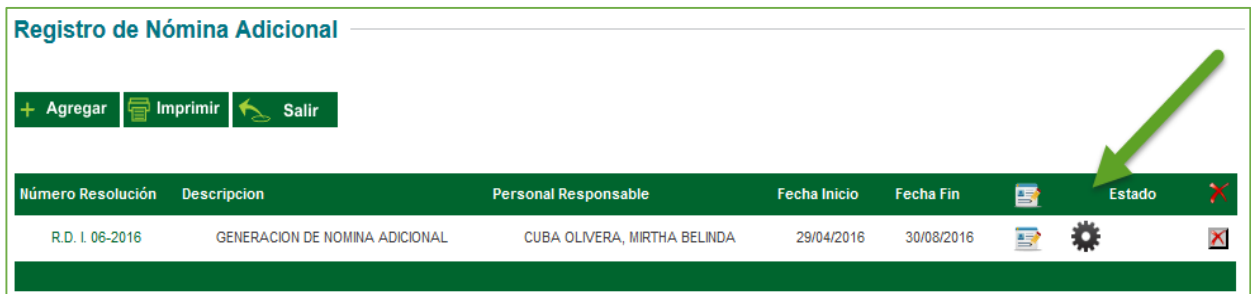

Ejecutado el proceso, se deberá de acudir a la opción generación y envió de nóminas, y en el campo de formato se selecciona Nómina adicional y para su generación se repite el mismo proceso de generación de una nómina.

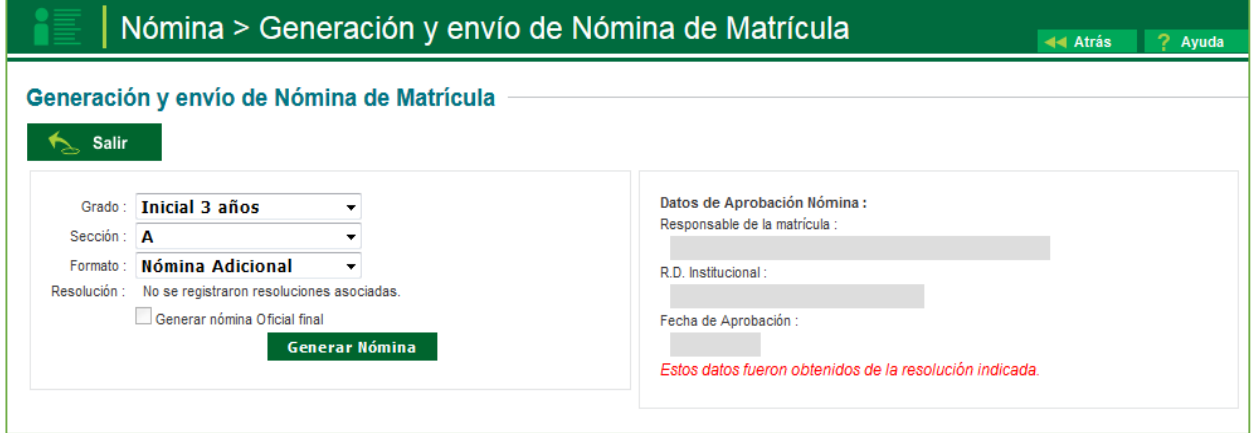

El proceso de aprobación también es igual al de la generación de nómina Oficial.

### **8 Gestión de traslado.**

 Esta opción permite registrar las constancias de vacantes de los estudiantes que ingresarán a nuestra **9.**Institución Educativa.

La secuencia de ingreso es la siguiente: Matrícula -> Gestión de traslados -> Ingreso.

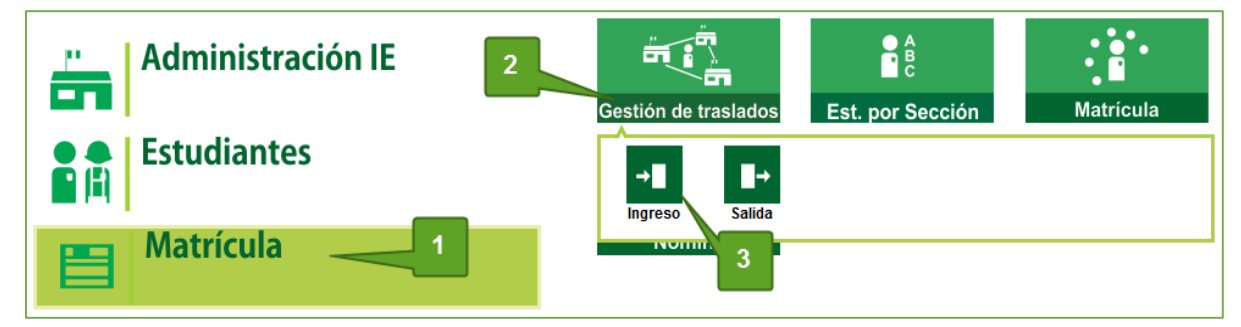

**1. Traslado en el mismo año.**

#### **1.1. Institución Educativa de destino**

#### **Padre de Familia**

Gestiona traslado de estudiante entre Institución Educativa destino y origen, de acuerdo a la Resolución Ministerial N° 0516-2007-ED.

Brinda información a la Institución Educativa destino para el registro de traslado en SIAGIE.

#### **Director de IE**

Ingresa al SIAGIE y selecciona Año Destino.

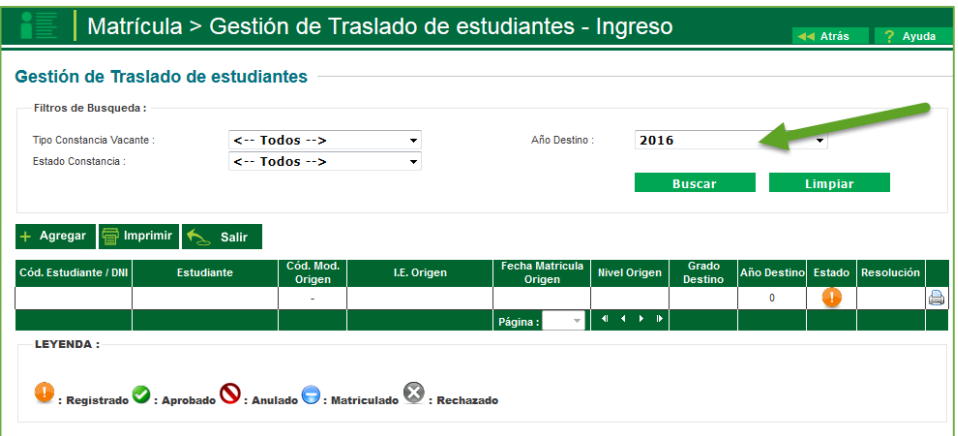

#### Presione el botón "Agregar"

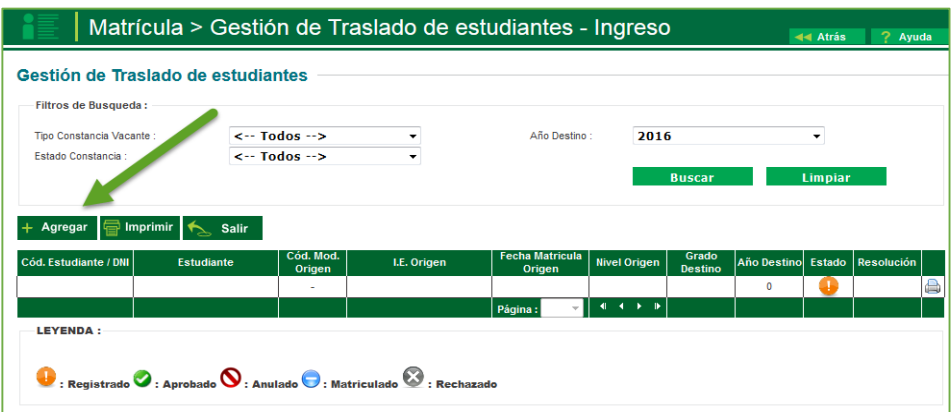

El sistema muestra el siguiente mensaje: "El registro de datos en el SIAGIE es de total y estricta responsabilidad del director de la IE, incluyendo el registro de traslados; por lo que, la generación de un traslado de manera innecesaria o irregular (sin autorización del tutor del menor) por parte de la IE destino, conllevará a una sanción administrativa y/o legal. Los datos a ser llenados poseen carácter de declaración jurada".

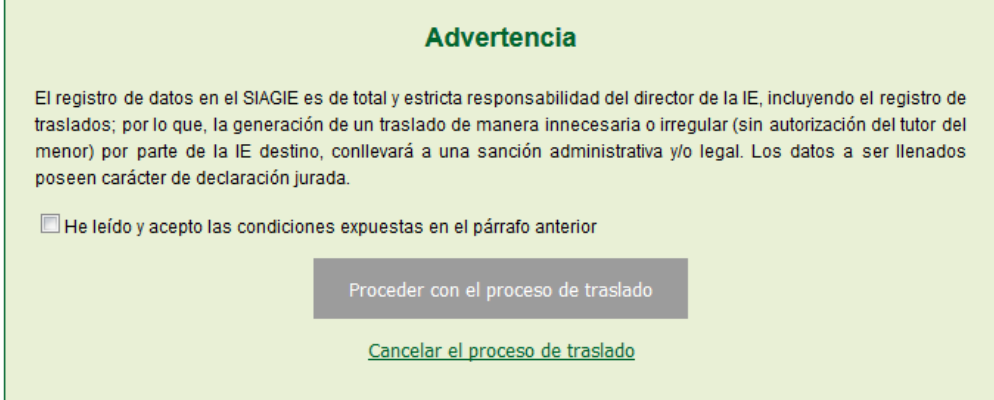

Marque, he leído y acepto las condiciones expuestas en el párrafo anterior y presione el botón "Proceder con el proceso de traslado".

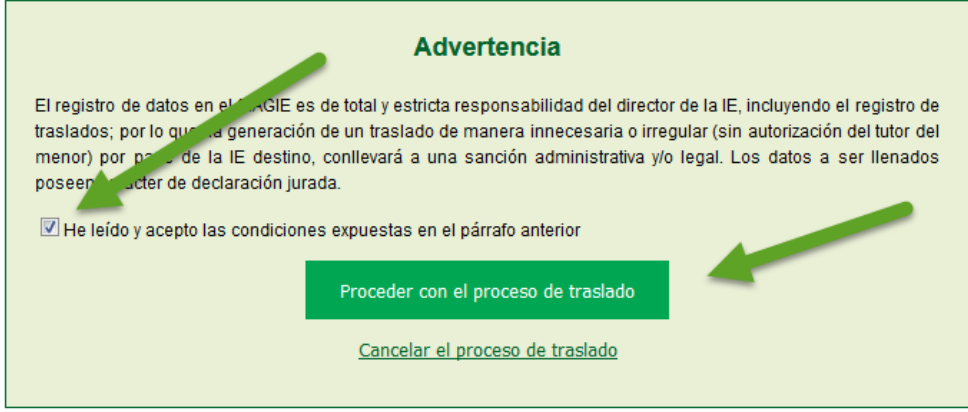

Si se opta por **Proceder con el proceso de traslado,** el SIAGIE solicitará el registro de datos de traslado del estudiante:

- Seleccione tipo de traslado.
- Registre código modular de la Institución Educativa Origen.
- Seleccione tipo de número de documento.
- Registre número de documento del estudiante.
- Seleccione último año de estudios.
- Seleccione último grado de estudios.
- Se procede a validar la información.

# **G** siagie

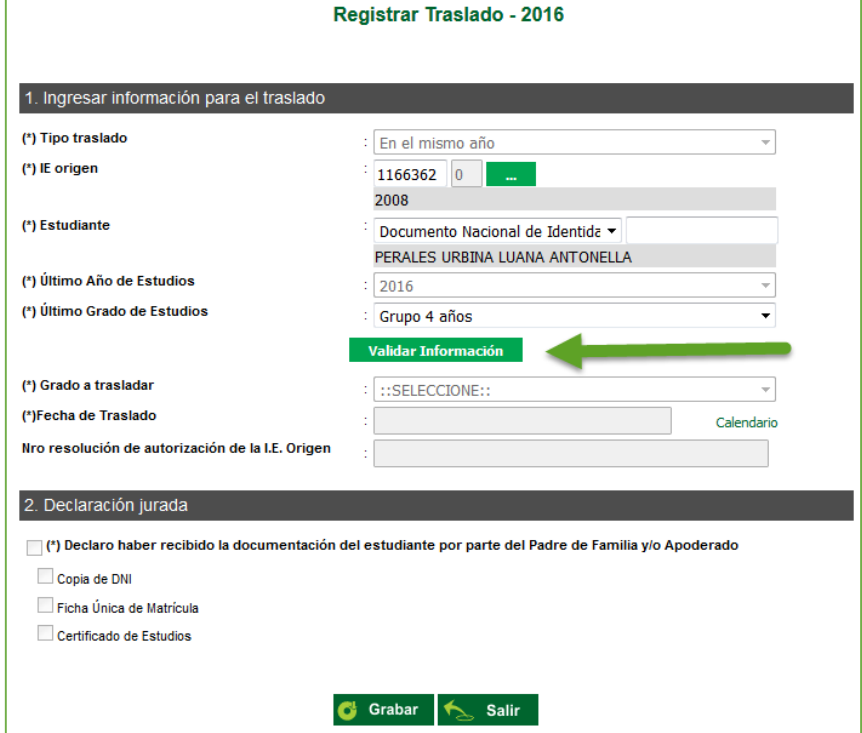

Presione el botón "Validar Información", para validar la información registrada.

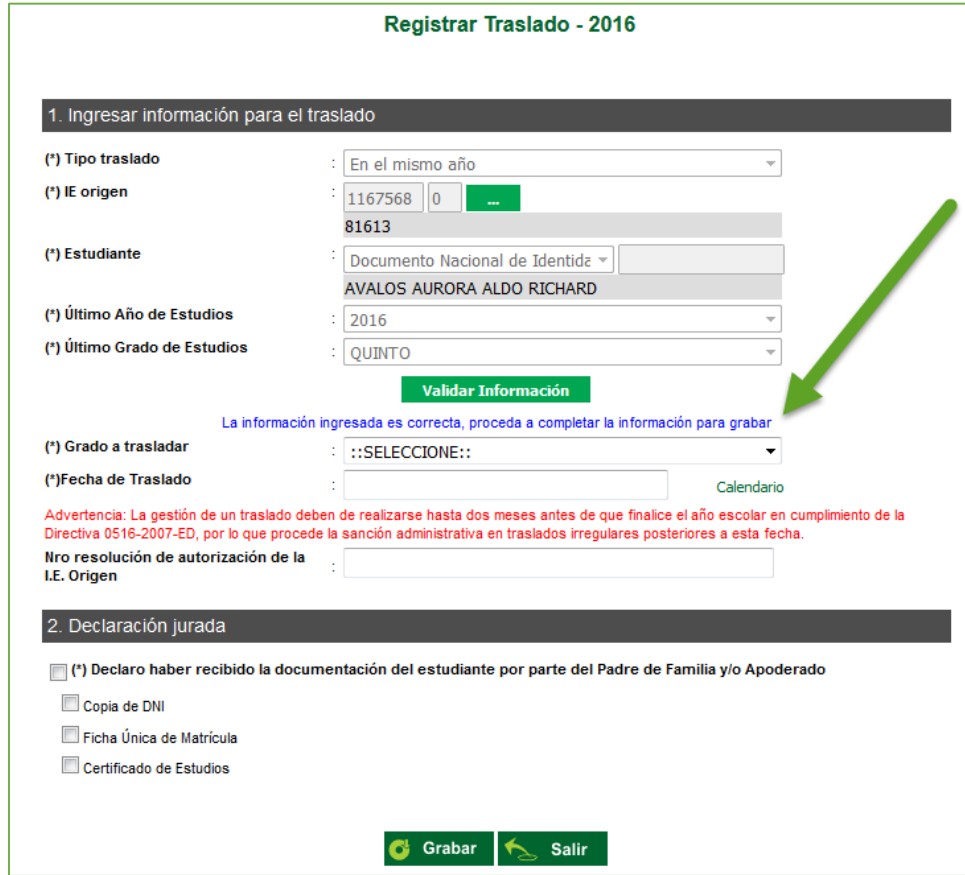

El SIAGIE valida la información registrada. Si la información es correcta, el sistema muestra el siguiente mensaje: "La información ingresada es correcta, proceda a completar la información para grabar". El grado a trasladar el administrador IE deberá de registrarlo, registre fecha de traslado y número de resolución de autorización de la IE. Origen.

Marque la opción "Declaro haber recibido la documentación del estudiante por parte del Padre de Familia y/o Apoderado". Marque los documentos que han presentado el Padre de Familia y/o Apoderado. Para efectuar la gestión de traslado, presione el botón "Grabar".

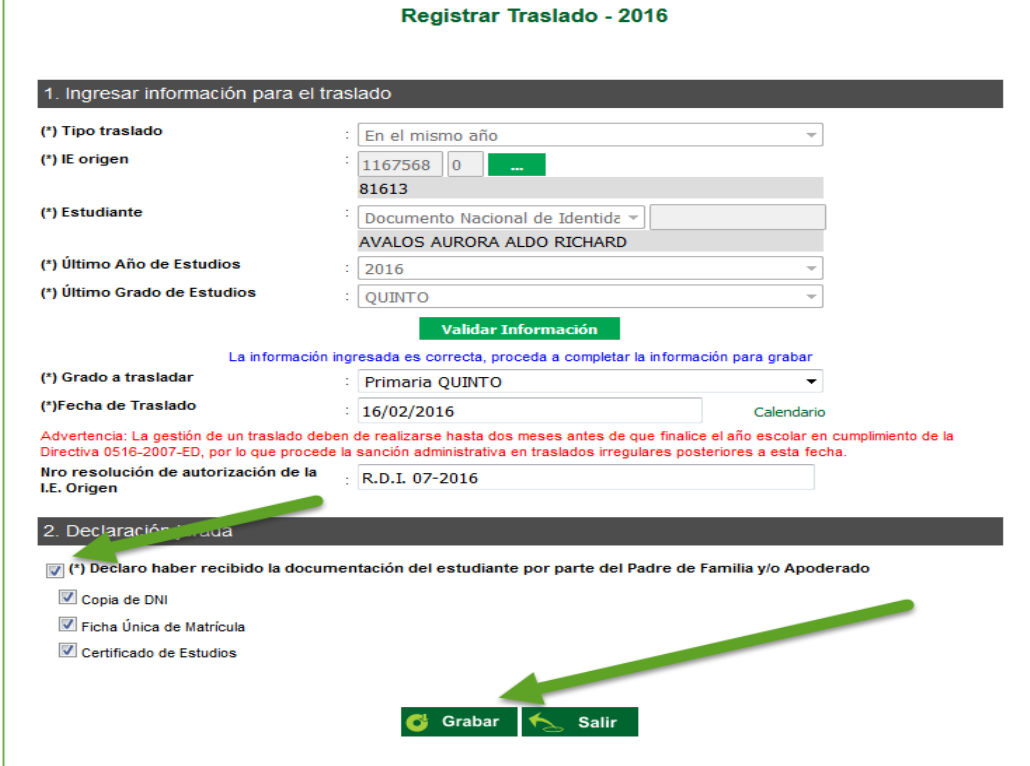

En caso se haya efectuado la gestión de traslado se mostrará el siguiente mensaje: "Se ha llevado a cabo en forma satisfactoria la gestión de traslado del estudiante, la misma que se ejecutará en forma efectiva en 72 horas a partir de este momento; por lo que, en caso desee realizar la anulación del traslado sólo podrá realizarla antes de la culminación de dicho periodo de tiempo". Presione el botón "Continuar".

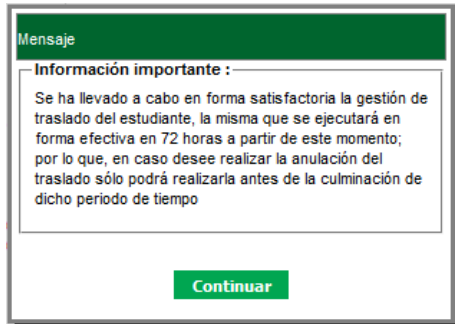

El sistema muestra la relación de estudiantes a quienes se ha realizado la gestión de traslado.

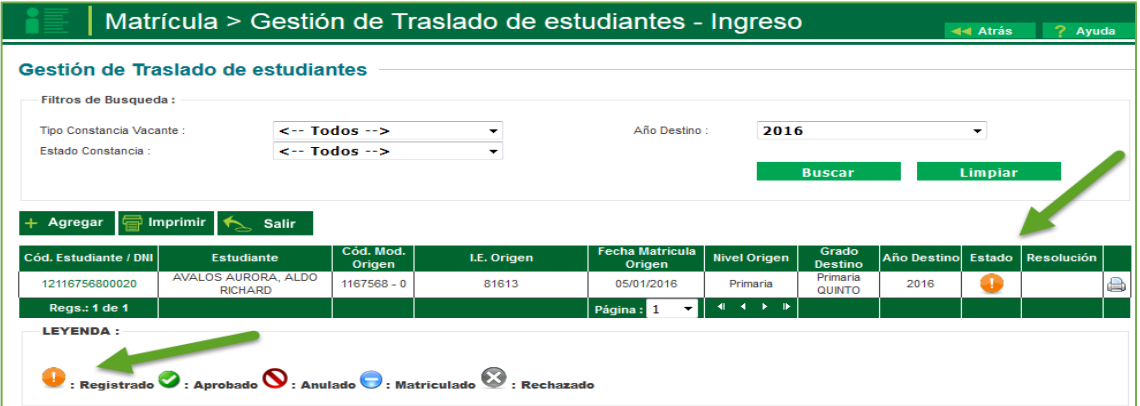

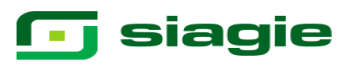

#### **1.2. Institución Educativa de origen**

Tras la realización en forma efectiva de la gestión de traslado de un estudiante, llegará un mensaje a la IE origen indicando que se ha realizado el traslado del estudiante en el mismo año. Para verificar la información, ingrese al sistema y verifique el área de trabajo, allí encontrará los mensajes referentes a gestión de traslados.

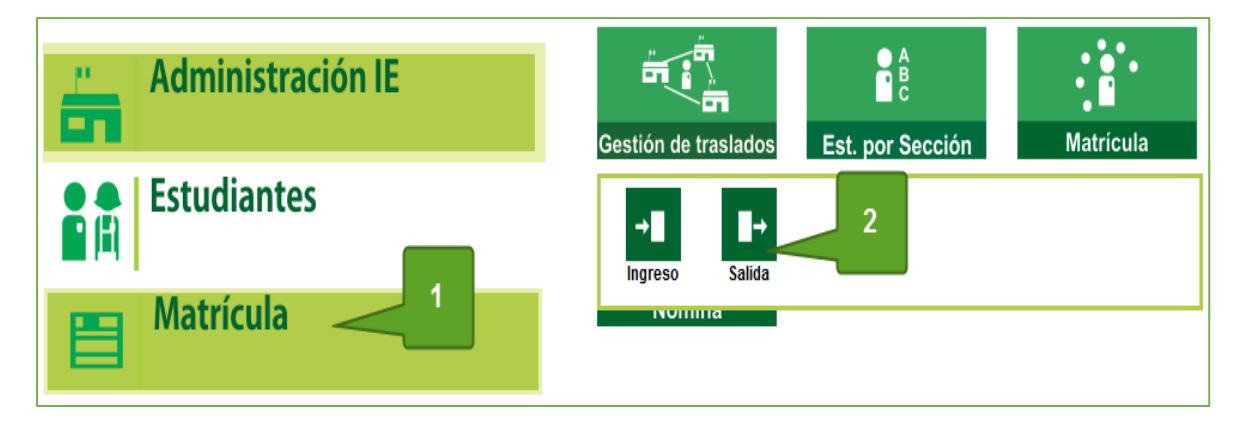

En la IE de origen del menor, en la opción gestión de traslado salida podra ver la respectiva solicitud:

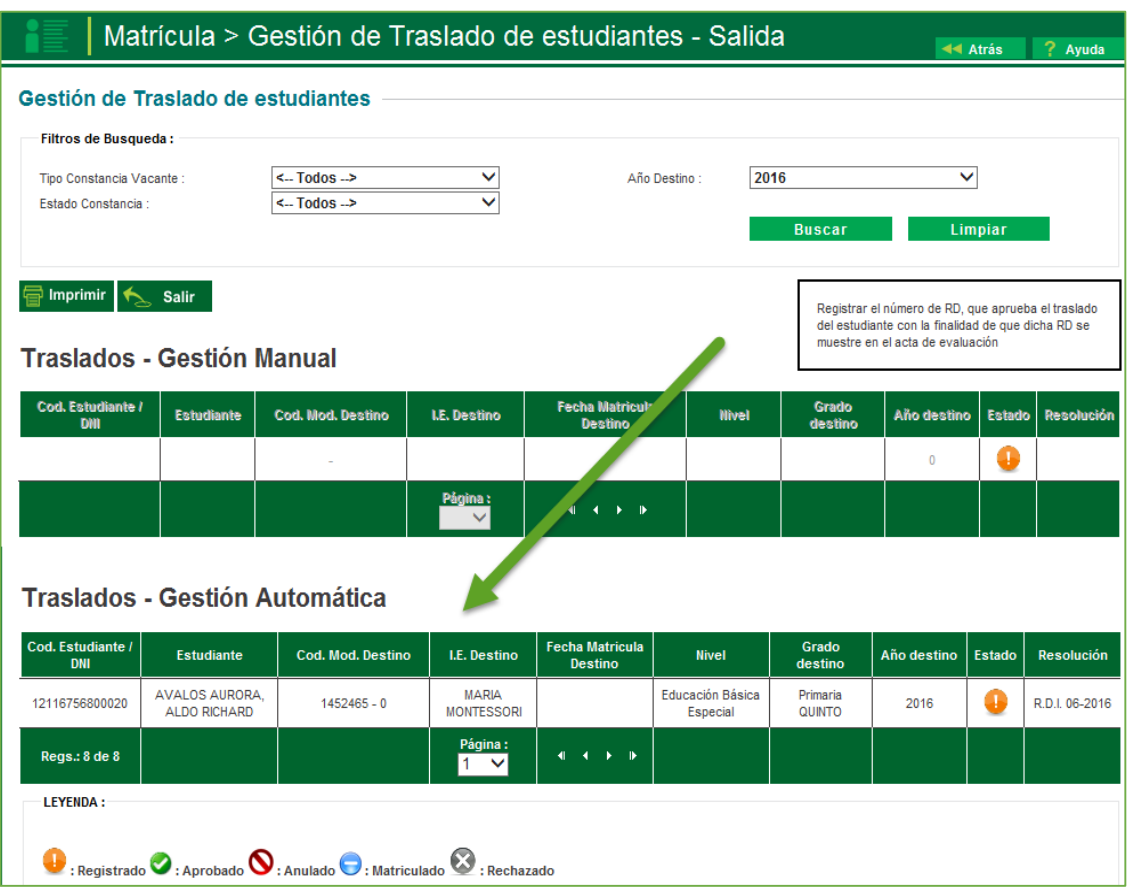

#### **2. Matrícula de estudiantes provenientes de traslados.**

La secuencia de ingreso es la siguiente: Matrícula -> Gestión de traslados -> Ingreso. Ingresa al SIAGIE y selecciona Año Destino.

Después de 72 horas el estado de gestión de traslado cambia a aprobado, la Institución Educativa podrá matricular al estudiante haciendo clic en el botón  $\bullet$ .

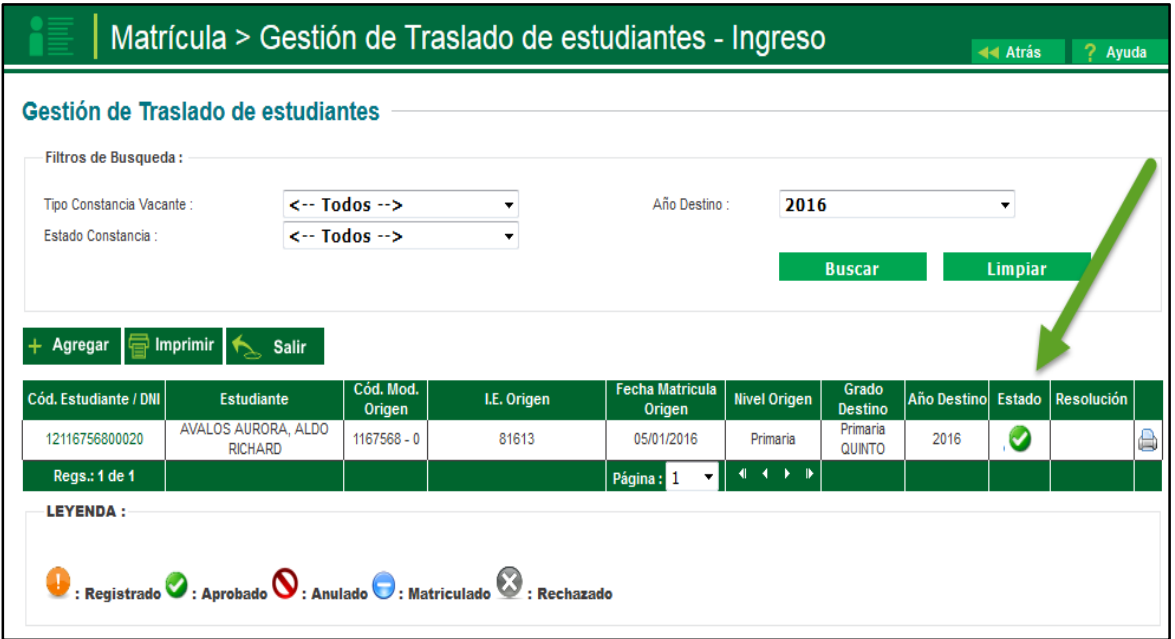

El sistema muestra una ventana con el siguiente mensaje: "indique si desea proceder a matricular al estudiante…", presione el botón "Matricular".

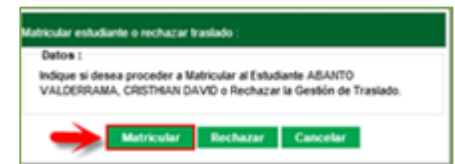

Al presionar el botón "matricular" el sistema muestra la siguiente ventana, seleccione sección, registre fecha de matrícula, seleccione tipo de matrícula, selecciones apoderado, marque si el apoderado vive con el estudiante y presione el botón "Confirmar".

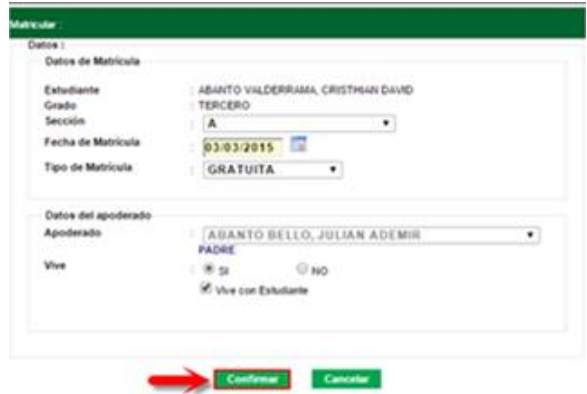

El sistema muestra el siguiente mensaje: "¿Está seguro de matricular al estudiante?", presione el botón "Aceptar" para confirmar la matrícula des estudiante. El sistema muestra el siguiente mensaje: "Los datos de matrícula se grabaron correctamente", presione el botón "Aceptar".

Para verificar que el estudiante fue matriculado ingrese al SIAGIE y siga la siguiente ruta: Matrícula / Estudiantes por sección.

### **9. Retiro del estudiante**

La secuencia de ingreso es la siguiente: Estudiantes -> Retiro estudiantes.

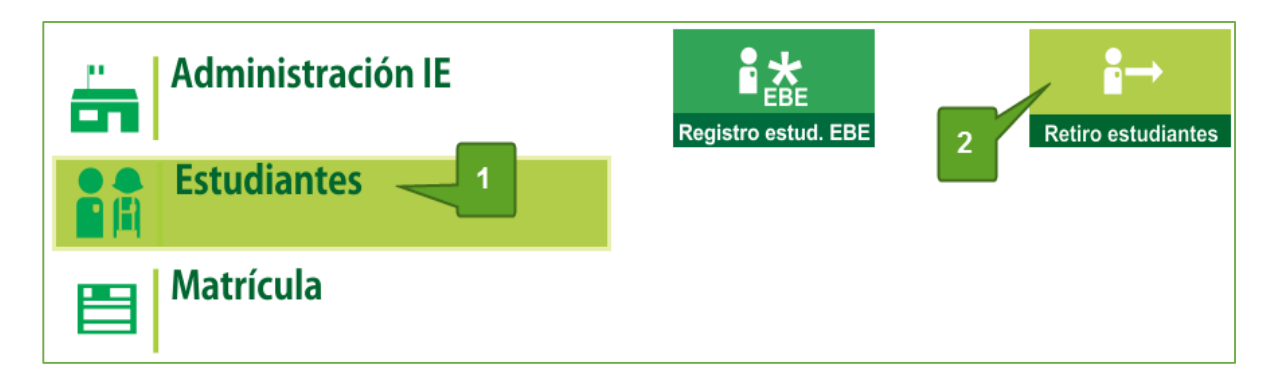

Esta opción permite el registro de los estudiantes retirados de la Institución Educativa durante un año académico. Para agregar a los estudiantes que serán retirados de la Institución Educativa hacer clic en el botón Agregar

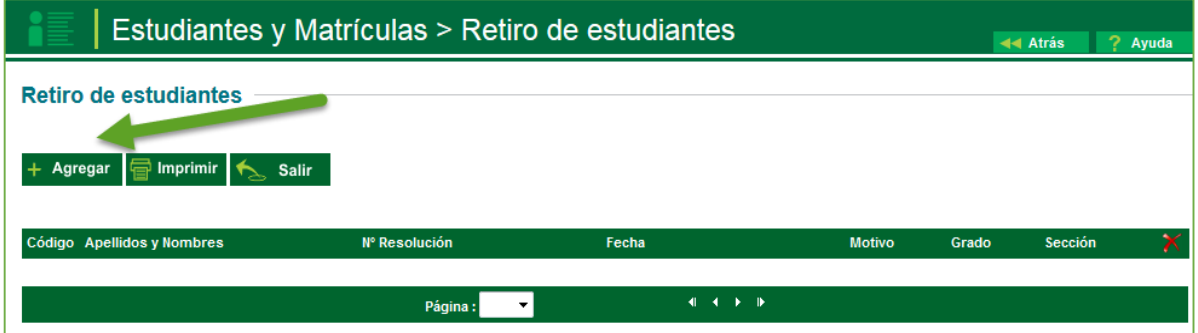

Con lo cual se mostrará la siguiente ventana

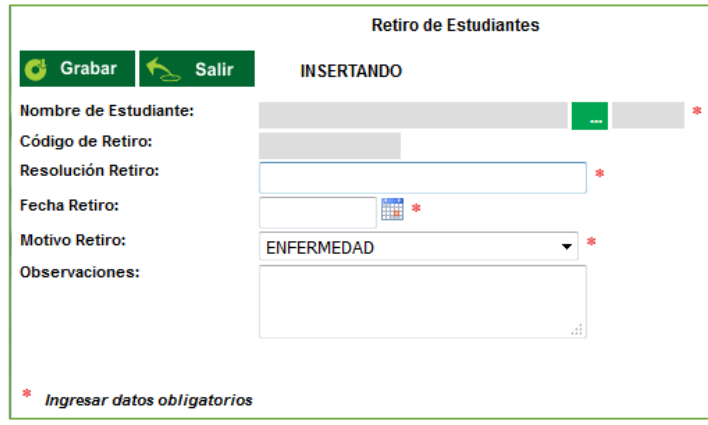

Los datos que se registran en este mantenimiento son:

**Nombre de estudiante:** Apellido paterno, Apellido materno, nombre del estudiante **Código de retiro:** Identificador asignado por el sistema **Resolución de retiro:** Número de la resolución de traslado. **Fecha retiro:** Fecha que va ser realizado el traslado. **Motivo retiro:** Motivo por el cual se está retirando el estudiante.  **Observaciones:** Observaciones que crea pertinente referidas al retiro del estudiante.

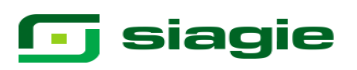

Grabar.

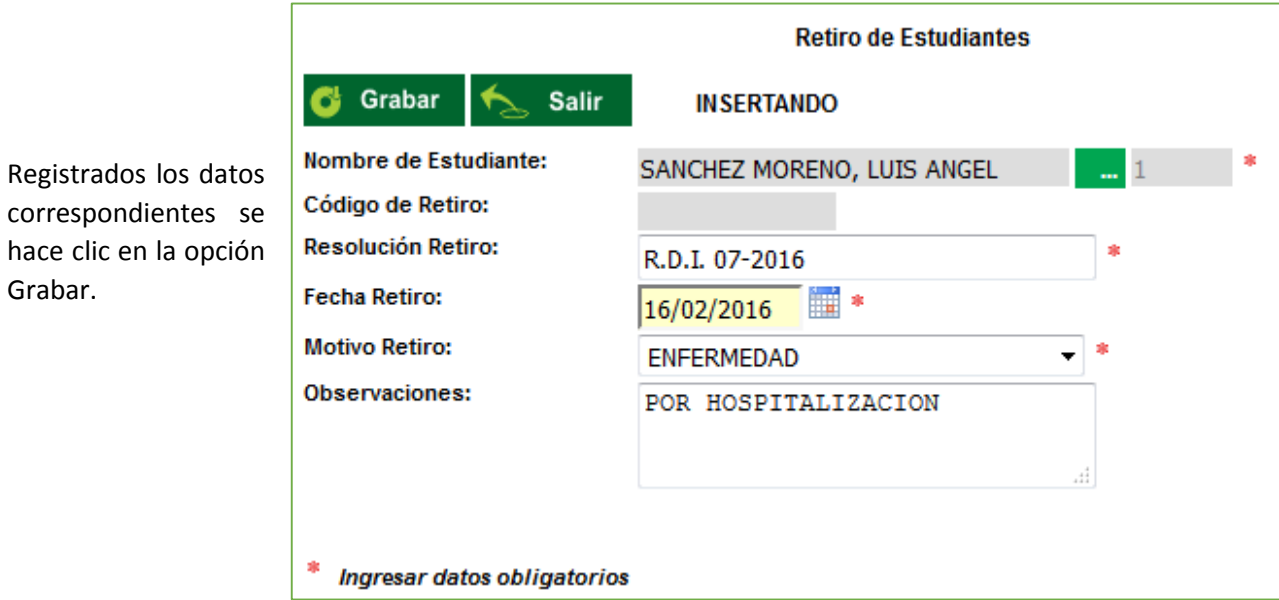

Después de agregar a los estudiantes que son retirados la ventana queda como sigue, en el caso que desee modificar algún dato pulse sobre el código de cada registro

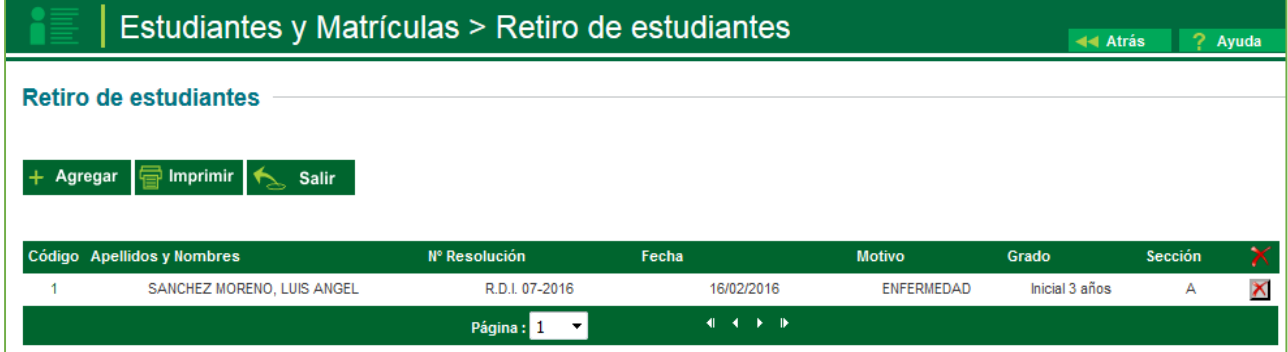

A partir del registro del retiro del estudiante, el sistema en los documentos oficiales, colocara como situación final retirado.